# **2012** MAGRET V8.5 Console Enseignant

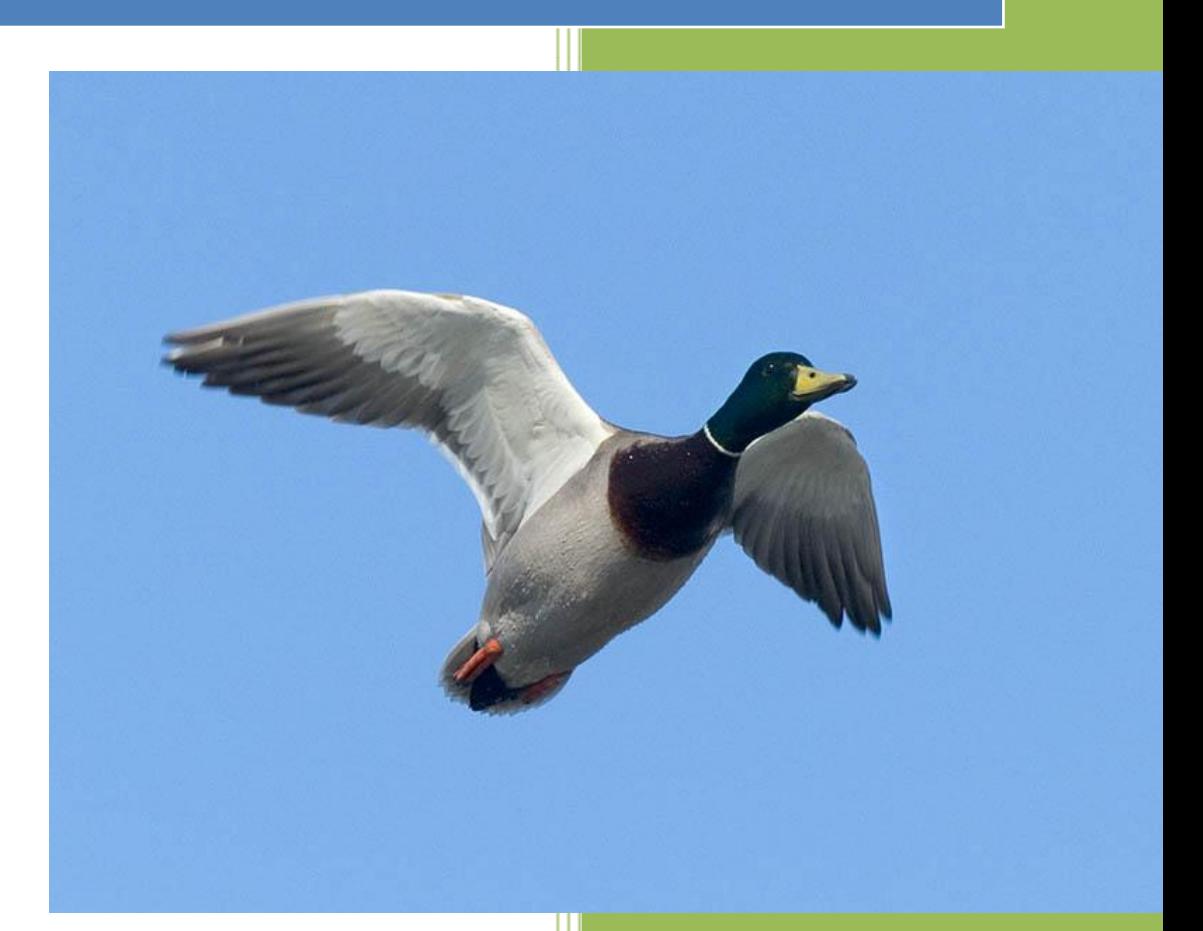

J.P. GAU – G. PICOU – T. CHASSAIN Mission TICE 11/2012

# Table des matières

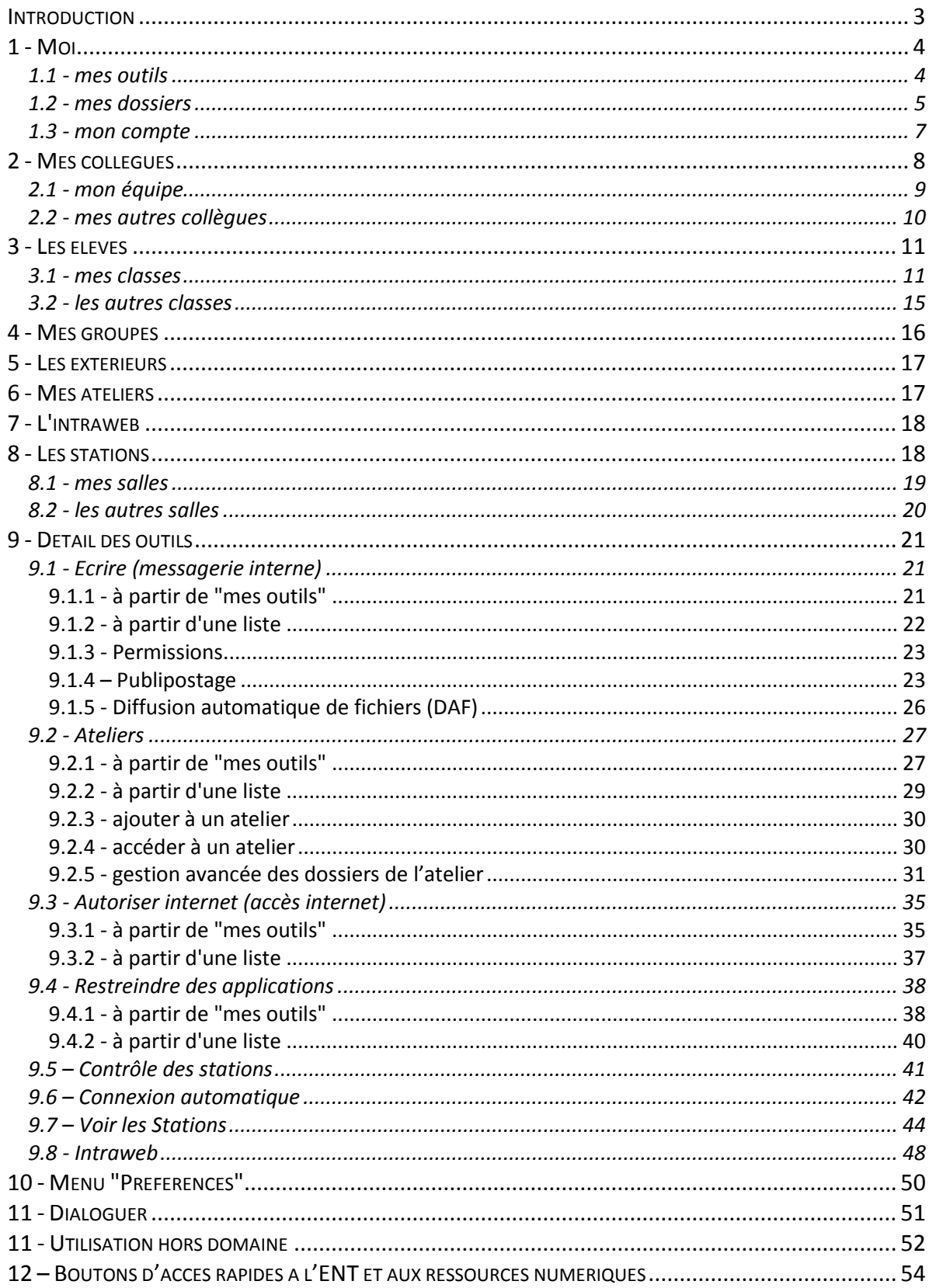

# <span id="page-2-0"></span>**Introduction**

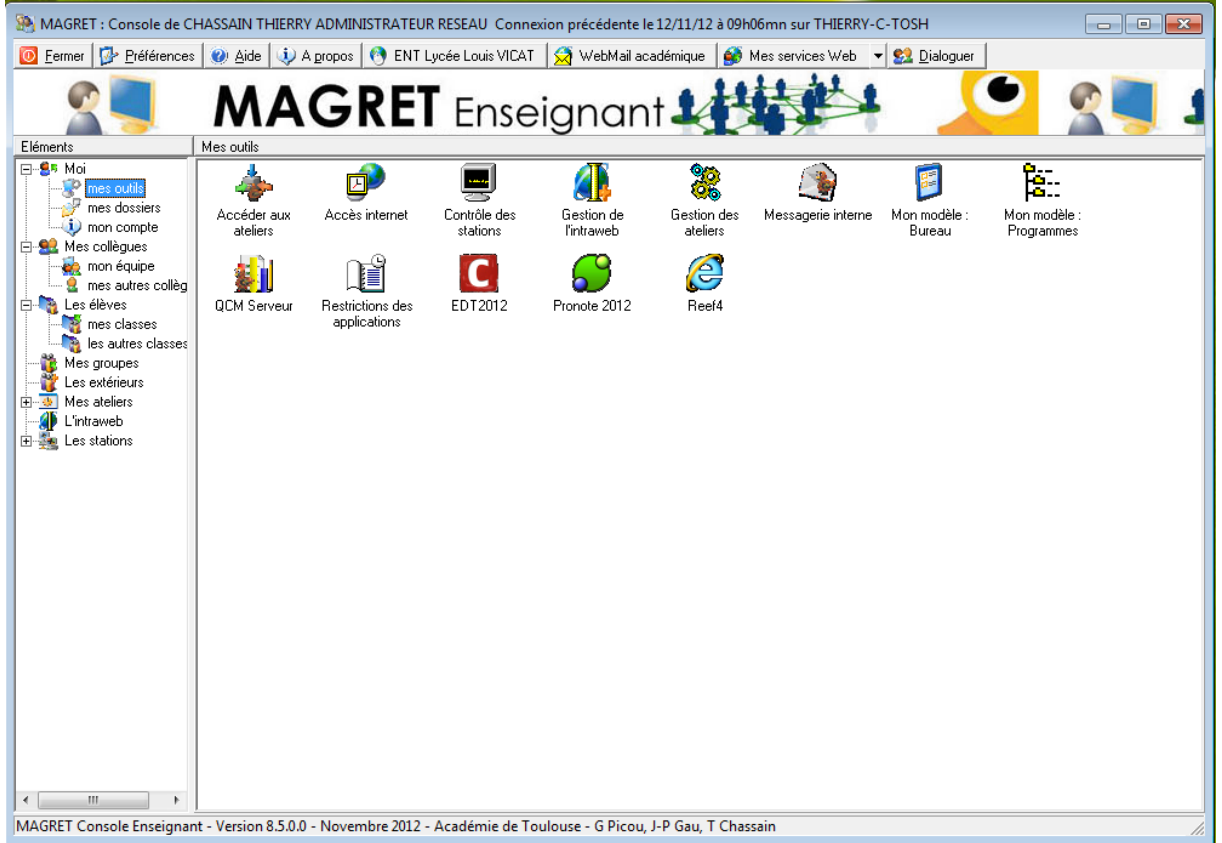

Cette console a pour objectif de regrouper sous une interface unique l'ensemble des modules pédagogiques de MAGRET auparavant dispersés en une demi-douzaine d'exécutables. Elle est utilisable depuis les stations du réseau pédagogique mais aussi depuis des machines hors domaine (par exemple son portable personnel) reliées au réseau en filaire ou en wifi.

La messagerie interne (messagerie.exe) et l'accès aux ateliers (accesatel.exe) peuvent être utilisés sous forme d'exécutables indépendants.

Cette console en version 8.5 peut également être utilisée par des Personnels Administratifs et de Direction (PAD), soit directement sur le réseau pédagogique où ils disposent d'un compte, ou depuis leur réseau administratif en mode hors domaine.

Le bouton Aide ouvre le présent document au format pdf.

# <span id="page-3-0"></span>**1 - Moi**

### **1.1 - mes outils**

<span id="page-3-1"></span>Cet item permet d'accéder aux outils pédagogiques habituels de MAGRET.

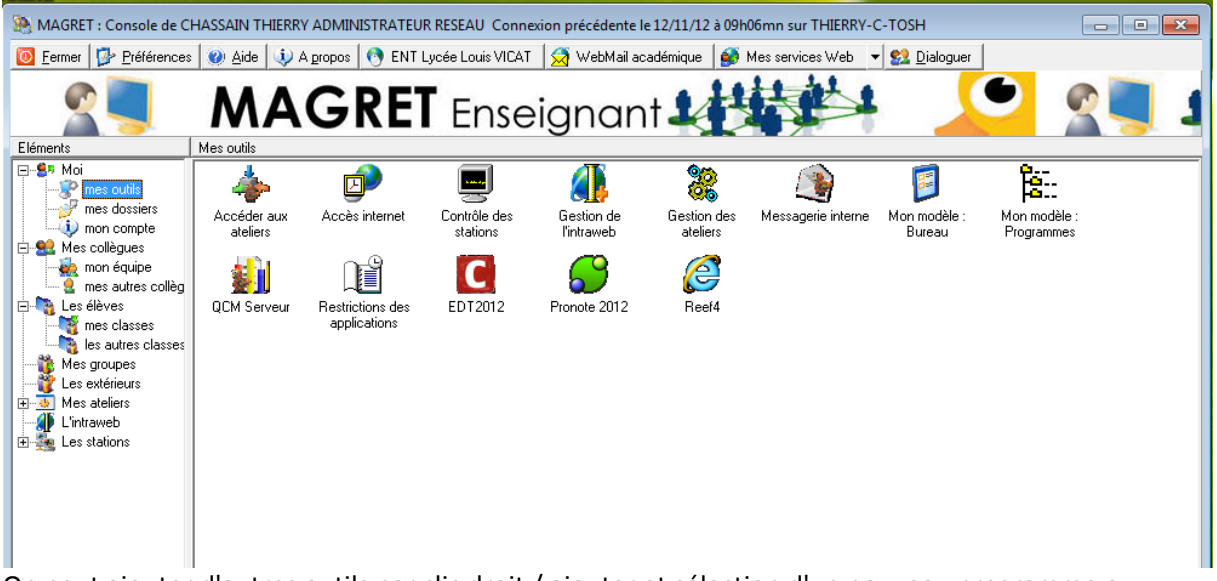

On peut ajouter d'autres outils par clic droit / ajouter et sélection d'un nouveau programme ou document.

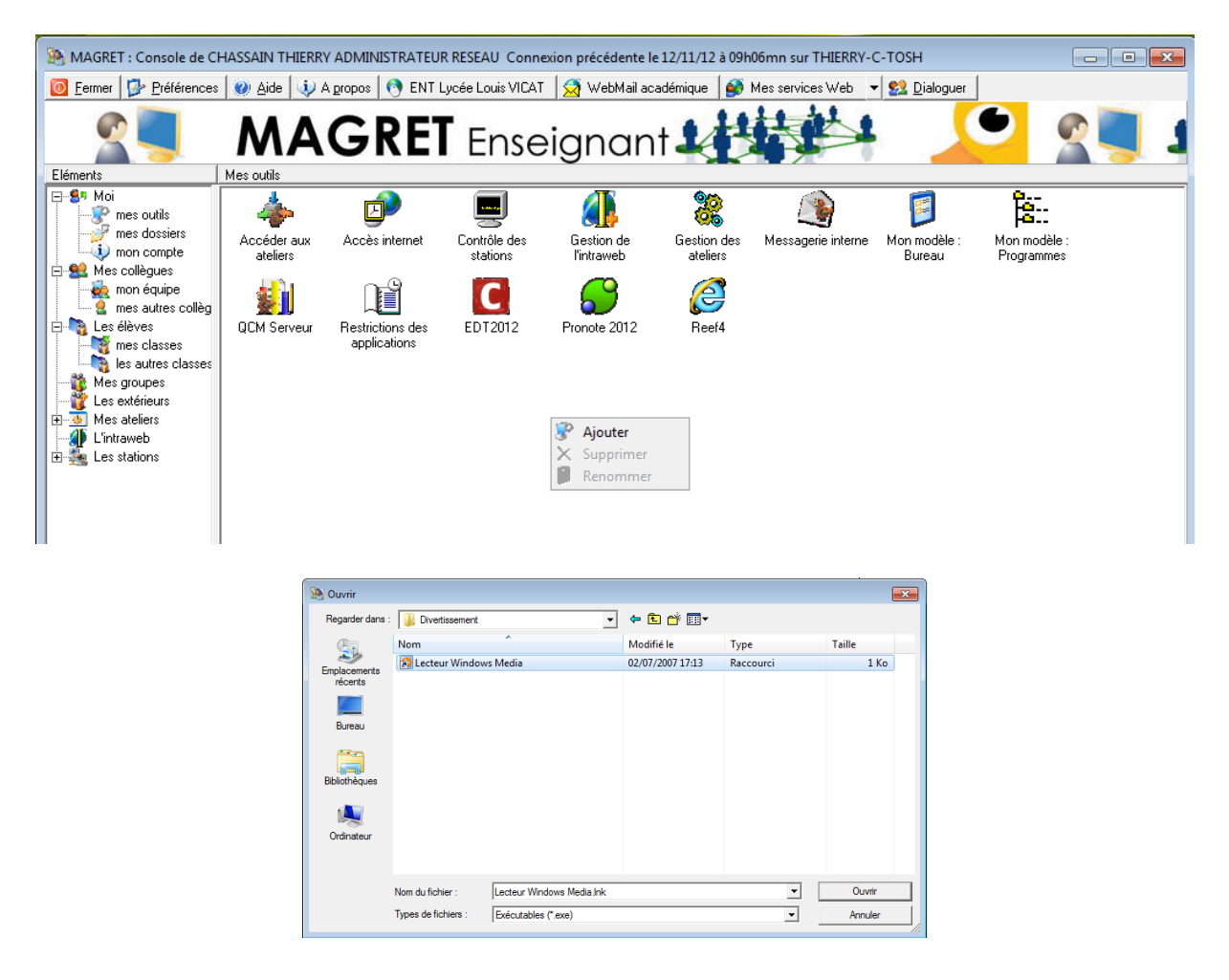

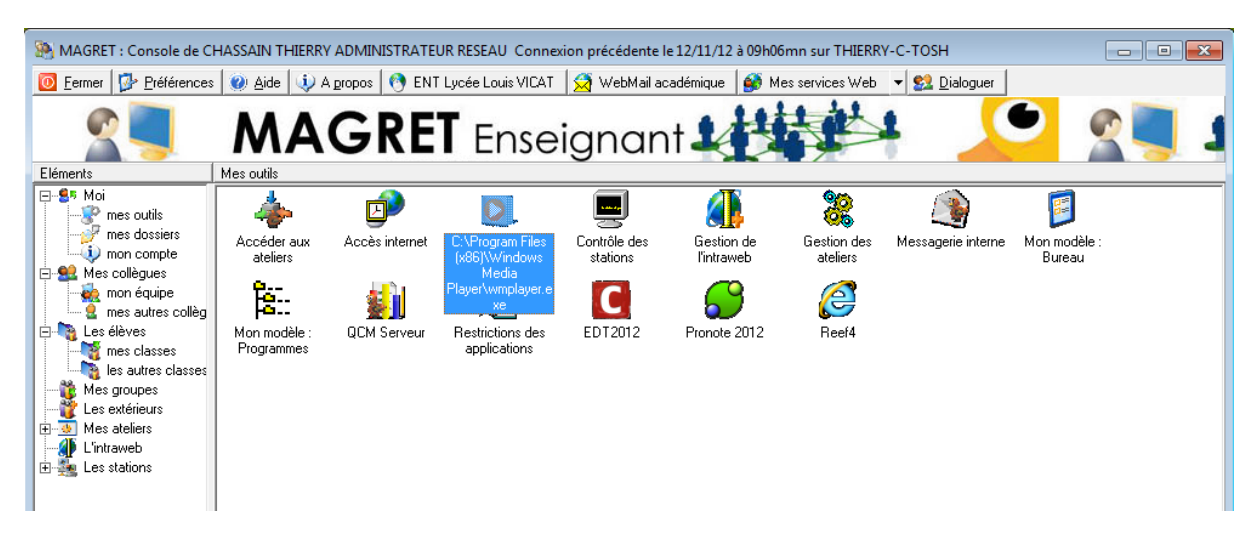

<span id="page-4-0"></span>Les enseignants peuvent également demander au gestionnaire réseau d'autres raccourcis fréquemment utilisés comme les outils de vie scolaire par exemple.

### **1.2 - mes dossiers**

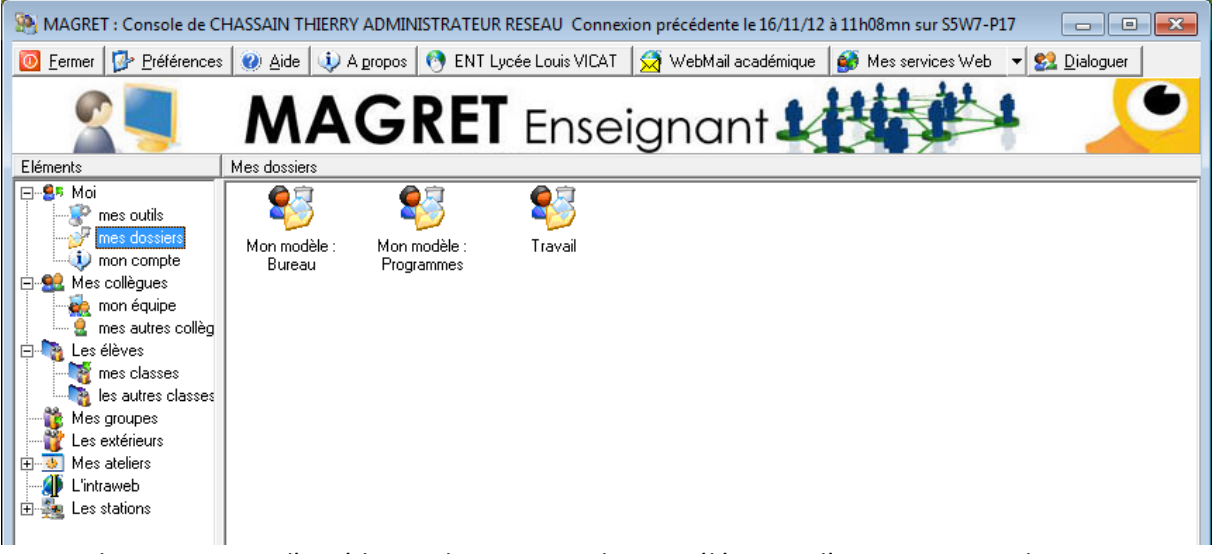

Cette rubrique permet d'accéder au dossier Travail et aux éléments d'environnement bureau et menu Programmes de son modèle d'appartenance (Mod\_Prof ou Mod\_PAD).

Bureau du modèle :

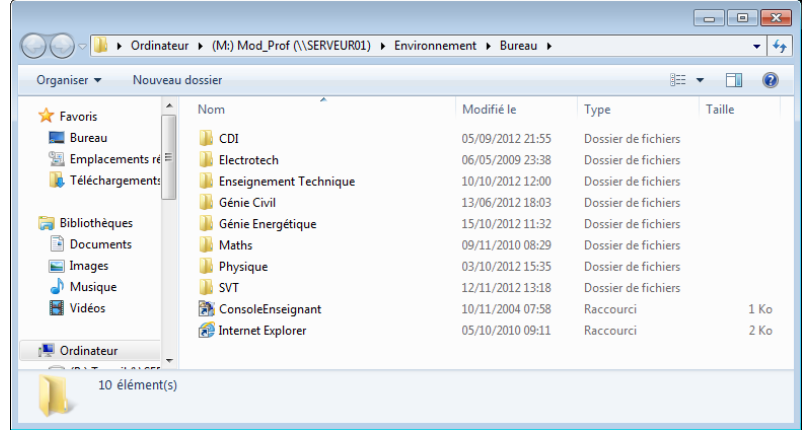

Travail permet d'accéder à son espace personnel de stockage :

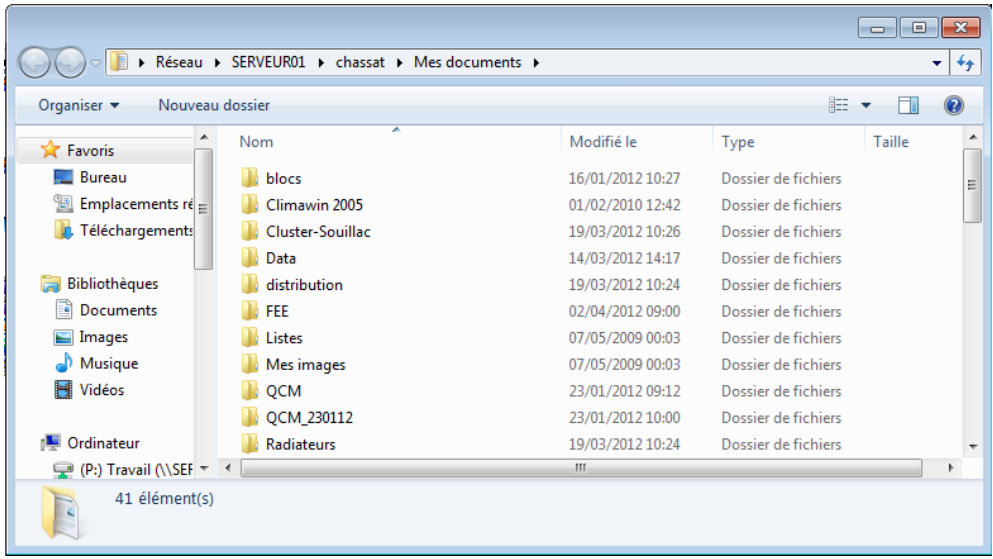

On peut ajouter d'autres dossiers par clic droit / ajouter et sélection d'un nouveau dossier.

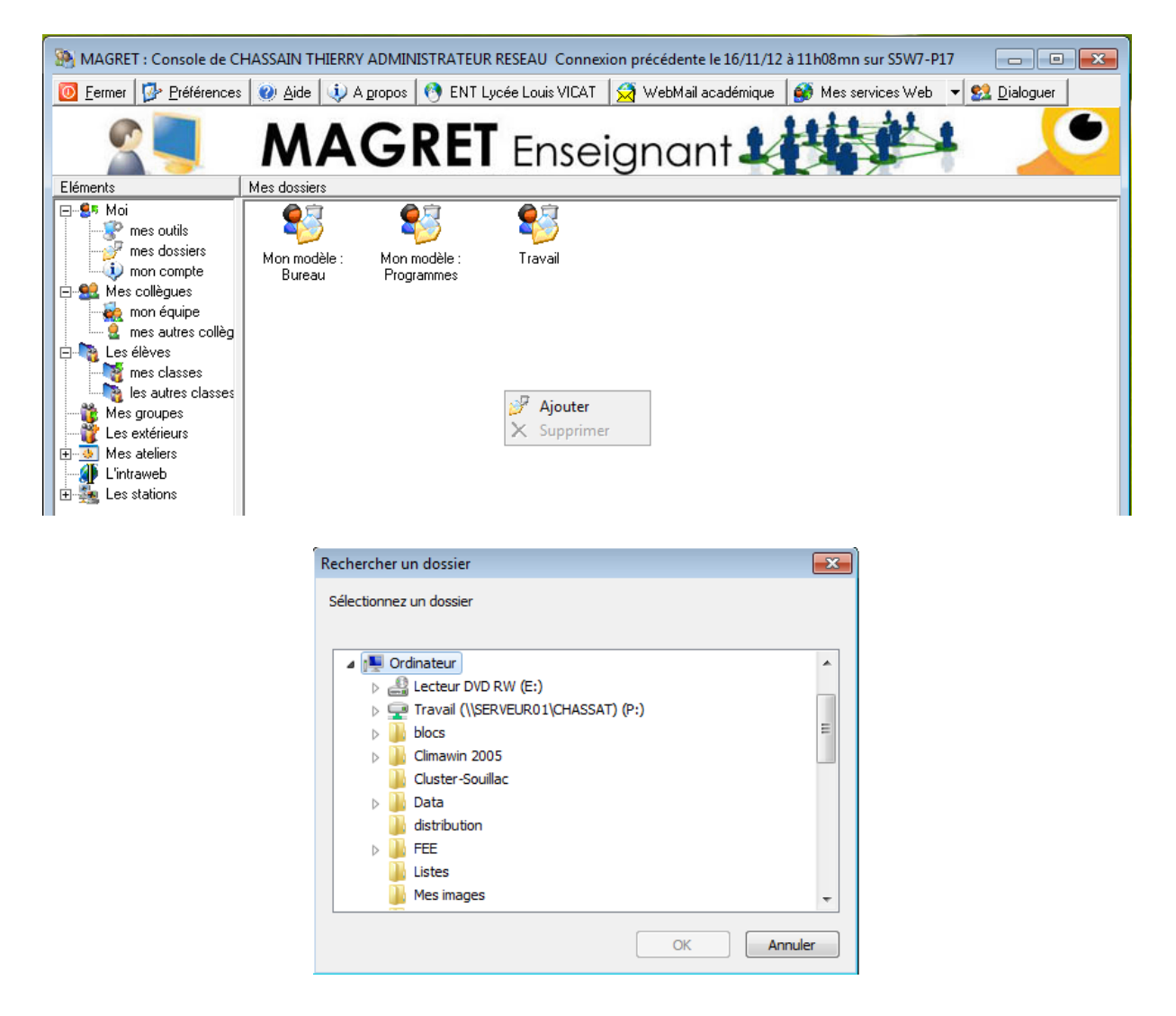

### **1.3 - mon compte**

<span id="page-6-0"></span>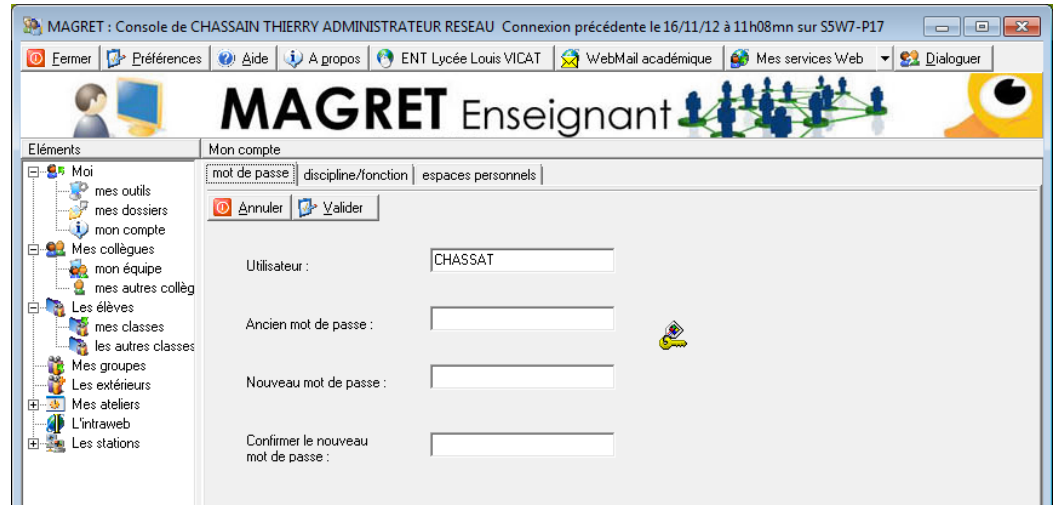

Cet item permet de modifier son mot de passe.

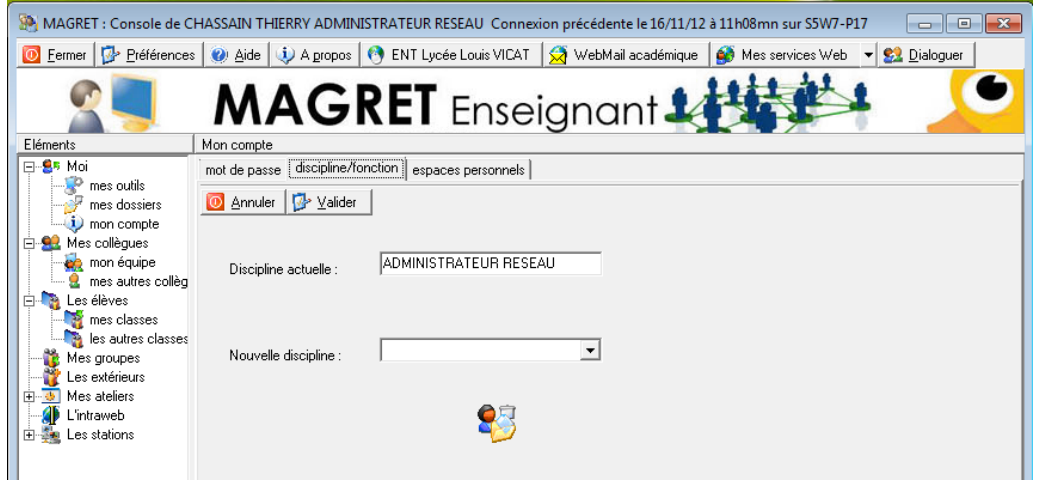

Cet item permet de modifier sa discipline.

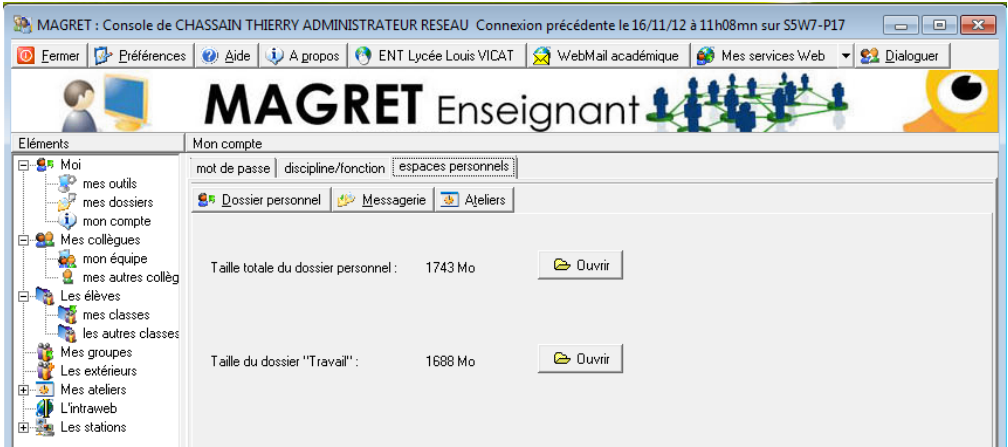

Cet item permet de contrôler la taille de ses différents espaces personnels (P:, Travail, boîte aux lettres, ateliers) et d'y accéder.

# <span id="page-7-0"></span>**2 - Mes collègues**

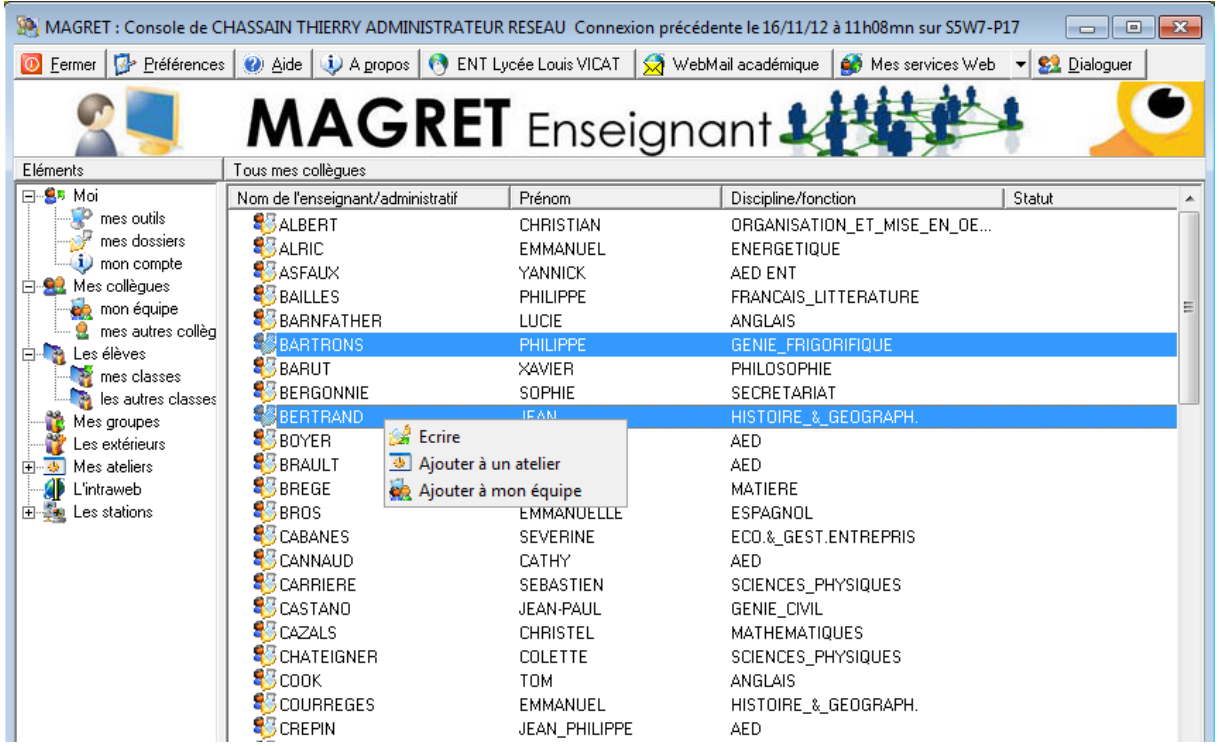

Cet item permet d'accéder à l'ensemble de la liste des enseignants, de leur écrire, de les ajouter à la liste "mon équipe" ou de les ajouter à un atelier (l'atelier ne doit pas forcément exister, il peut être créé à ce moment-là par "Nouvel atelier").

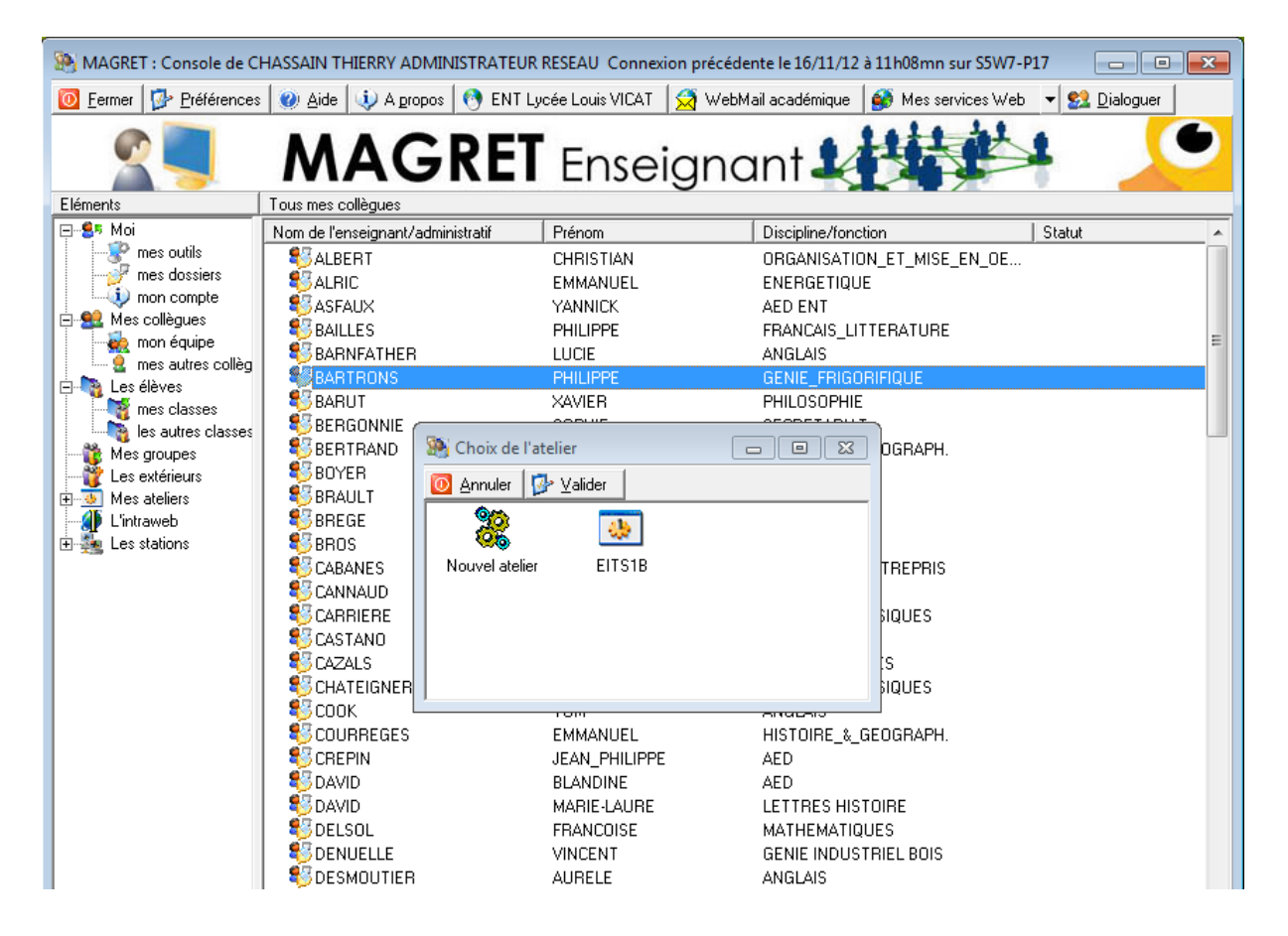

### **2.1 - mon équipe**

<span id="page-8-0"></span>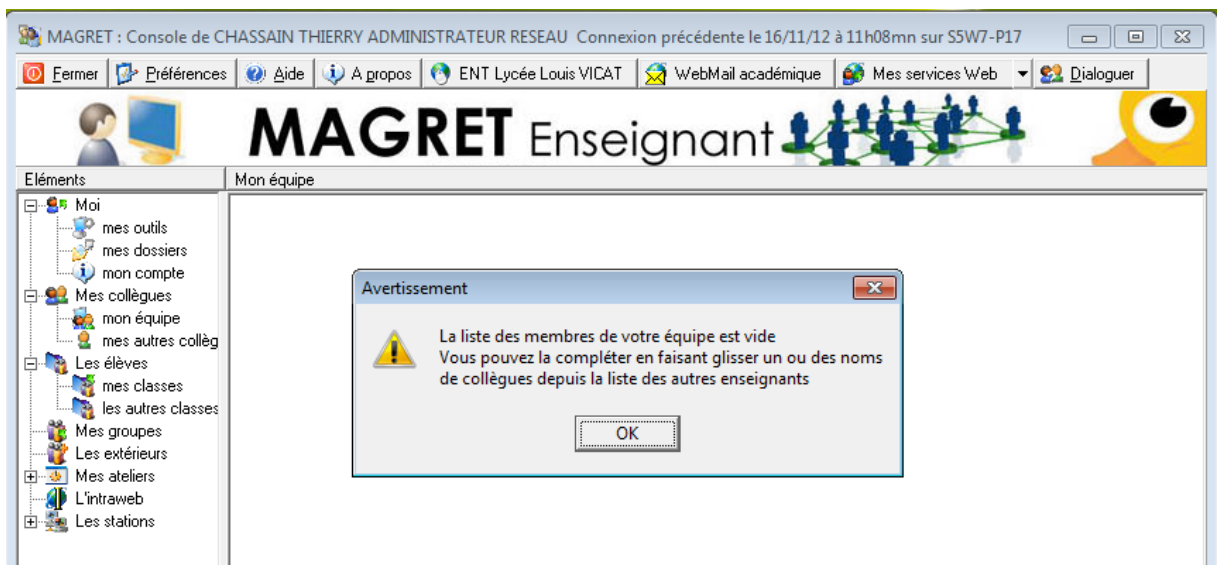

Quand vous cliquez pour la première fois sur mon équipe, la console vous propose d'en compléter la liste à partir de celle des enseignants.

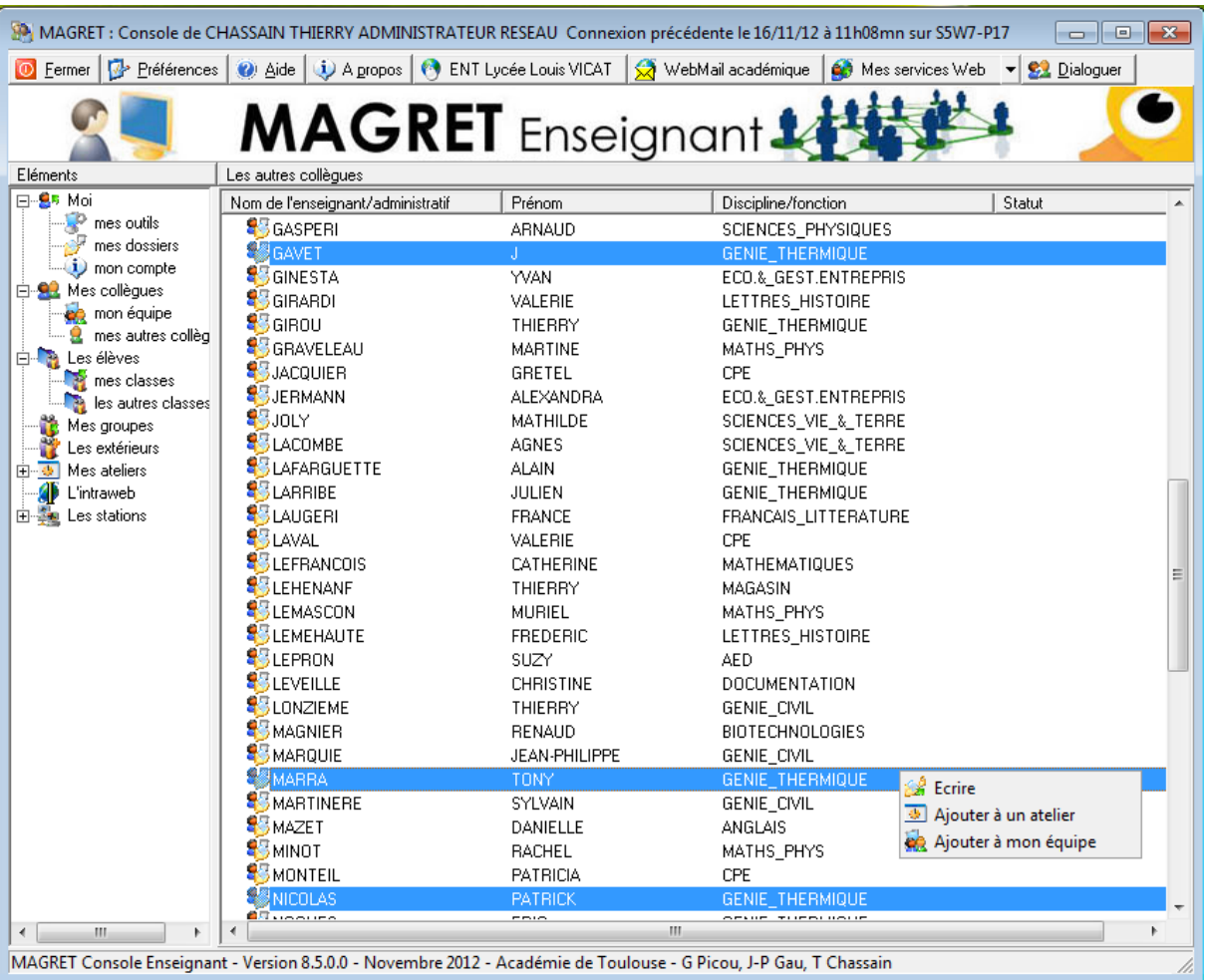

Vous obtenez ainsi une liste plus réduite de collègues ou d'administratifs à qui vous pouvez écrire ou que vous pouvez ajouter à un atelier (cf. § 9.1 pour la messagerie et § 9.2 pour les ateliers).

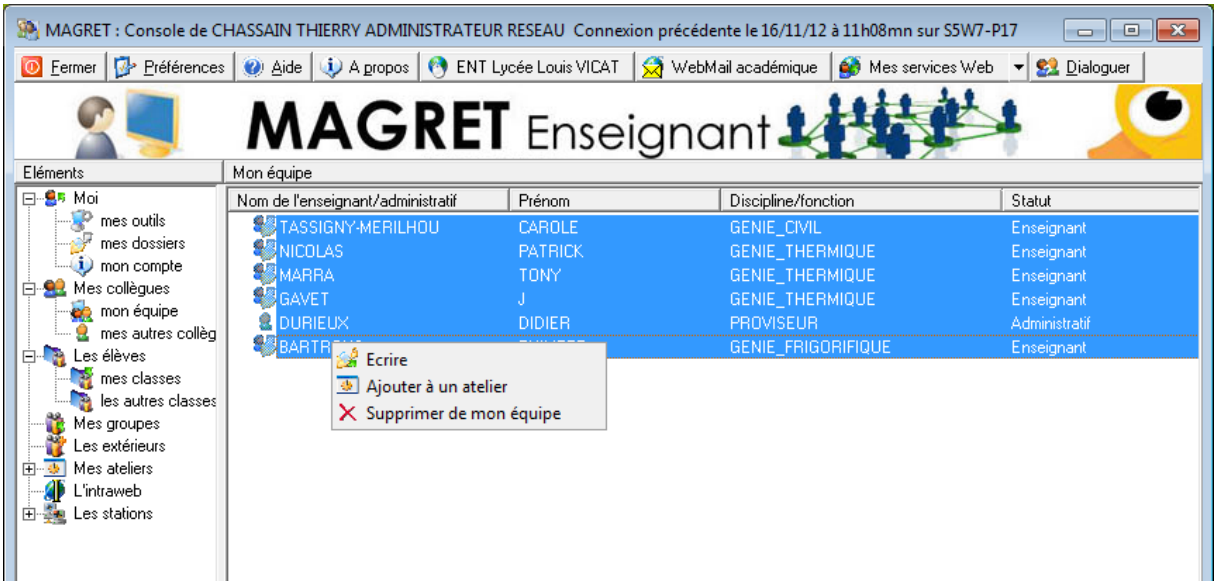

<span id="page-9-0"></span>Vous avez les mêmes possibilités sur toute votre équipe.

### **2.2 - mes autres collègues**

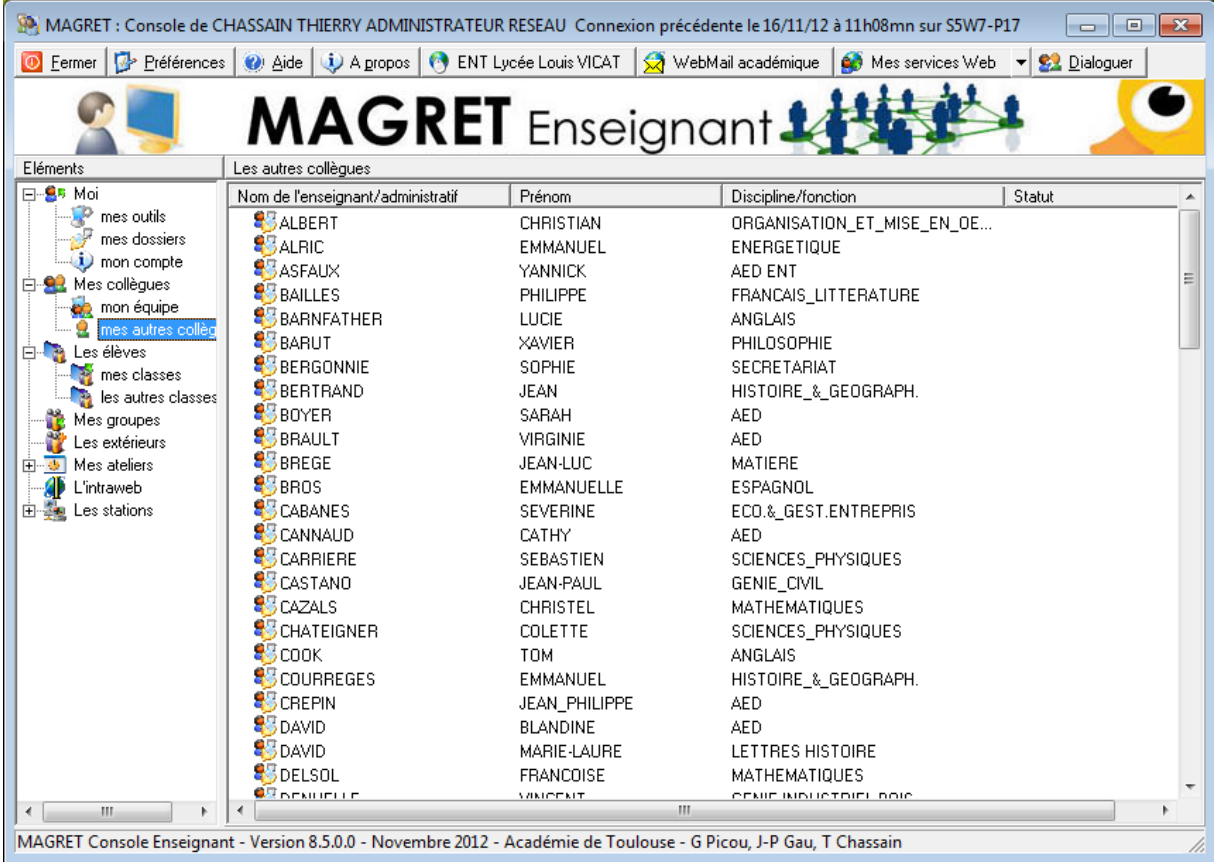

Il s'agit simplement de la liste des collègues qui ne font pas partie de votre équipe à qui vous pouvez également écrire en bloc ou individuellement et ajouter à un atelier.

# <span id="page-10-0"></span>**3 - Les élèves**

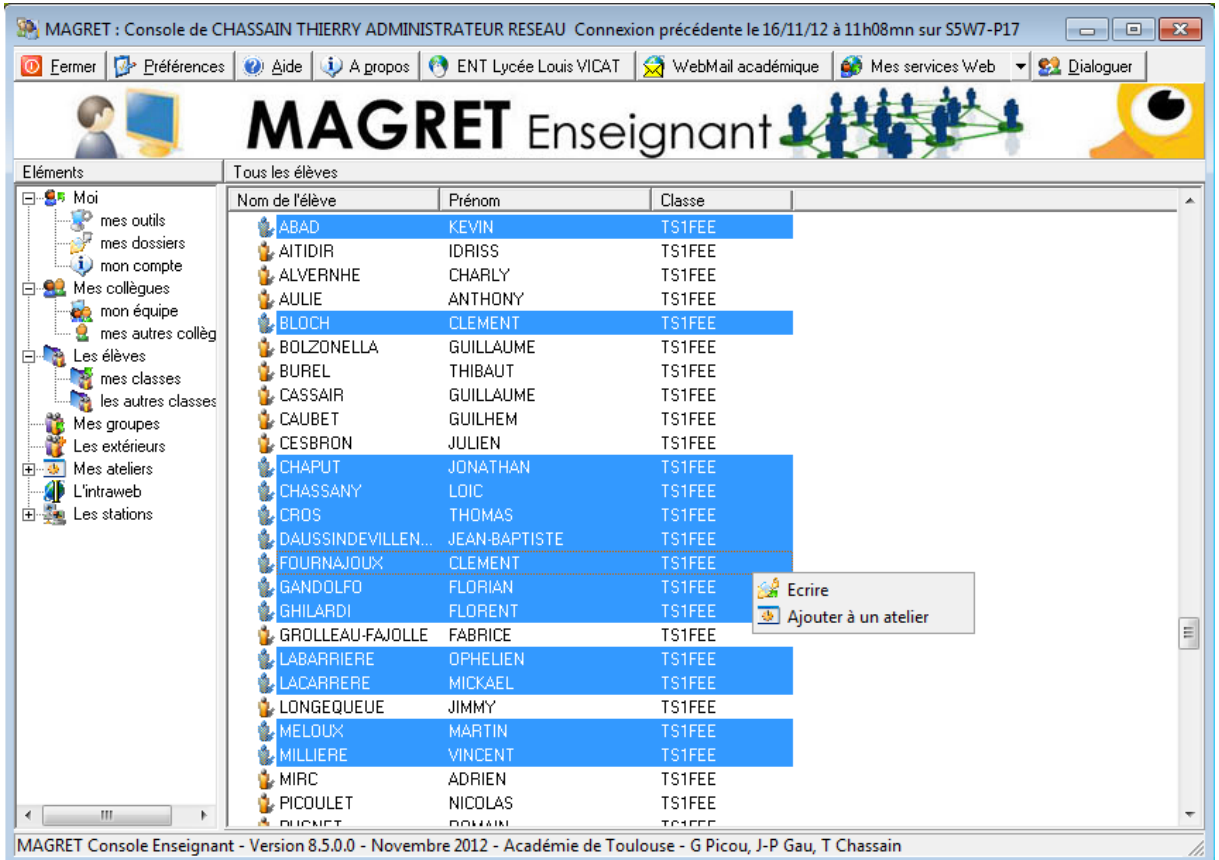

<span id="page-10-1"></span>Cet item permet d'accéder à la liste complète de tous les élèves de l'établissement. On peut les trier par nom ou par classe, leur écrire et les ajouter à un atelier.

### **3.1 - mes classes**

Pour des raisons de commodité, il est préférable de compléter la liste des classes à qui l'on enseigne plutôt que de travailler à partir de l'item "Les élèves".

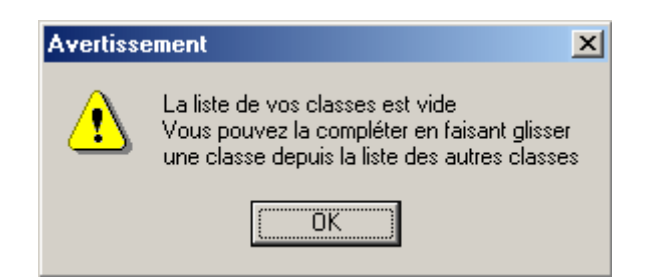

Quand vous cliquez pour la première fois sur "mes classes", la console vous propose d'en compléter la liste à partir de celle des autres classes.

**Important** : vous ne pourrez effectuer certaines actions comme "Restrictions Internet", "Restrictions d'applications" ou "Blocage des ateliers" que sur les classes qui feront partie de vos classes ; de même, vous ne pourrez changer le mot de passe que pour des élèves faisant partie de vos classes. Il est donc vivement recommandé d'effectuer cette étape avec soin.

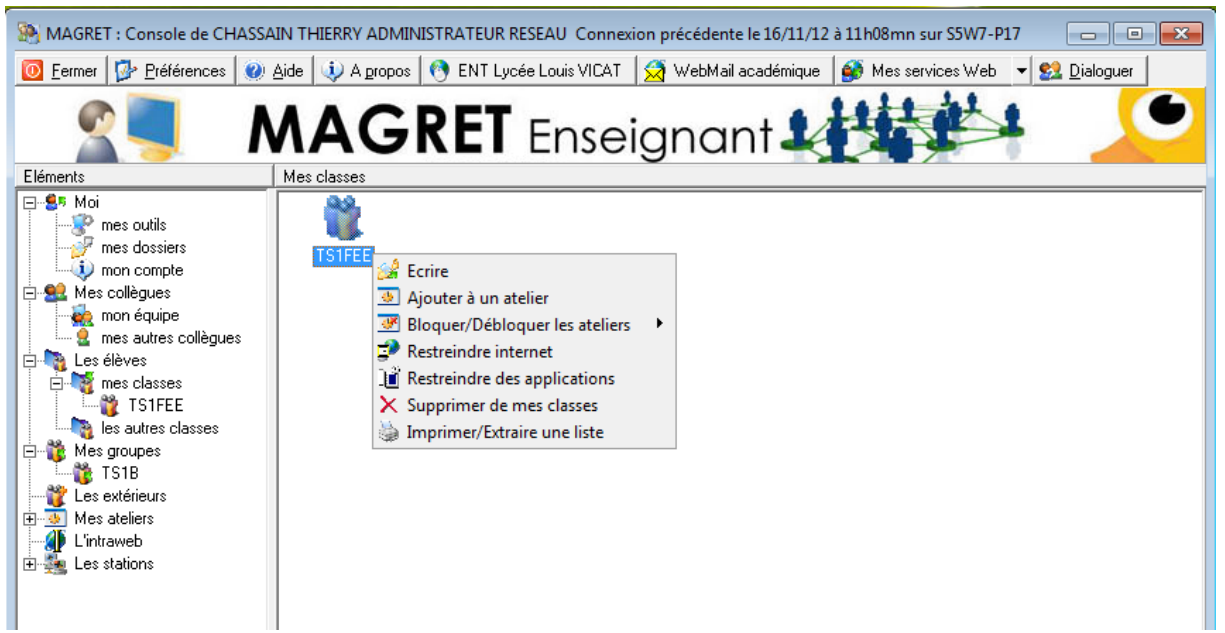

Vous obtenez ainsi une liste plus réduite de classes à qui vous pouvez écrire, que vous pouvez ajouter à un atelier, à qui vous pouvez autoriser (ou interdire) internet et à qui vous pouvez interdire certaines applications. Vous avez les mêmes possibilités d'action par élève.

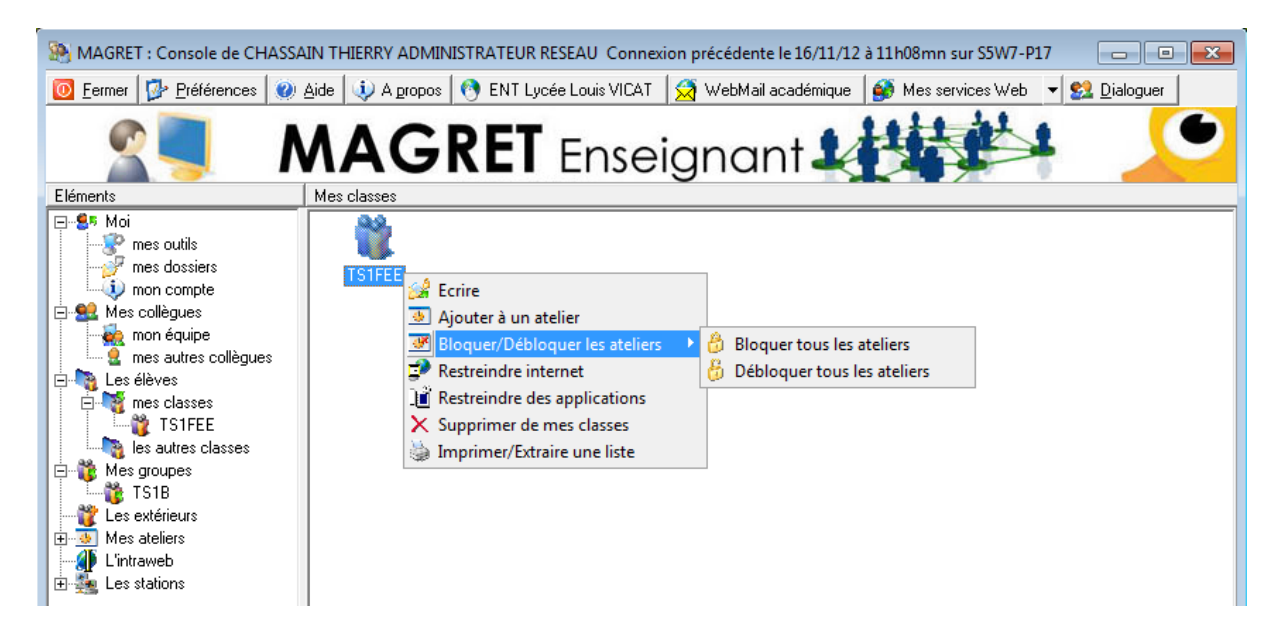

L'option "Bloquer les ateliers" interdit l'accès à tous les ateliers aux élèves appartenant aux classes sélectionnées. Cette option peut être utilisée au moment des contrôles ; il ne faut pas oublier de les débloquer une fois le contrôle terminé …

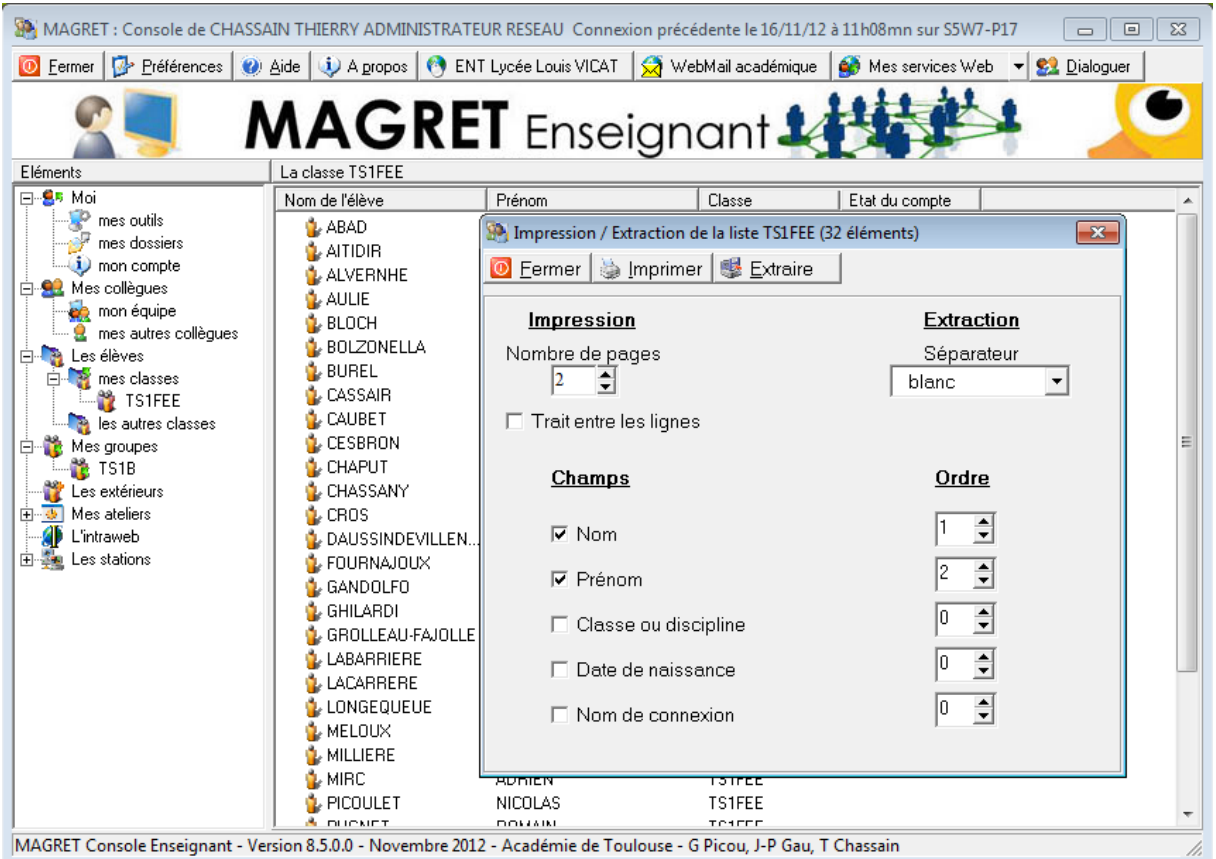

Cliquez sur "Imprimer/Extraire une liste" pour imprimer la liste des élèves de la classe ou l'exporter dans un fichier au format texte pour pouvoir la traiter avec un autre logiciel.

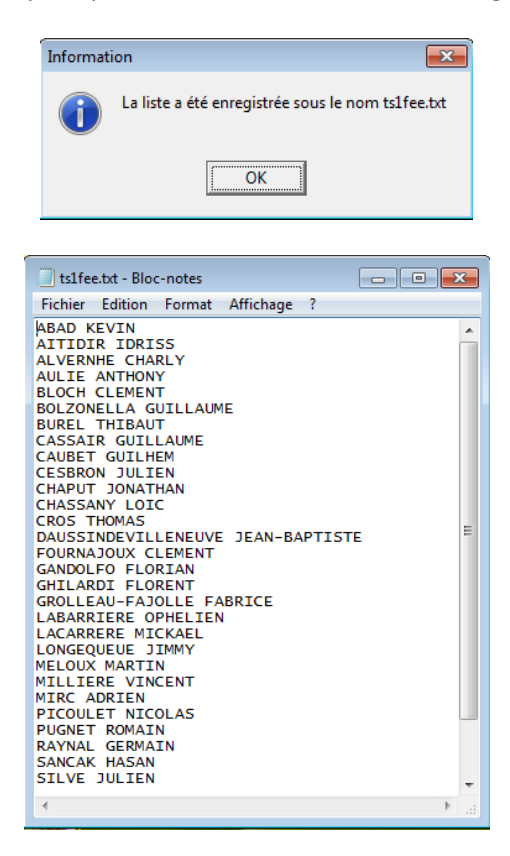

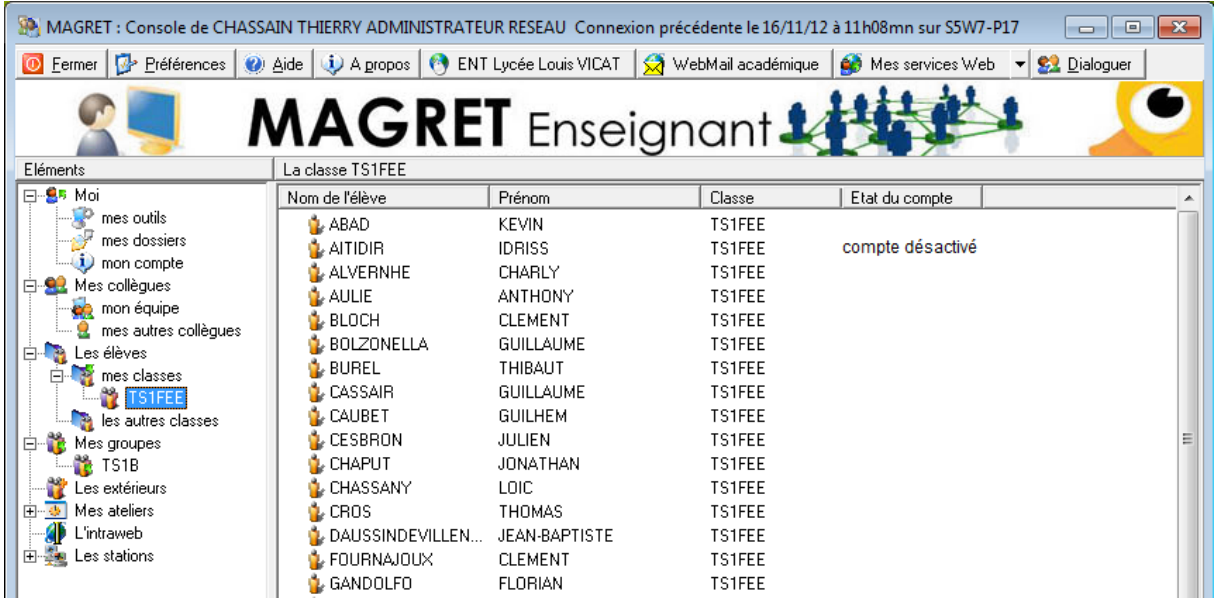

En double-cliquant sur l'une de vos classes, vous affichez la liste des élèves. Vous pouvez également voir si un élève qui n'arriverait pas à se connecter n'aurait pas son compte désactivé. La désactivation d'un compte ne peut se faire que par le gestionnaire du réseau et en général pour des motifs sérieux …

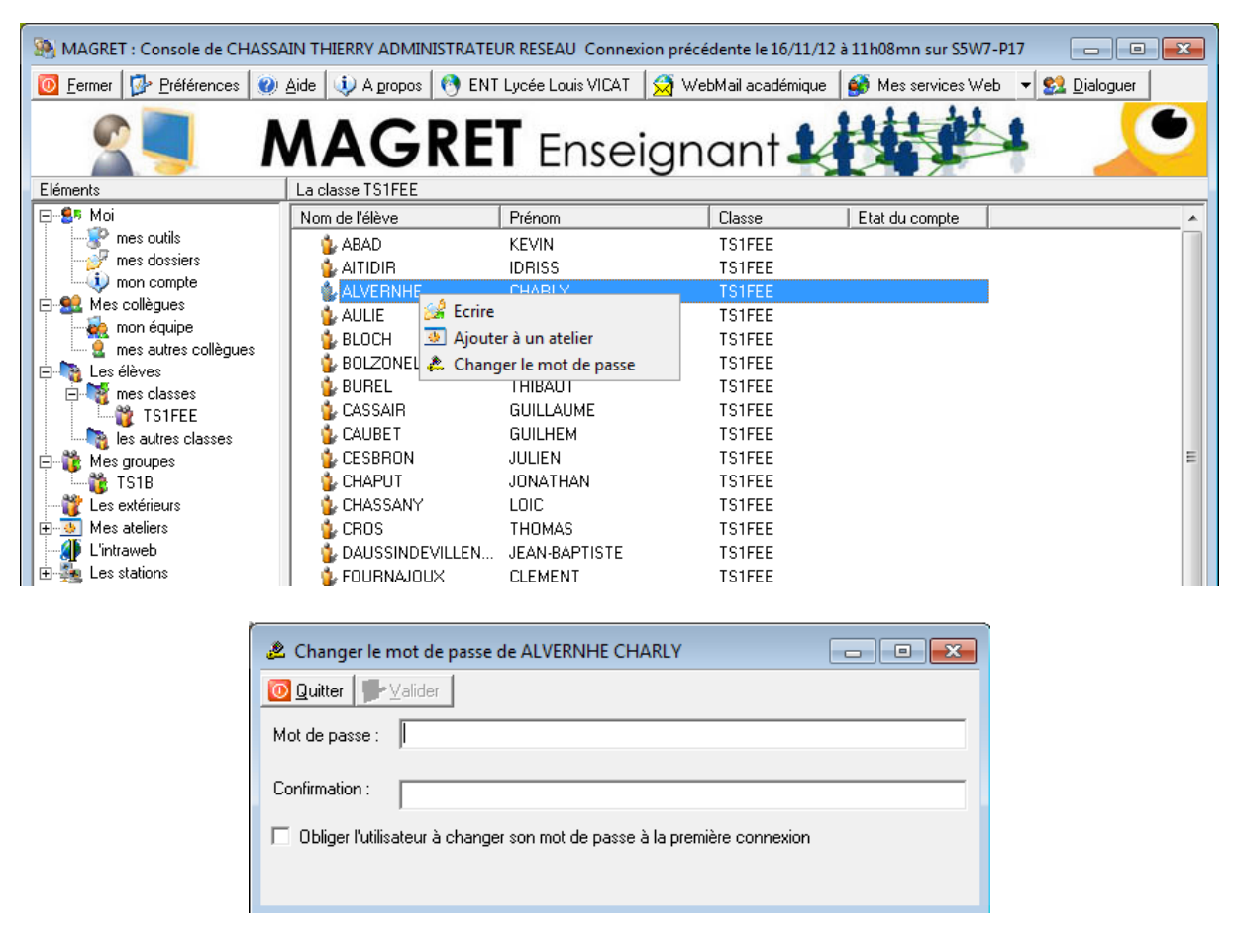

Si le gestionnaire de réseau vous y a autorisé, vous pouvez changer le mot de passe d'un élève appartenant à une de vos classes ou l'obliger à le changer à sa prochaine connexion. Sans autorisation du gestionnaire, le menu "Changer le mot de passe" n'apparaît pas.

<span id="page-14-0"></span>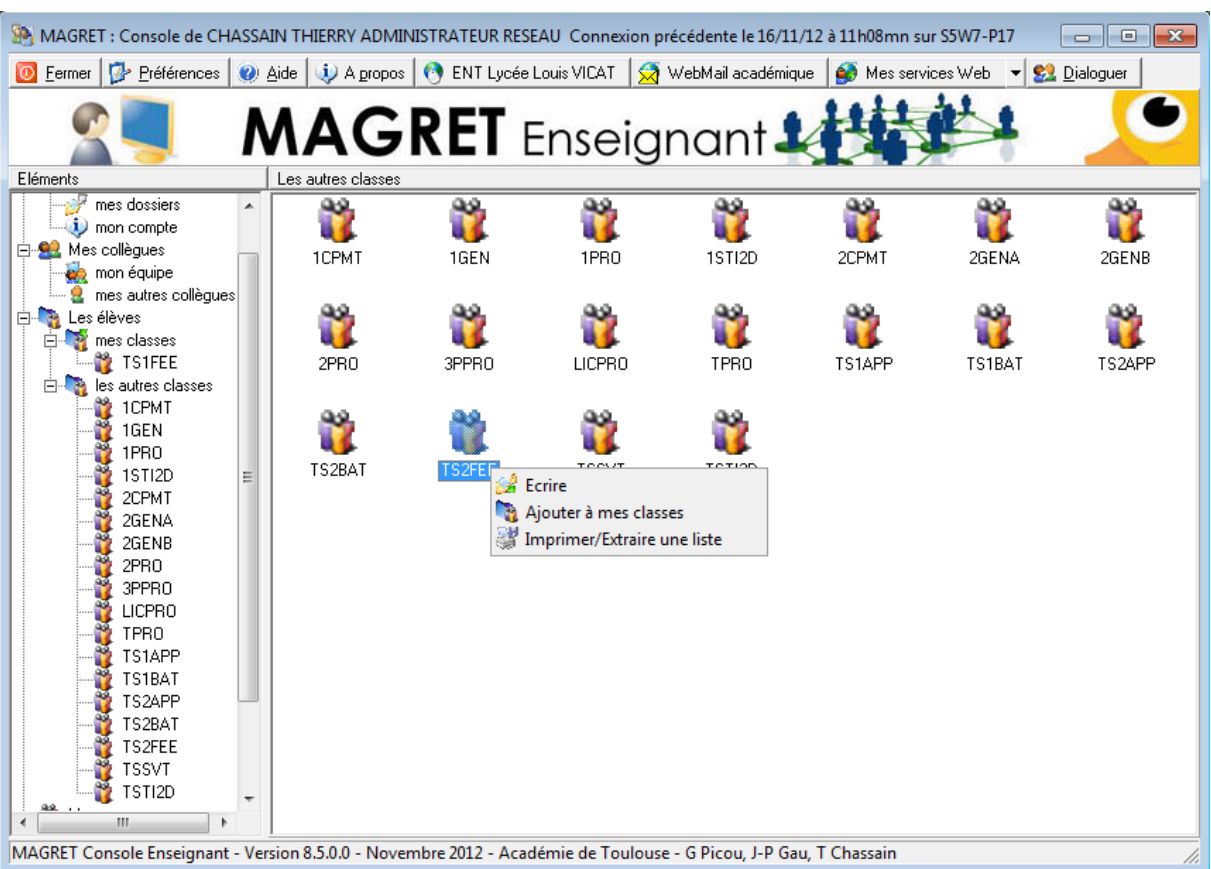

**3.2 - les autres classes**

Il s'agit simplement de la liste des classes qui ne font pas partie des vôtres. Vous pouvez leur écrire et les ajouter à la liste de vos classes.

## <span id="page-15-0"></span>**4 - Mes groupes**

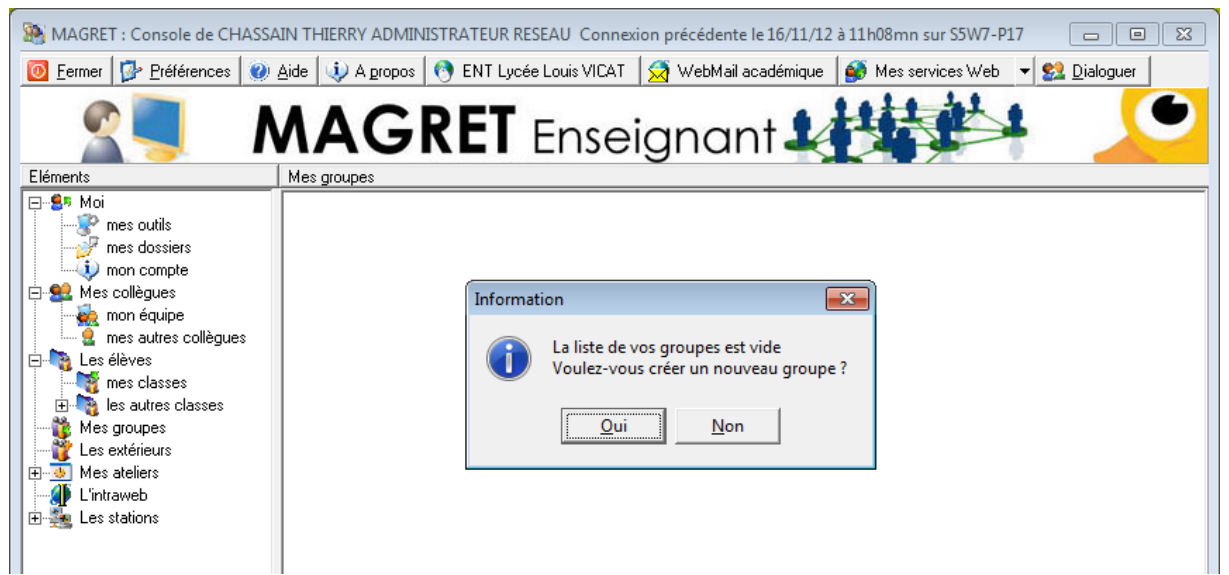

Cet item permet de créer des groupes différents des classes, dans lesquels on peut également inclure des enseignants (groupes de langues, groupes d'options, enseignants par discipline, projets d'excursion, etc..)

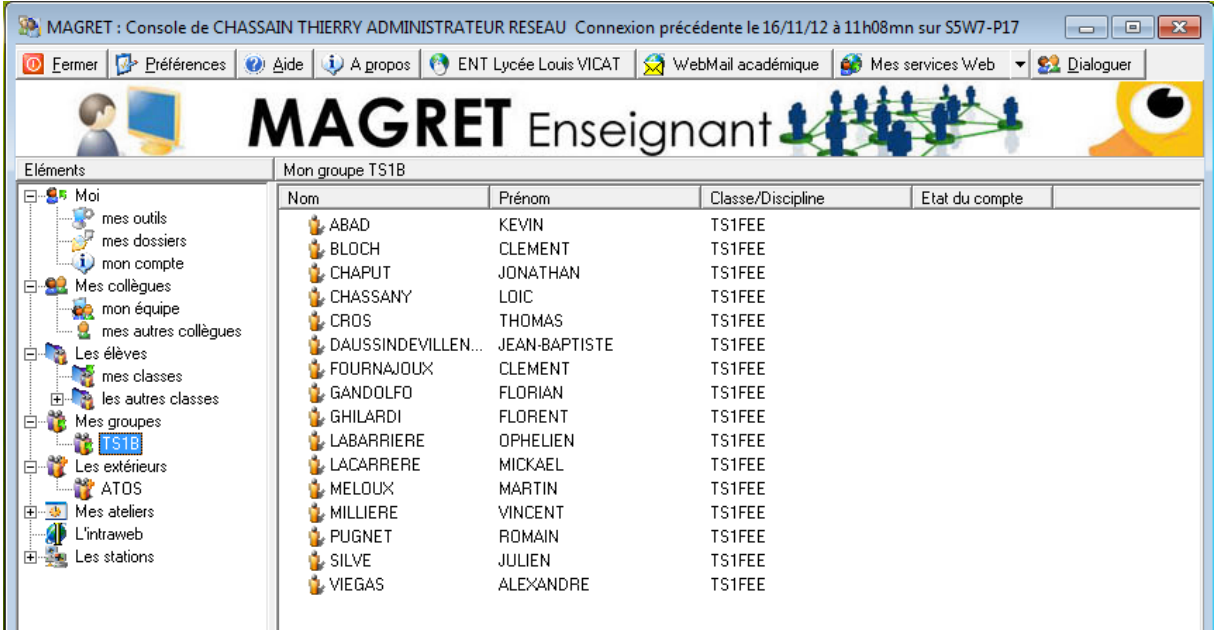

On peut imaginer par exemple un groupe "Journée portes ouvertes" qui comporterait x élèves de classes différentes et y enseignants (les enseignants ne sont alors pas touchés par le blocage des ateliers, les restrictions internet ou les restrictions d'applications)

# **5 - Les extérieurs**

<span id="page-16-0"></span>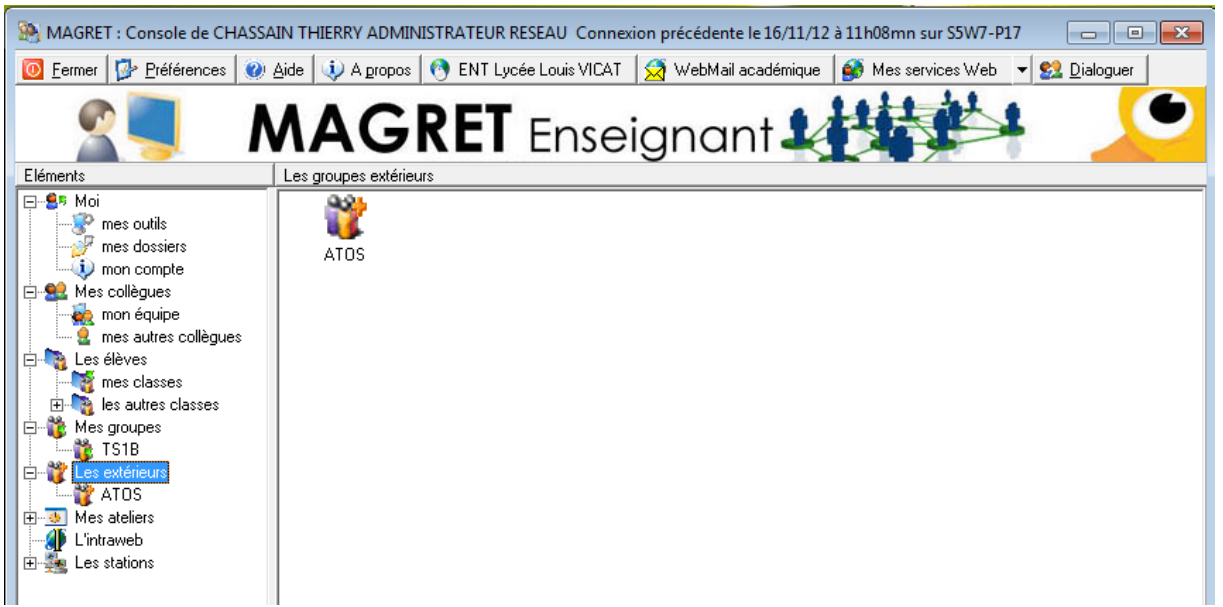

Ces groupes correspondent aux groupes "Autres" créés par le gestionnaire de réseau dans le cas de stages, de formations GRETA, etc. …

<span id="page-16-1"></span>Ils sont en général réservés à des personnes intérieures ou extérieures à l'établissement qui doivent pouvoir utiliser le réseau temporairement comme des élèves.

## **6 - Mes ateliers**

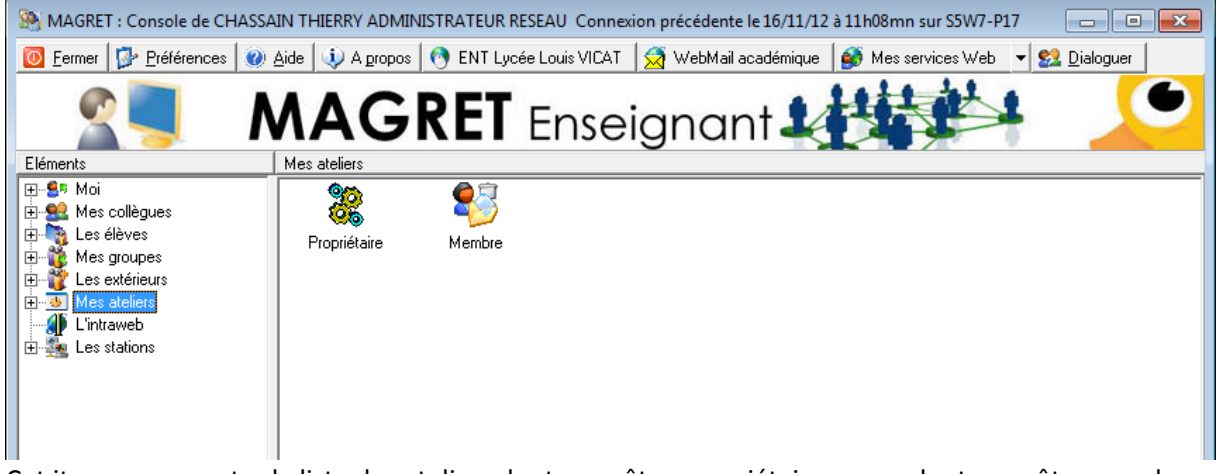

Cet item vous montre la liste des ateliers dont vous êtes propriétaires, ceux dont vous êtes membre et vous donne la possibilité d'y accéder ou d'en créer de nouveaux.(cf. § 9.2 pour l'utilisation).

# **7 - L'intraweb**

<span id="page-17-0"></span>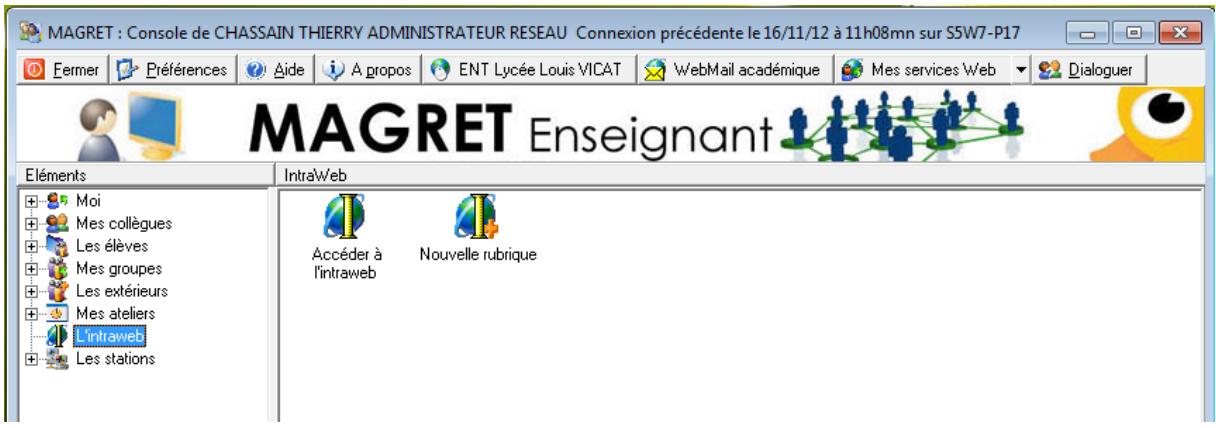

<span id="page-17-1"></span>Cet item vous donne accès à l'intraweb, site web interne de l'établissement (cf. § 9.6). Il vous permet d'accéder aux rubriques dont vous êtes gestionnaire et d'en créer de nouvelles.

# **8 - Les stations**

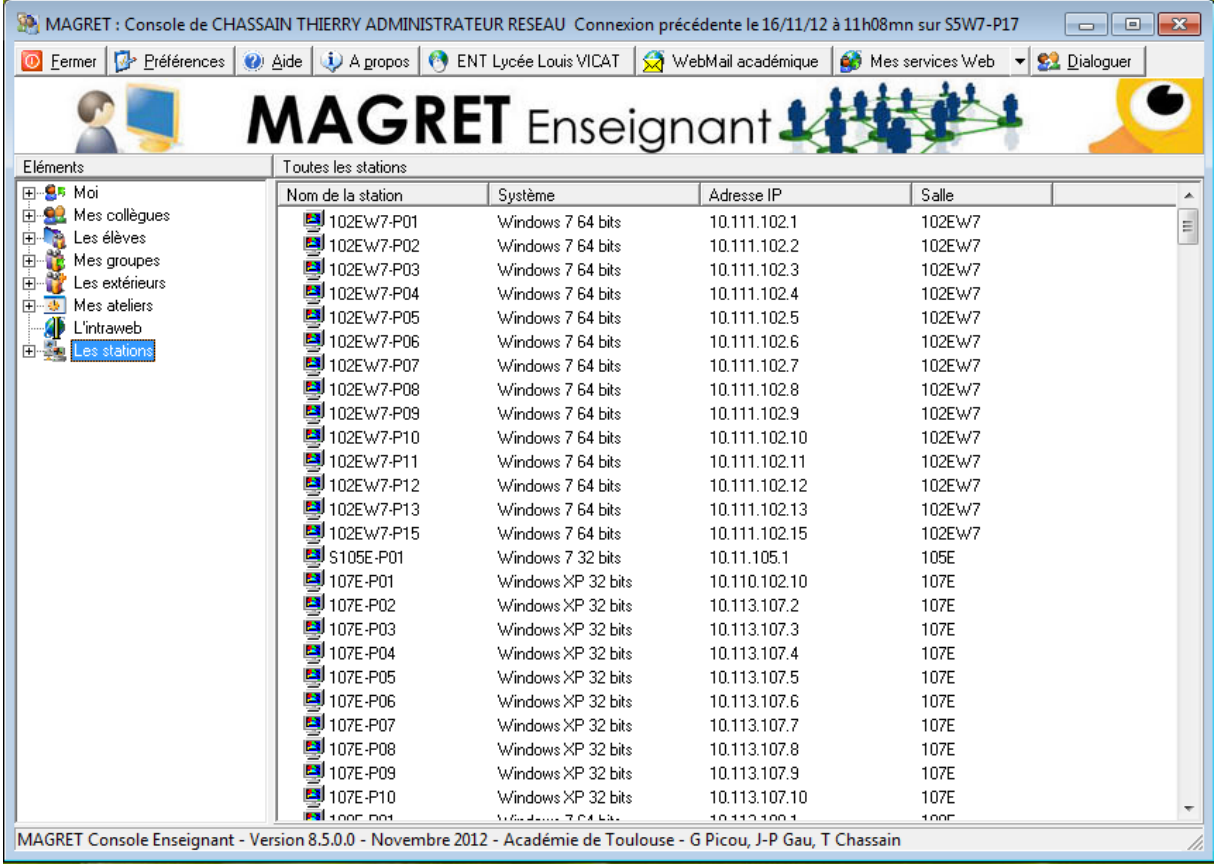

Cet item donne la liste de l'ensemble des machines reconnues par MAGRET.

### **8.1 - mes salles**

<span id="page-18-0"></span>Pour des raisons de commodité, il est préférable de compléter la liste des salles dans lesquelles vous intervenez plutôt que d'utiliser la liste globale.

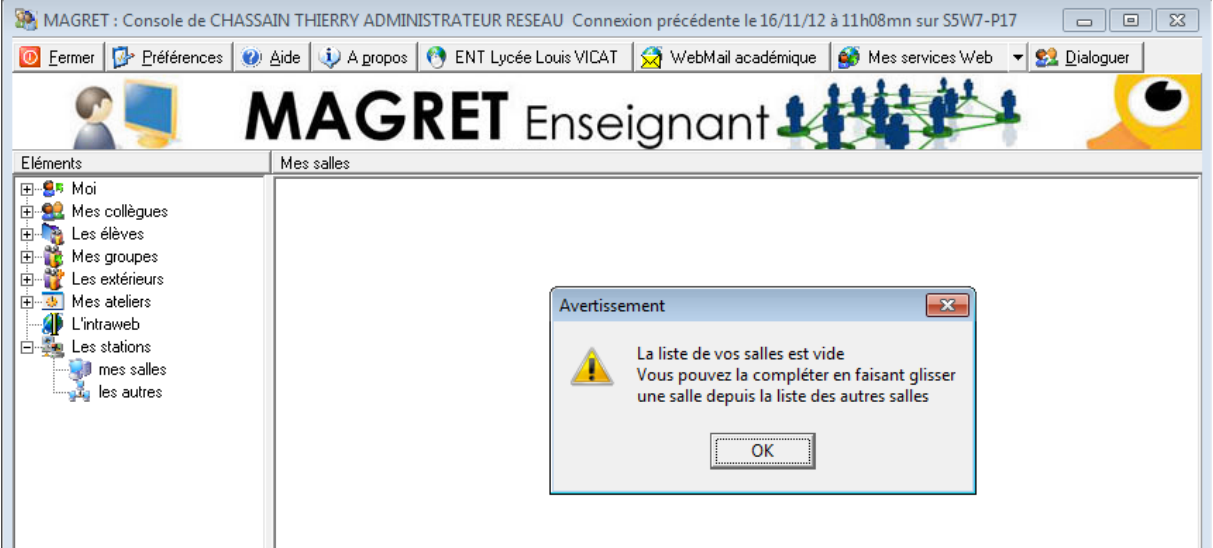

Quand vous cliquez pour la première fois sur "mes salles", la console vous propose d'en compléter la liste à partir de celle des autres salles.

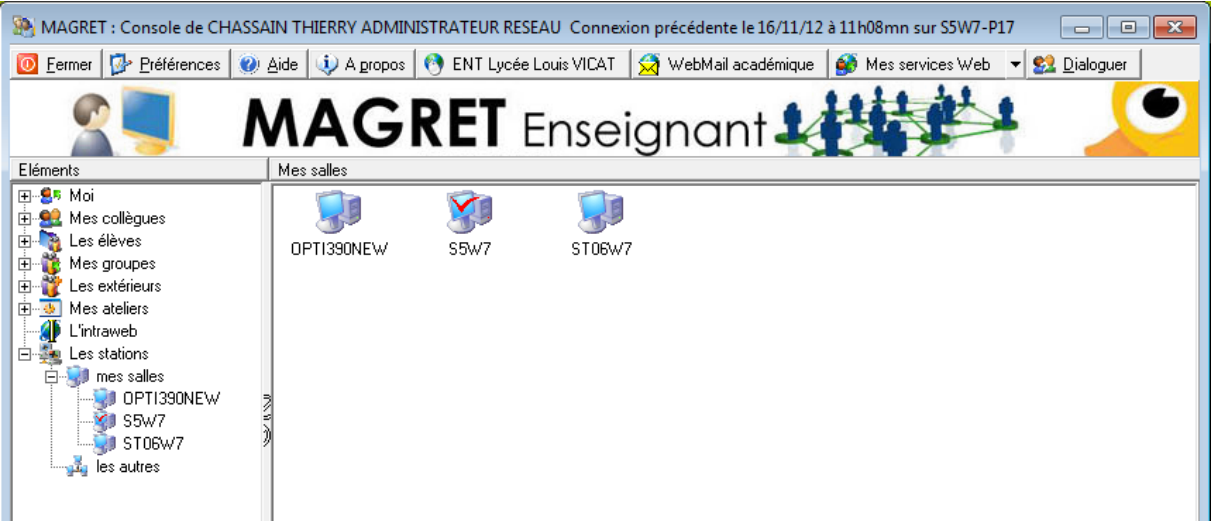

La salle dans laquelle vous êtes en train de travailler apparaît avec une coche rouge. C'est la seule sur laquelle vous pouvez utiliser l'outil "Contrôle des stations" (cf. § 9.5)

**Important** : vous ne pourrez effectuer certaines actions comme "Ecran noir", "Restrictions Internet" ou "Restrictions d'applications" que sur les salles qui feront partie de vos salles ; il est donc vivement recommandé d'effectuer cette étape avec soin.

<span id="page-19-0"></span>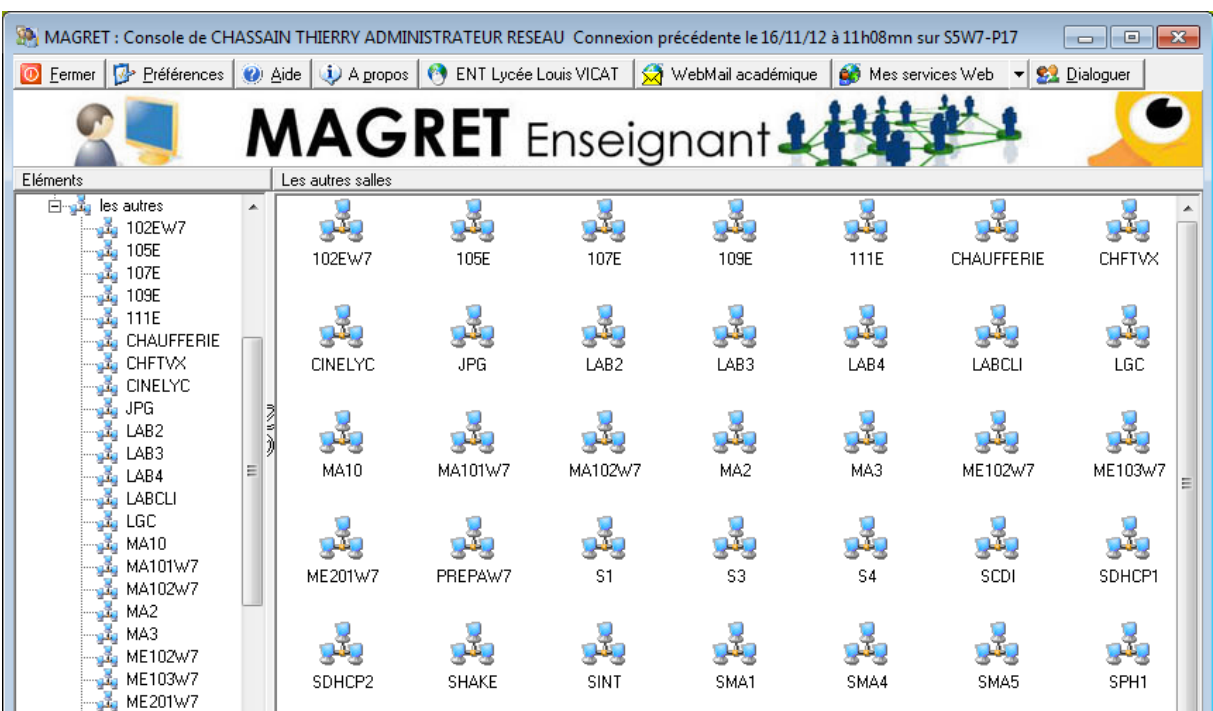

### **8.2 - les autres salles**

Il s'agit simplement de la liste des salles qui ne font pas partie des vôtres.

# <span id="page-20-1"></span><span id="page-20-0"></span>**9 - Détail des outils**

### **9.1 - Ecrire (messagerie interne)**

**9.1.1 - à partir de "mes outils"**

<span id="page-20-2"></span>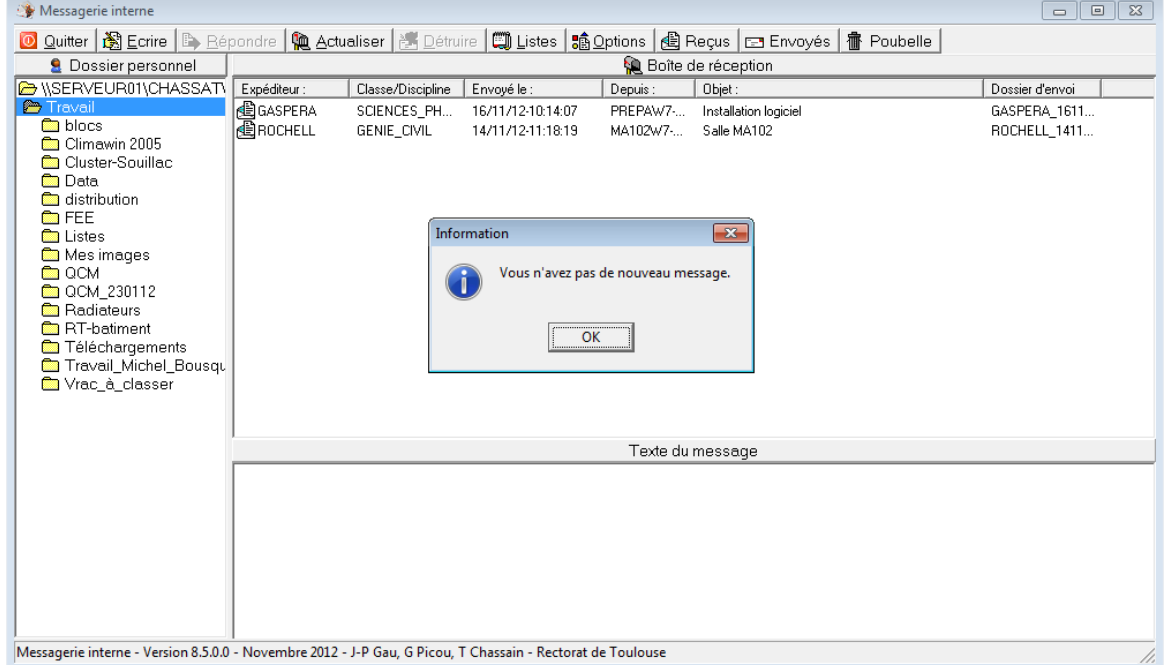

En cliquant sur "Messagerie interne", vous êtes avertis des nouveaux messages, vous pouvez visualiser les messages déjà reçus, ceux envoyés et ceux mis à la poubelle ; vous pouvez également les supprimer définitivement en cliquant sur "Détruire".

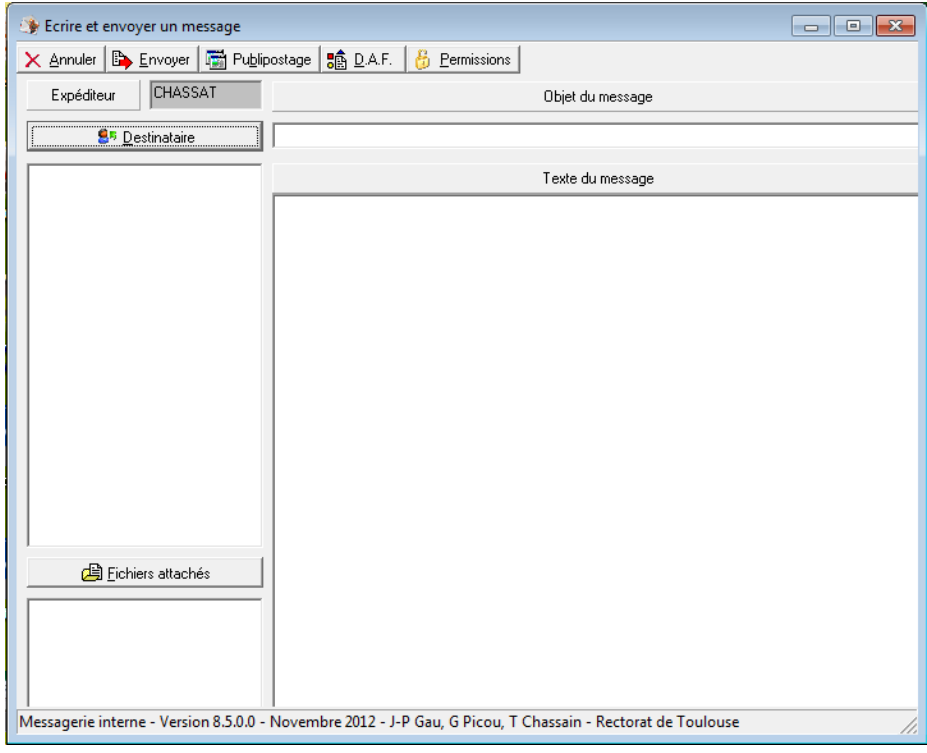

En cliquant sur "Ecrire" vous obtenez la fenêtre de rédaction des messages.

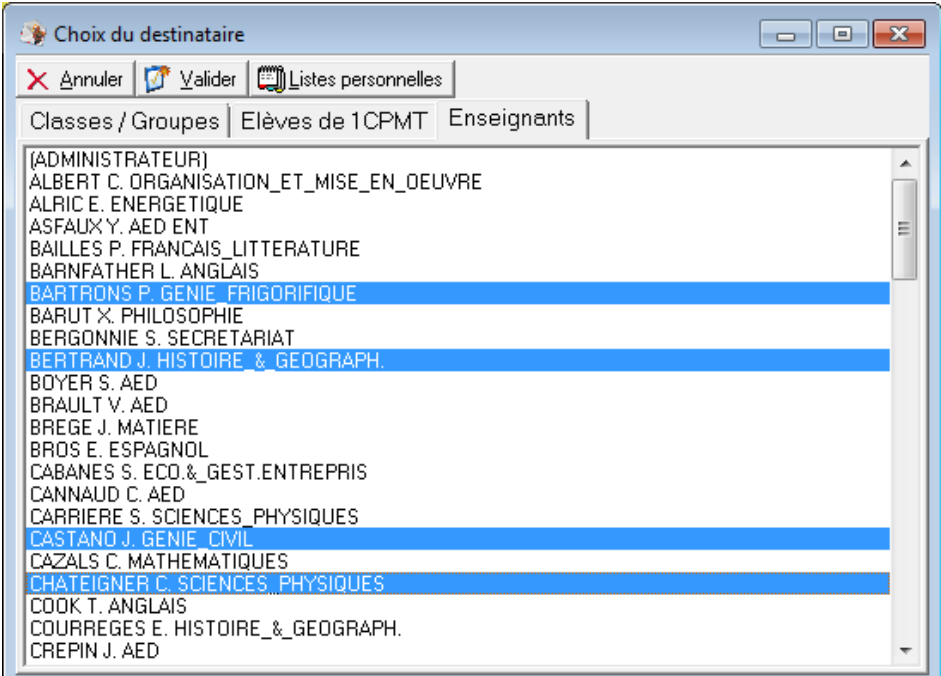

En cliquant sur "Destinataire" vous accédez aux listes des utilisateurs ; vous pouvez en sélectionner plusieurs en maintenant la touche CTRL enfoncée quand vous faites votre sélection.

<span id="page-21-0"></span>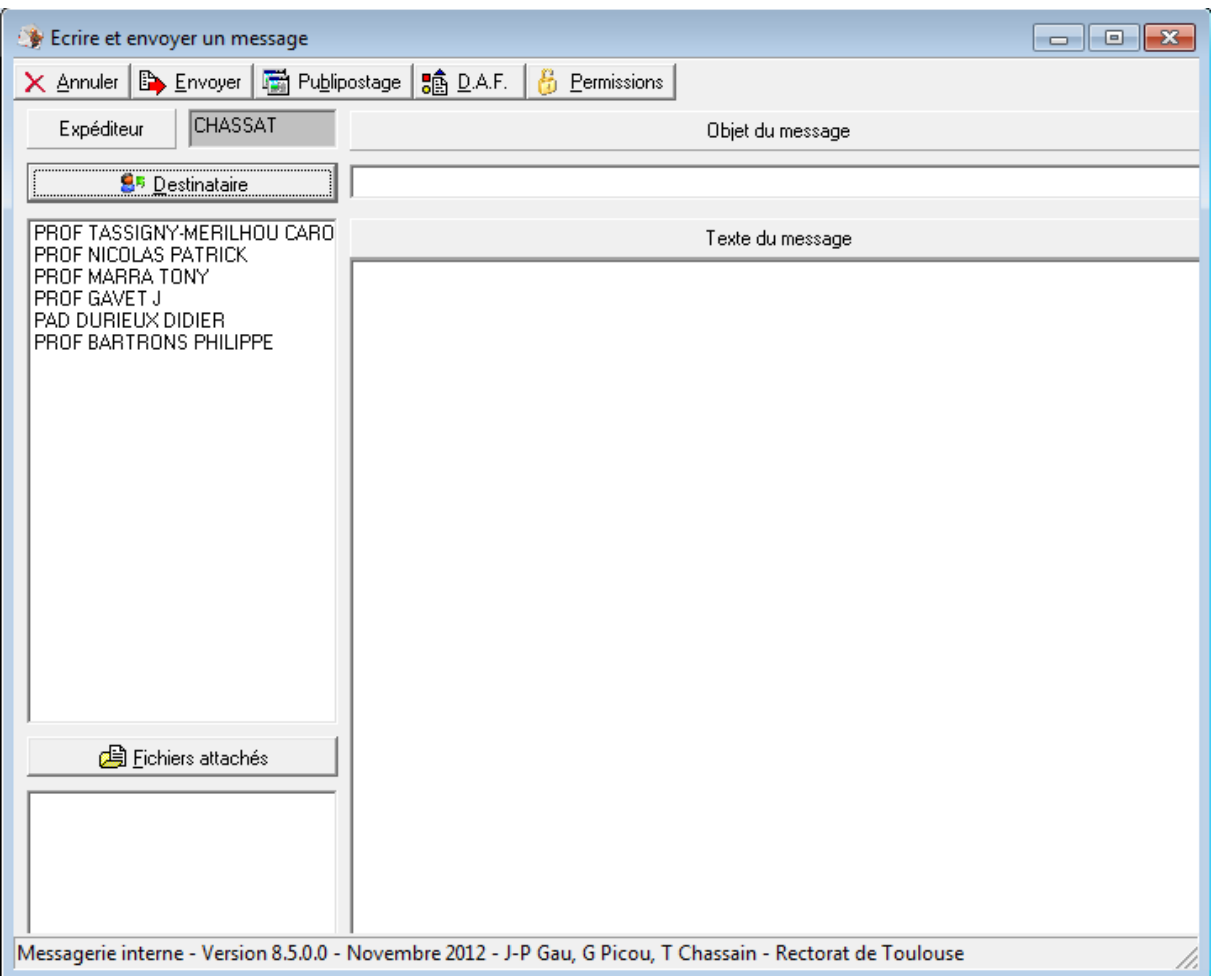

# **9.1.2 - à partir d'une liste**

Exemple : en cliquant sur "Ecrire" à partir de "mon équipe", vous tombez directement sur la fenêtre de rédaction du message où la liste des destinataires est déjà remplie. Vous complétez l'objet, rédigez le message et vous joignez éventuellement un fichier attaché. Cliquez sur "Envoyer".

#### **9.1.3 - Permissions**

<span id="page-22-0"></span>Par défaut, les élèves ne peuvent pas s'écrire sauf si vous leur en donnez la permission soit dans la messagerie interne soit à l'intérieur d'un atelier au moment de sa création (cf. 9.2).

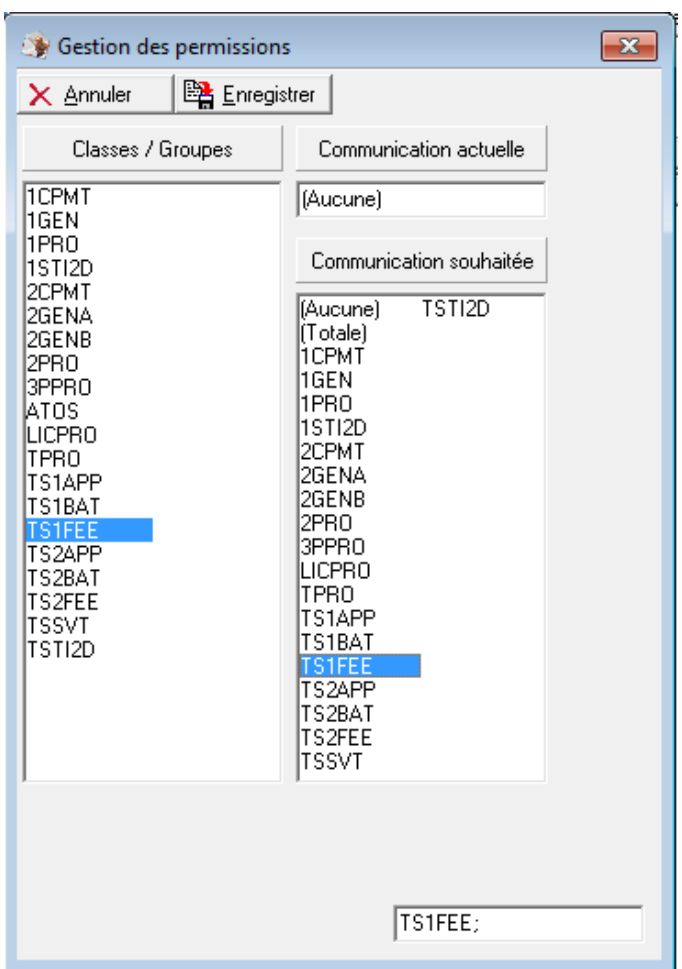

En cliquant sur "Permissions", vous pouvez autoriser les élèves d'une classe à communiquer entre eux, avec une autre classe ou avec toutes les classes.

Les élèves n'ont bien évidemment pas accès au bouton "Permissions".

#### **9.1.4 – Publipostage**

<span id="page-22-1"></span>Cette fonction permet de diffuser des listes de données (par exemple des mots de passe) à des utilisateurs prédéfinis à partir d'un message collectif de publipostage.

On souhaite par exemple diffuser une liste de login et de mots de passe à plusieurs destinataires sous la forme :

<username>, voici votre login et mot de passe pour l'ENT login : < login ent> mot de passe : <pass\_ent> Bonne réception !

Il faut tout d'abord préparer un document qui comprendra les valeurs des différents champs séparés par des points virgule, par exemple :

username;login\_ent;pass\_ent PICOUG ;guy.picou ;azerty GAUJ ;jean-pierre.gau ;wxcvbn GRIMMEE ;eric.grimmer ;qsdfgh

La messagerie interne ne distribuera qu'aux utilisateurs reconnus par leur nom de connexion, en l'occurrence le champ username dans cet exemple.

Dans Ecrire, le bouton Publipostage ouvre un explorateur pour indiquer le fichier qui contient la définition des champs et des destinataires.

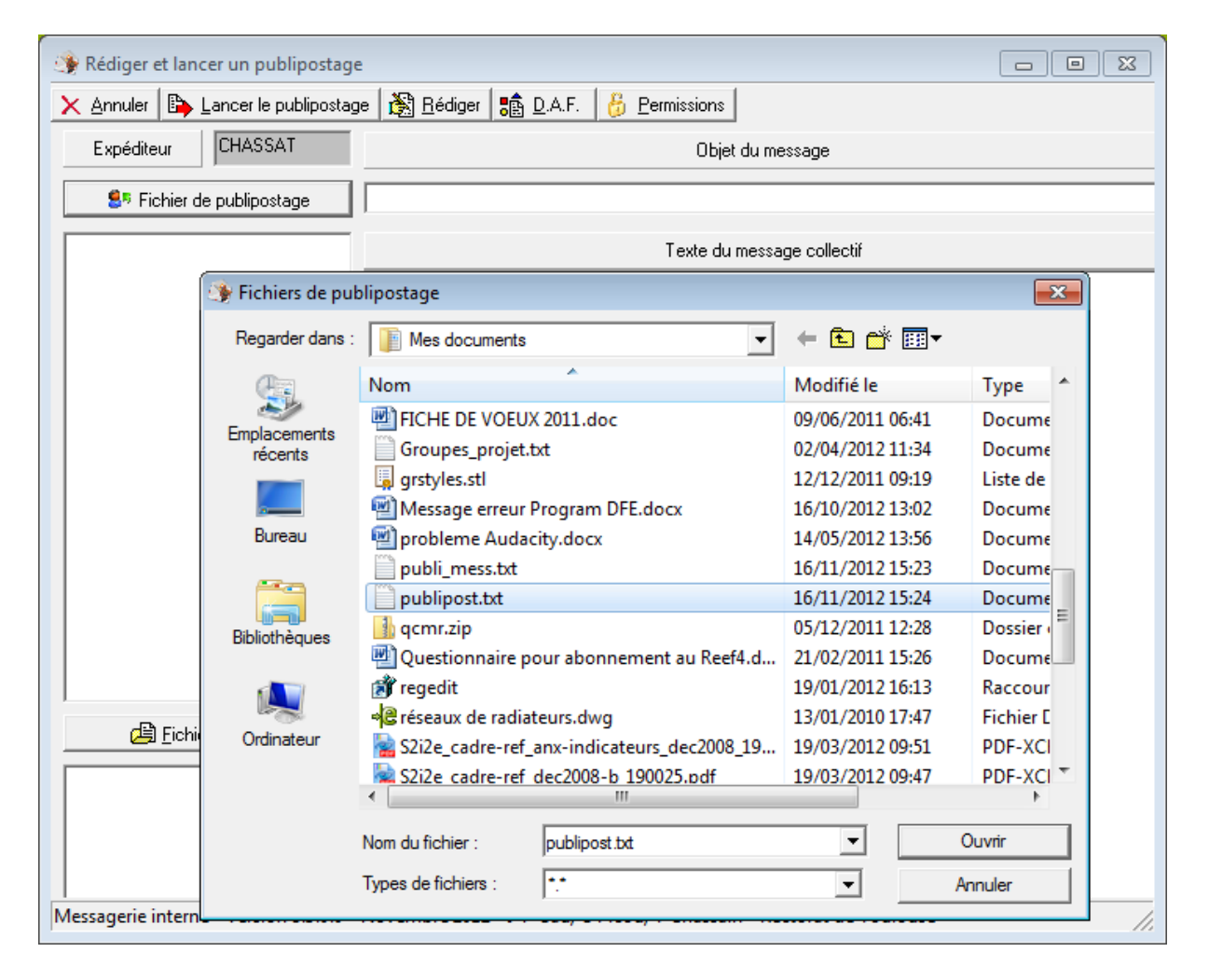

On indique ensuite l'objet du message et on remplit le texte du message collectif :

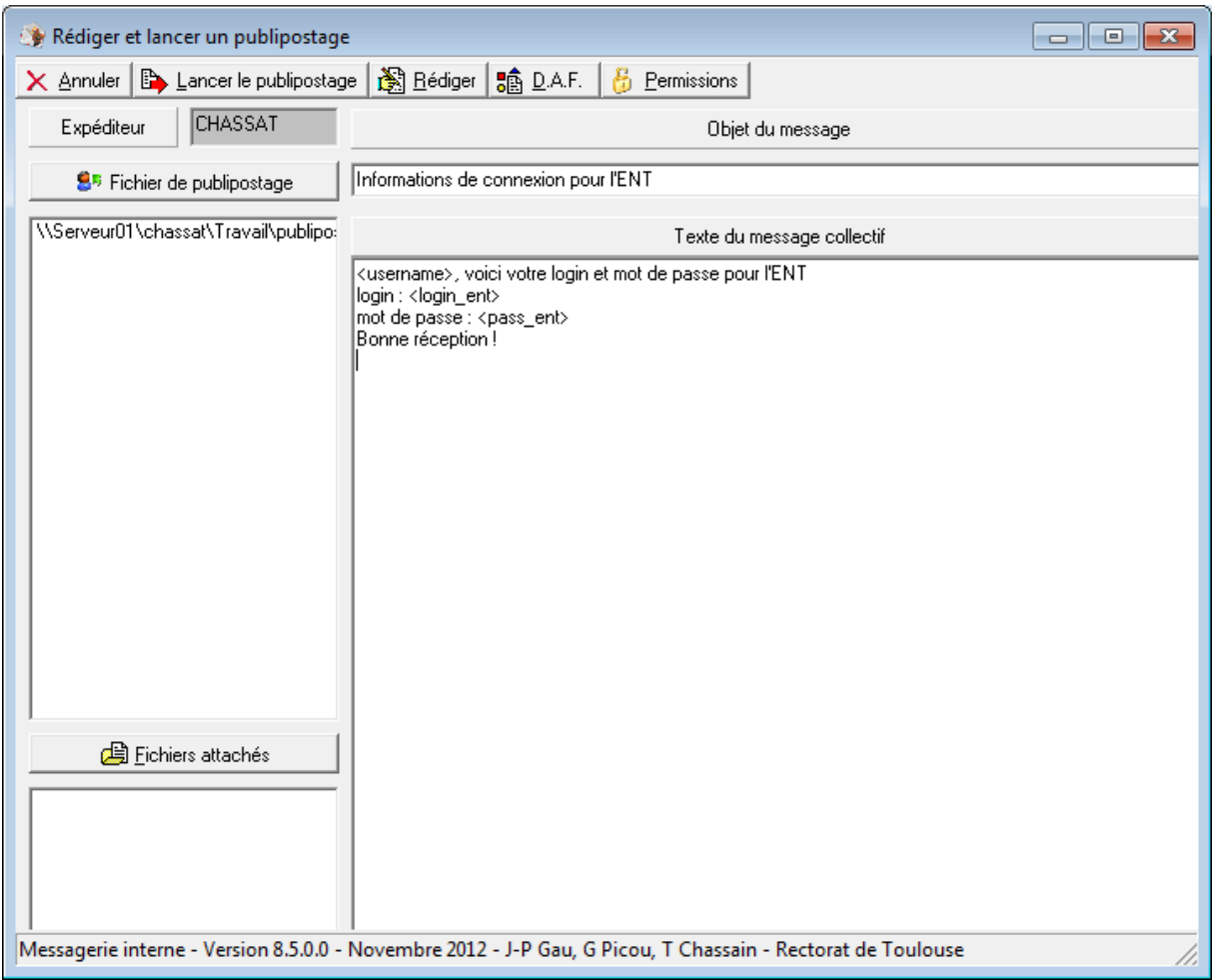

Il ne reste plus qu'à cliquer sur Lancer le publipostage pour diffuser individuellement les informations.

<span id="page-25-0"></span>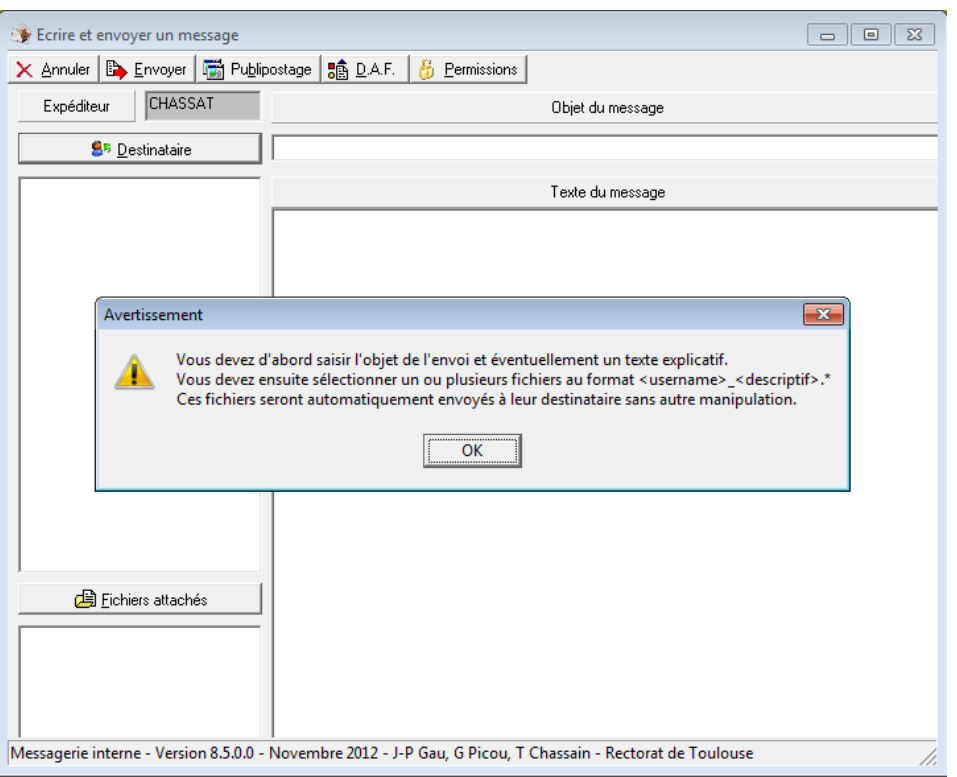

#### **9.1.5 - Diffusion automatique de fichiers (DAF)**

Ce bouton DAF dans la boîte Ecrire permet d'envoyer un ensemble de fichiers personnalisés (au format username\_descriptif.\*) à une population, uniquement en saisissant un objet et sélectionnant les fichiers.

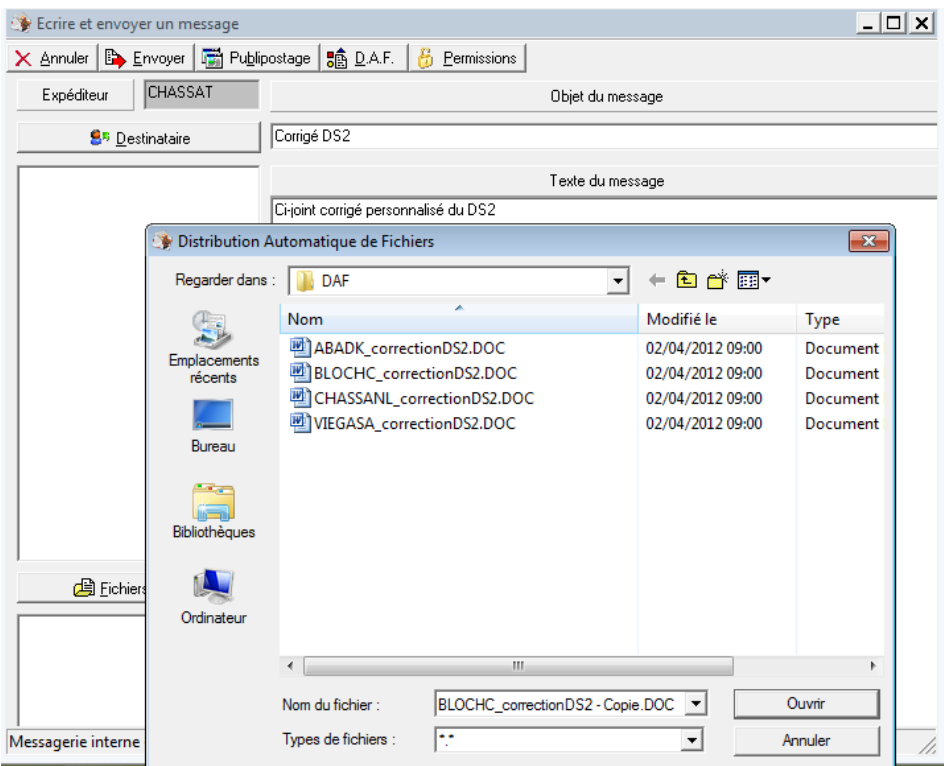

Une fois les fichiers sélectionnés, l'envoi aux destinataires est automatique.

### **9.2 - Ateliers**

<span id="page-26-0"></span>Ce sont des espaces de travail collectif gérés par les enseignants pour des activités disciplinaires ou transversales (journal de l'établissement, club, TPE …) pouvant regrouper des enseignants et des élèves de classes différentes.

#### **9.2.1 - à partir de "mes outils"**

<span id="page-26-1"></span>La gestion et l'utilisation des ateliers ne sont possibles que s'ils ont été initialisés le gestionnaire du réseau. Si le message 'Plus d'ateliers disponibles' apparaît, il faut demander au gestionnaire du réseau d'en générer de nouveaux.

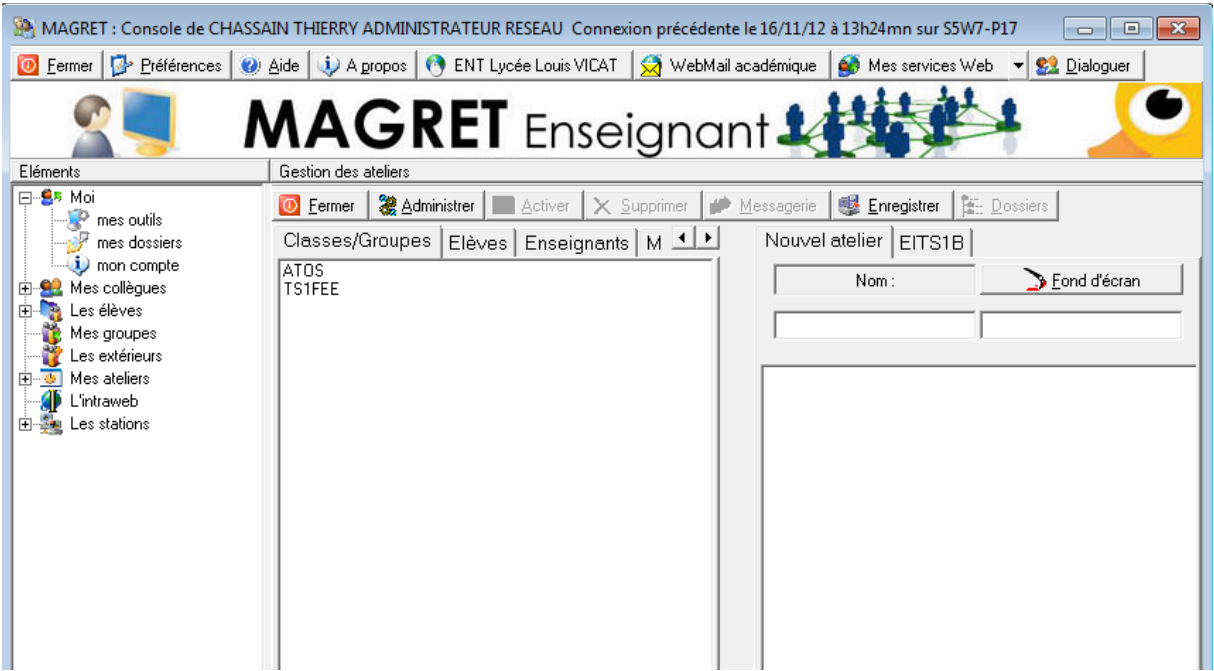

En cliquant sur "Gestion des ateliers" à partir de "mes outils" ou sur "Nouvel atelier" à partir de "Mes ateliers", vous accédez :

- à la création d'un nouvel atelier pour lequel vous devrez sélectionner les membres au travers des listes d'utilisateurs

- aux ateliers déjà créés que vous pourrez supprimer ou modifier

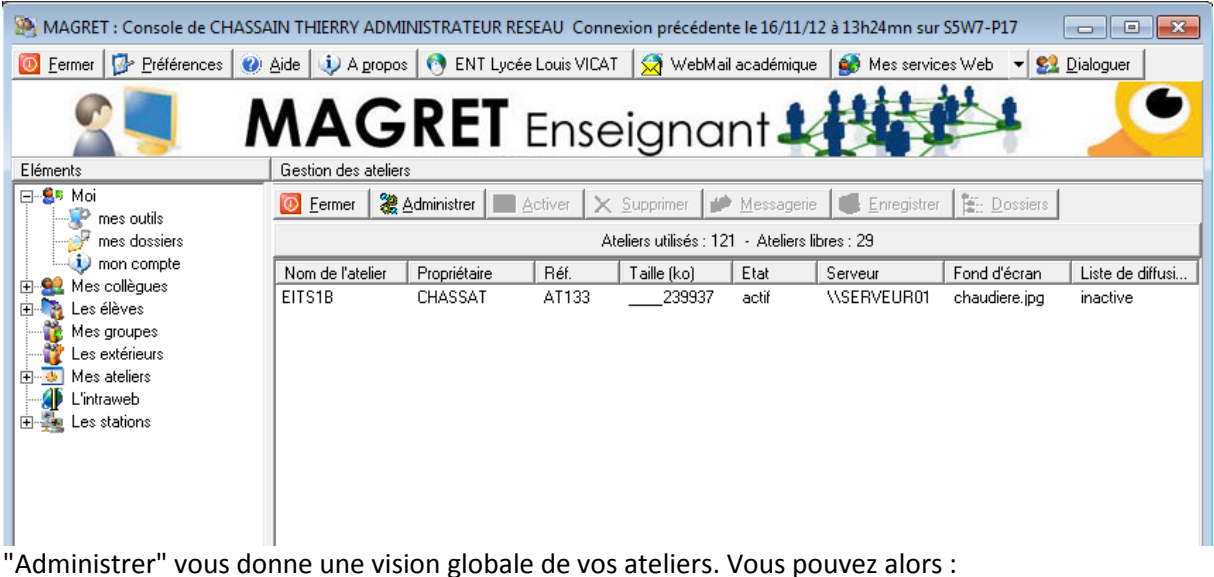

- les supprimer

- les désactiver, c'est-à-dire en interdire provisoirement l'accès

- désactiver la liste de messagerie associée en cliquant sur "Messagerie"

Cliquez une deuxième fois sur "Administrer" pour revenir à la présentation précédente.

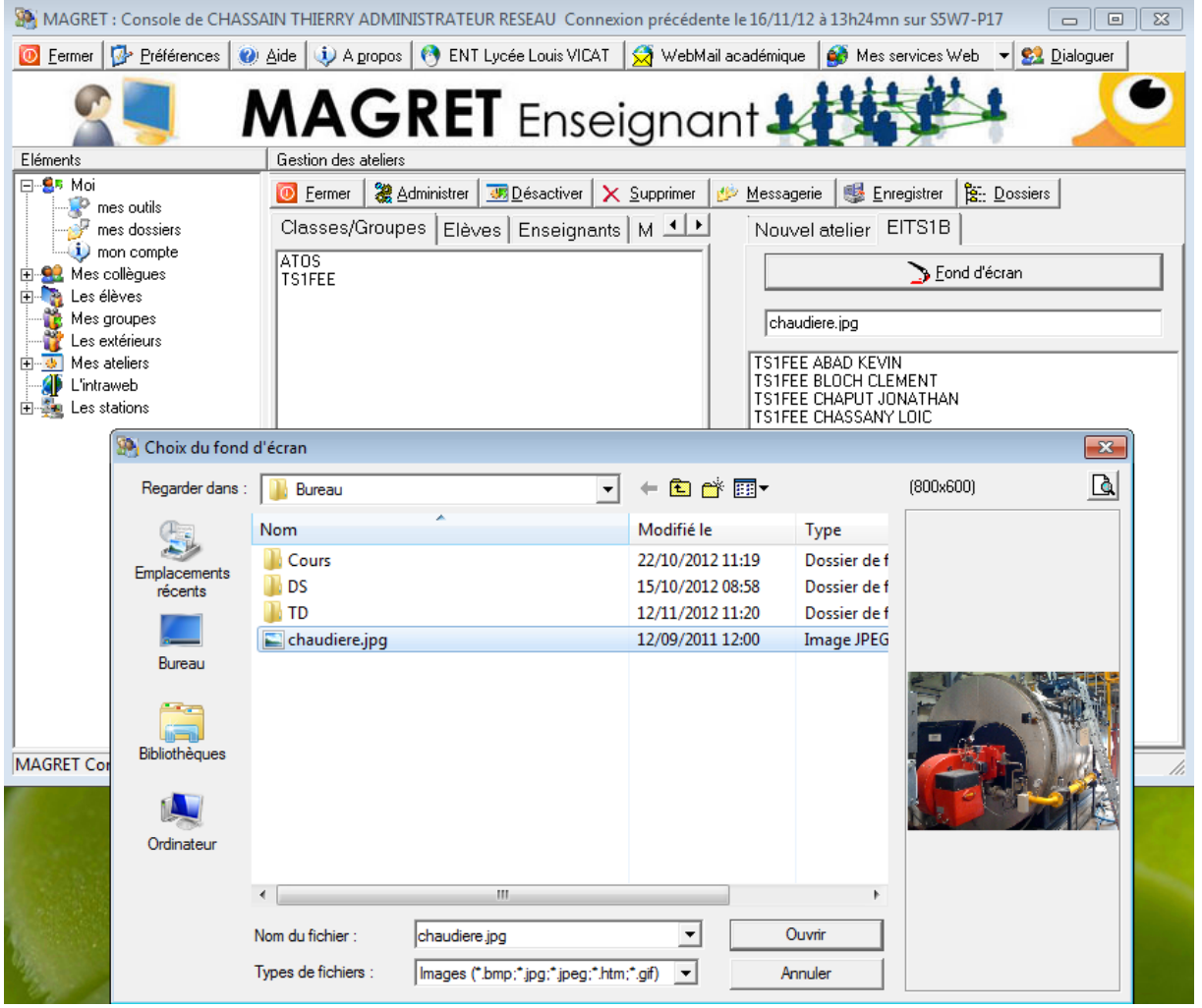

Pour créer un nouvel atelier, vous devez :

- sélectionner les membres dans les listes
- donner un nom à l'atelier

- éventuellement choisir un fond d'écran qui remplacera celui de l'utilisateur quand il se connectera à l'atelier

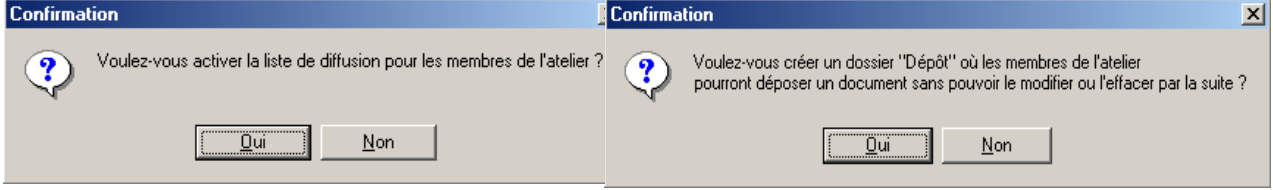

La première question autorise les membres de l'atelier à communiquer entre eux par la messagerie interne ; une copie du message est toujours adressée au propriétaire de l'atelier. La deuxième question permet de créer un dossier "Dépôt", sorte de casier informatique de l'enseignant, dans lequel tout document déposé ne peut être ni retiré, ni relu, ni modifié.

<span id="page-28-0"></span>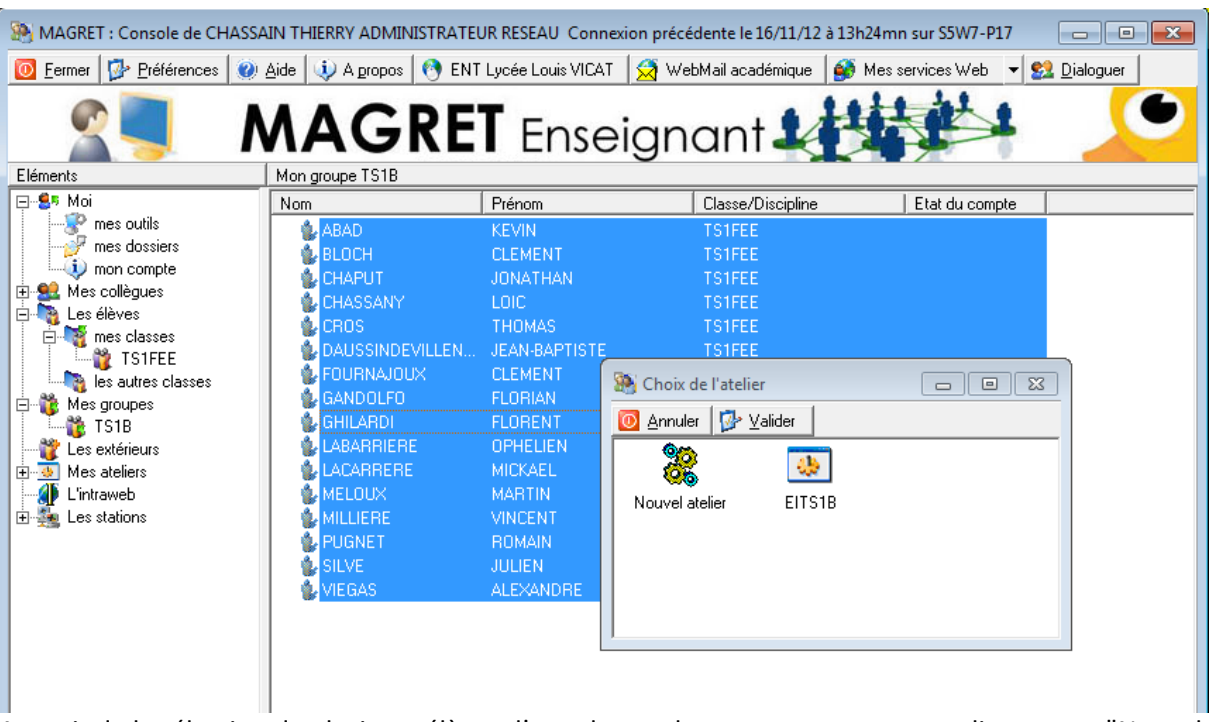

#### **9.2.2 - à partir d'une liste**

A partir de la sélection de plusieurs élèves d'une de ses classes ou groupes et en cliquant sur "Nouvel atelier"

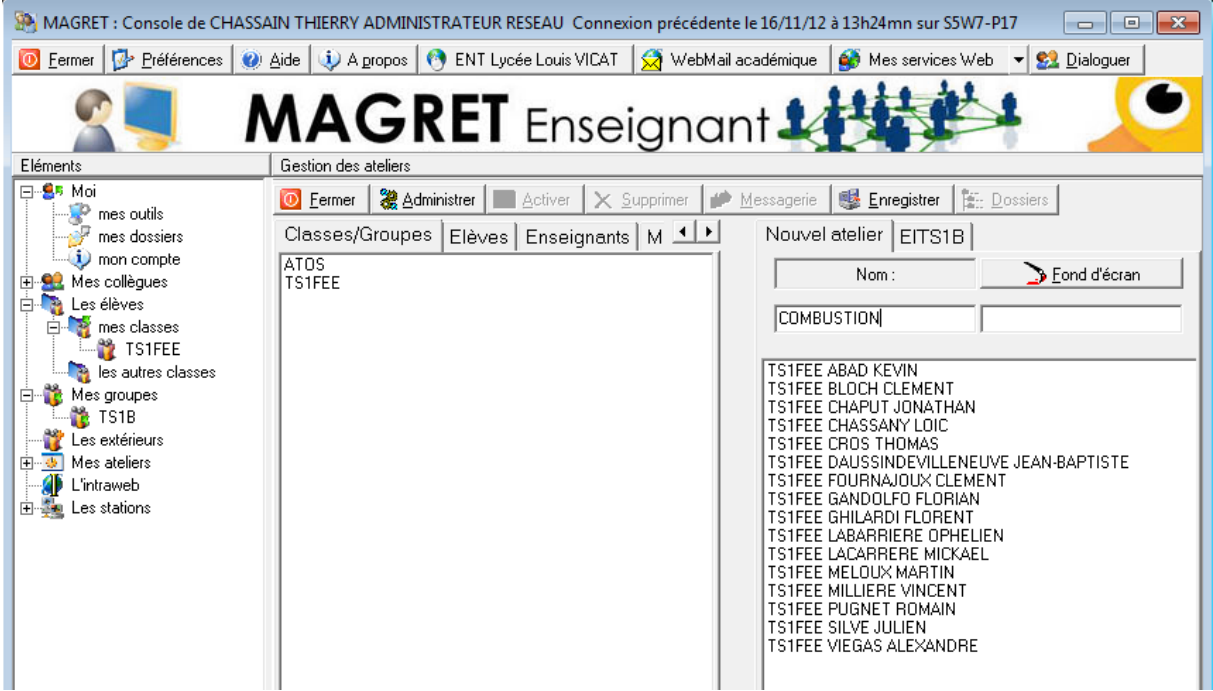

La liste des futurs membres est correctement remplie et il n'y a plus qu'à compléter comme au paragraphe 9.2.1.

<span id="page-29-0"></span>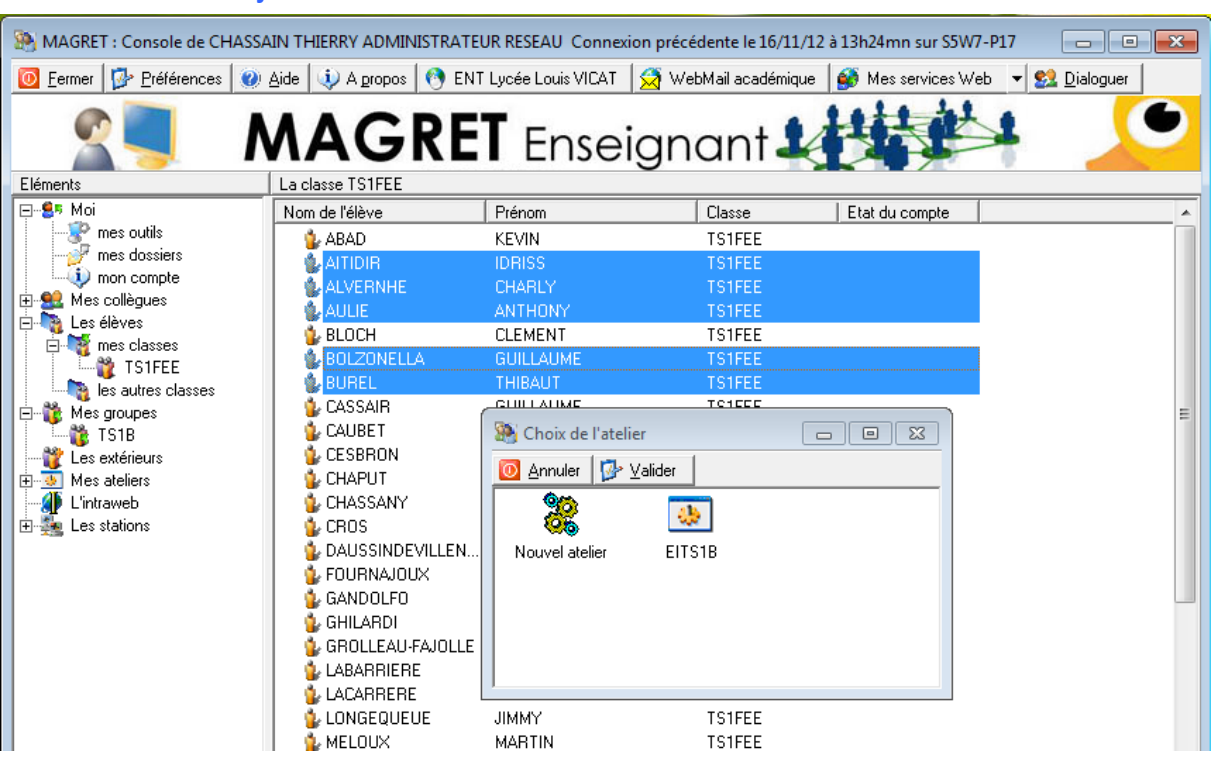

**9.2.3 - ajouter à un atelier**

A partir d'une sélection d'élèves d'une de ses classes et en cliquant sur l'atelier choisi. L'ajout de nouveaux membres se fait sans revenir aux fenêtres de gestion.

#### **9.2.4 - accéder à un atelier**

<span id="page-29-1"></span>Vous pouvez y accéder soit à partir de "mes outils", soit à partir du menu contextuel d'un atelier (le clic droit) dans "mes ateliers", soit en double cliquant sur un atelier, soit enfin, en utilisant le raccourci vers accesatel.exe.

Le fond d'écran est remplacé par celui de l'atelier. Une icône sur le bureau est créée pour accéder rapidement aux dossiers de l'atelier.

En barre des tâches le module Accesatel permet de voir l'atelier actif et de le quitter.

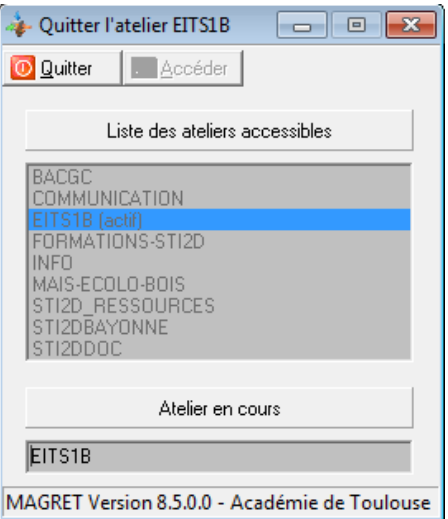

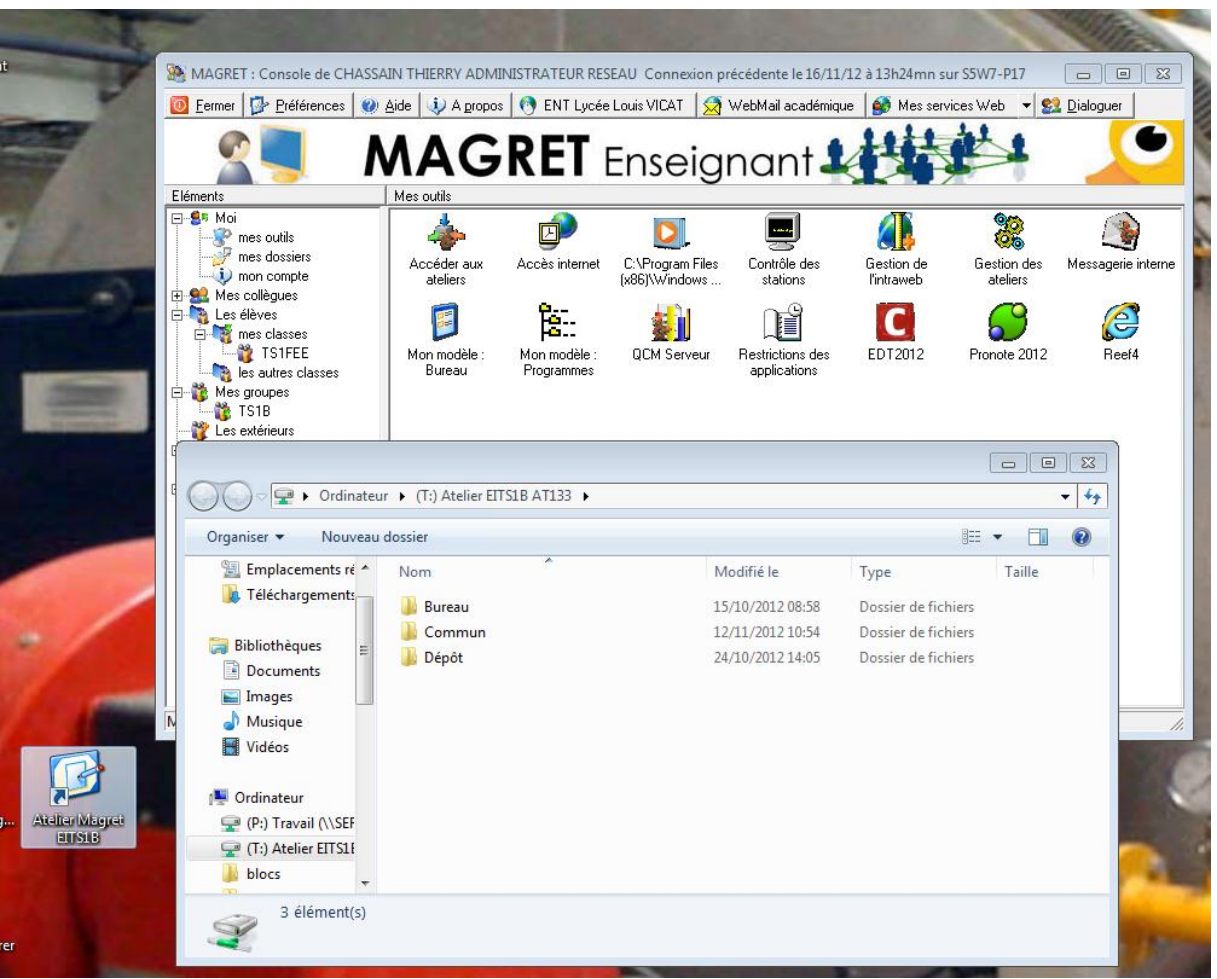

L'explorateur s'ouvre sur une fenêtre équivalente à celle-ci :

- dans le dossier "Bureau", les membres n'ont que le droit de lecture ; vous pouvez y déposer des documents qu'ils ne pourront pas modifier mais qu'ils pourront consulter et recopier ailleurs (dans leur espace personnel, dans le dossier commun de l'atelier) pour éventuellement les retoucher - dans le dossier "Commun", les membres ont le droit d'écrire, effacer, modifier ; c'est l'espace de travail collectif de l'atelier.

- dans le dossier "Dépôt", les membres ne peuvent que déposer un document sans pouvoir le récupérer ou même simplement le visualiser ; c'est l'équivalent du casier de l'enseignant.

#### **9.2.5 - gestion avancée des dossiers de l'atelier**

<span id="page-30-0"></span>A partir d'un clic droit sur le nom d'un atelier, en mode de gestion des ateliers, vous ouvrez un menu Dossiers.

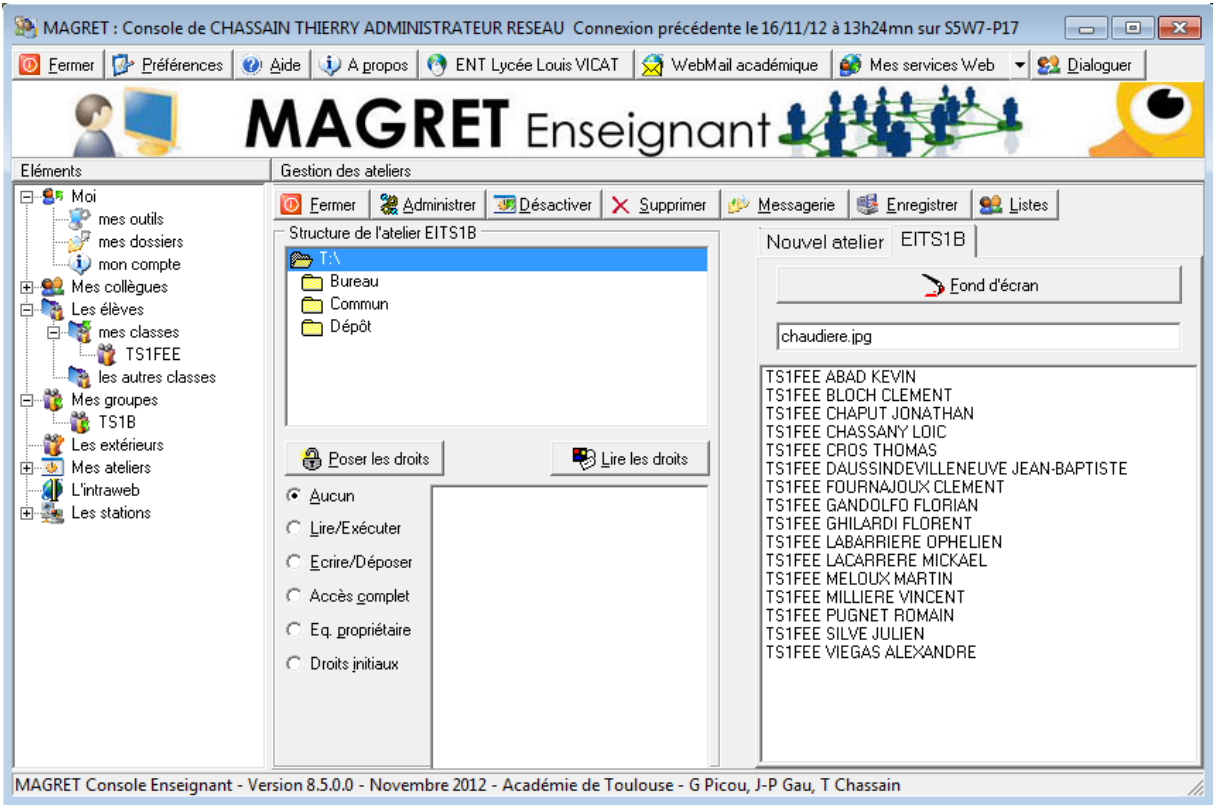

Une nouvelle fenêtre s'ouvre à gauche, qui liste les dossiers de l'atelier et va permettre de modifier les droits de ceux-ci au profit de membres que vous allez sélectionner.

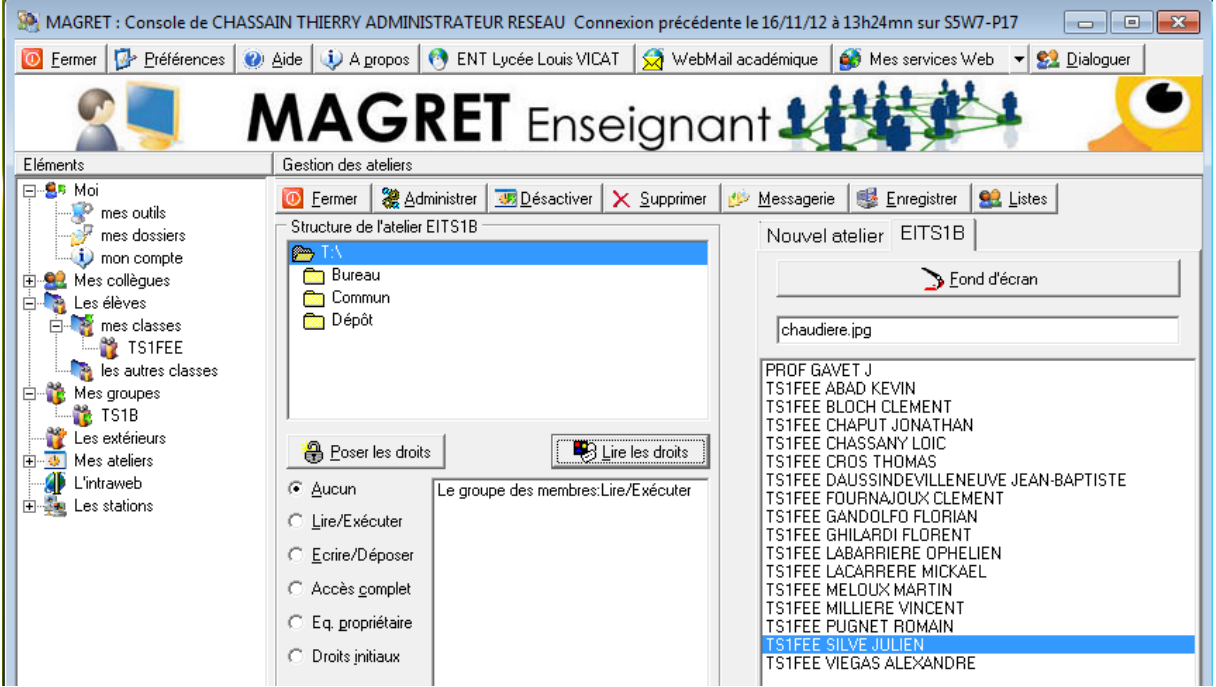

Par exemple, sur le dossier Bureau, si l'on sélectionne à droite tous les membres de l'atelier, le bouton « Lire les droits » affiche « Lire/Exécuter ».

Si l'on souhaite donner des droits équivalents aux siens à un collègue membre de l'atelier, on le sélectionne dans la liste des membres, et l'on coche « Eq. Propriétaire ».

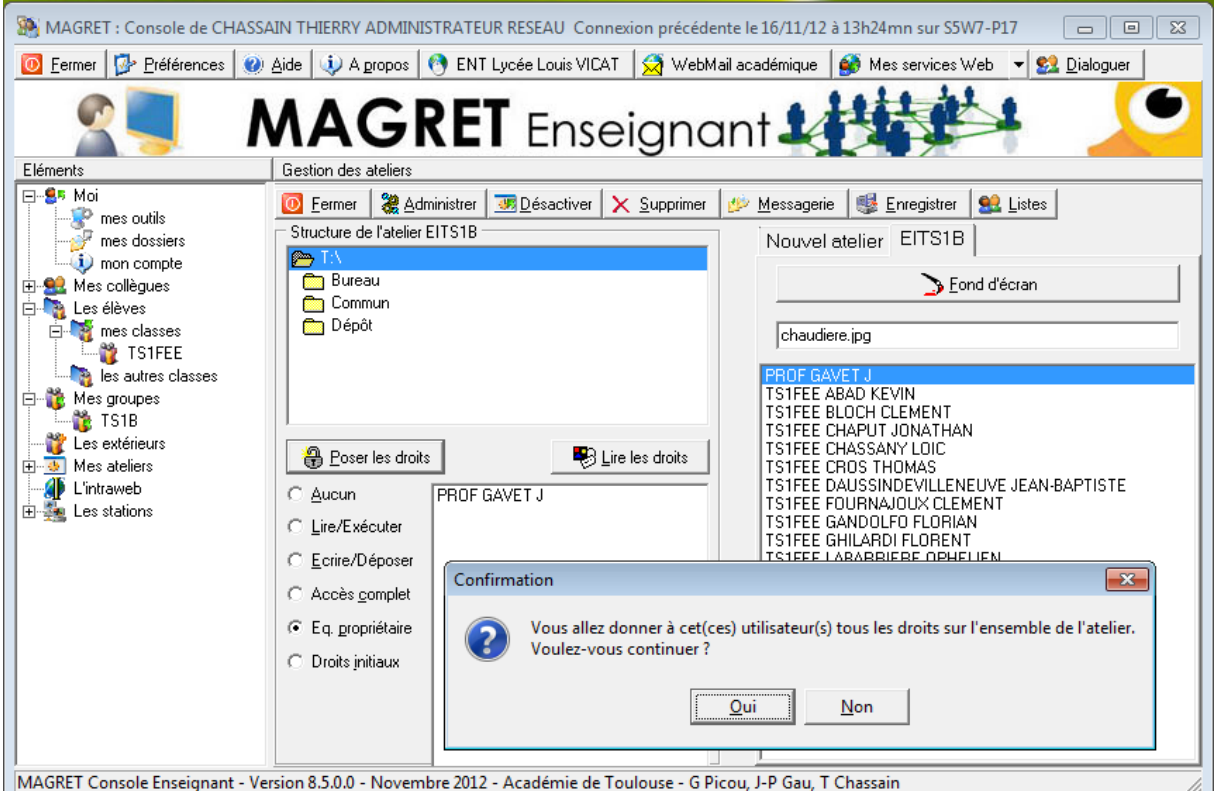

Votre collègue aura donc les droits complets sur les dossiers de l'atelier au même titre que vous.

Tous les membres ayant un accès complet sur Commun, il peut être pratique de générer des sousdossiers individuels, moins rigides que Dépôt, mais qui éviteront une suppression de la totalité des documents de Commun.

On sélectionne les membres et on coche « Dossiers perso. ».

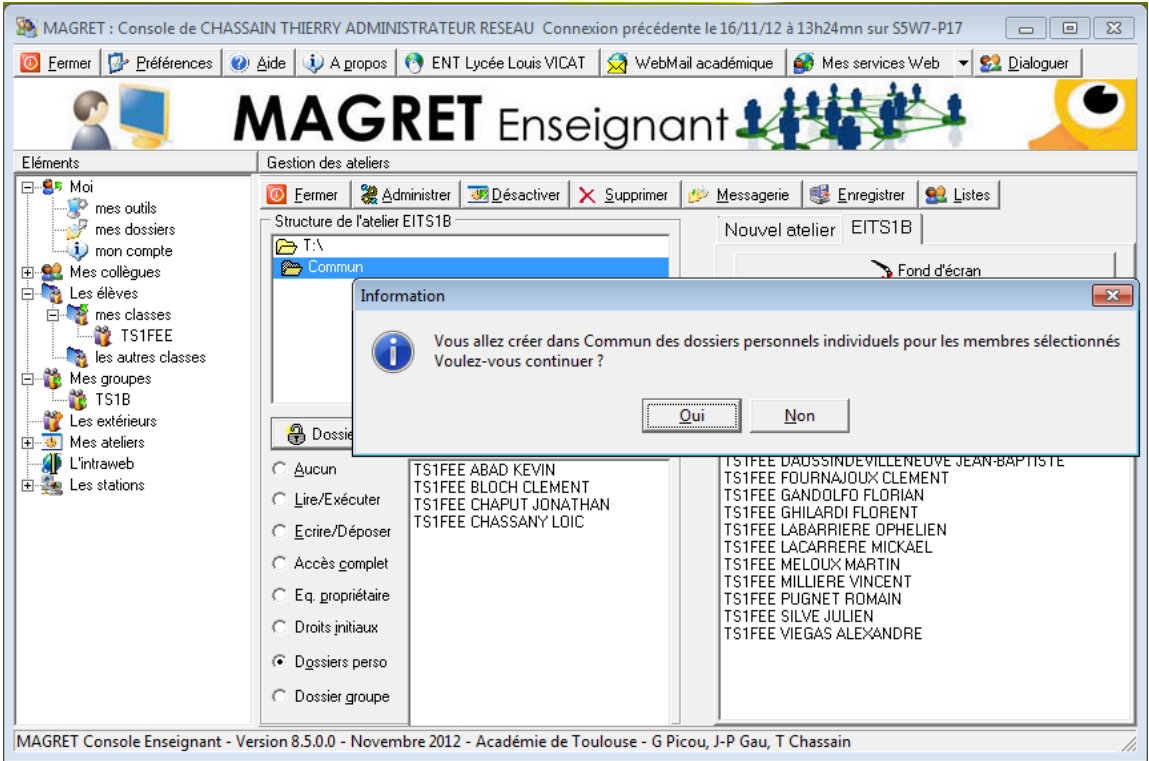

En cliquant sur le bouton de gauche « Dossiers perso », ceux-ci sont générés automatiquement.

Il est même loisible de créer des dossiers collectifs pour des sous-groupes membres de l'atelier. On les sélectionne dans la fenêtre de droite et l'on coche « Dossier groupe ».

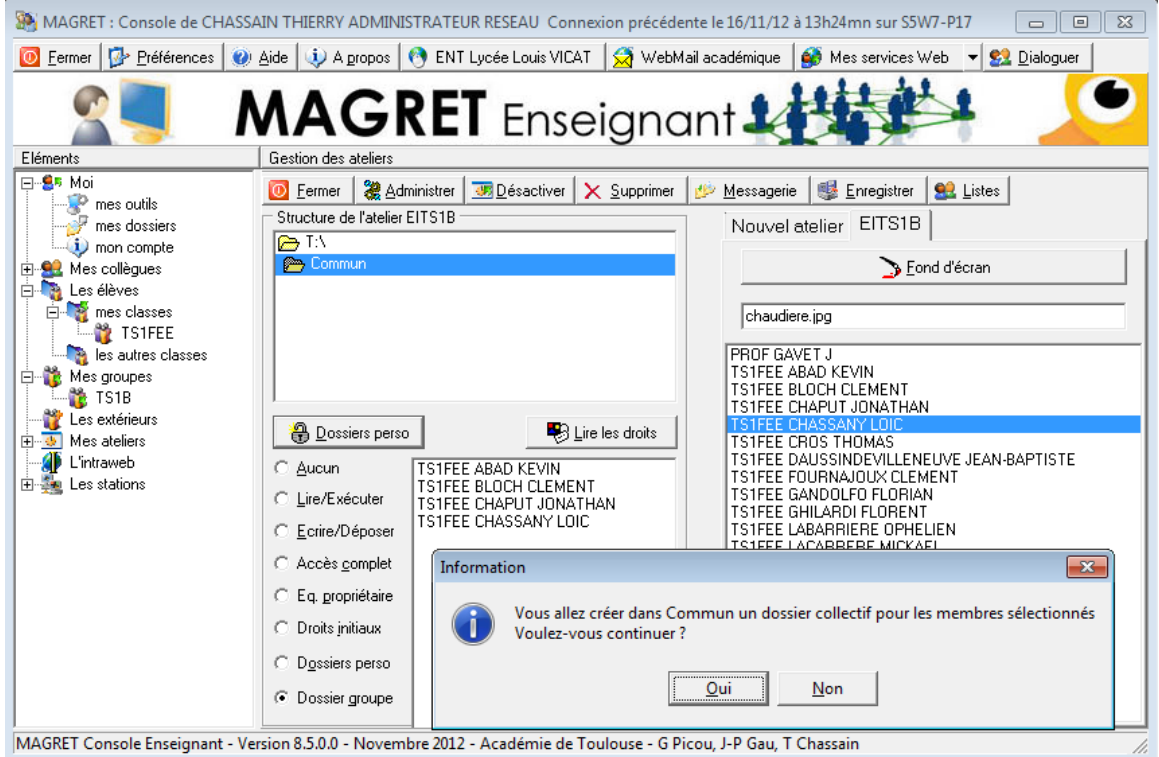

Une fois ces opérations de gestion avancées terminées, ne pas oublier de réenregistrer l'atelier.

### **9.3 - Autoriser internet (accès internet)**

<span id="page-34-0"></span>Selon les options de contrôle de l'accès à internet choisies par l'établissement, vous pouvez être amenés à poser des interdictions ou (exclusif) donner des permissions d'accès à Internet. Cette fonctionnalité n'est possible que si l'établissement dispose d'un Proxy SLIS 3.2 version Académie de Toulouse.

<span id="page-34-1"></span>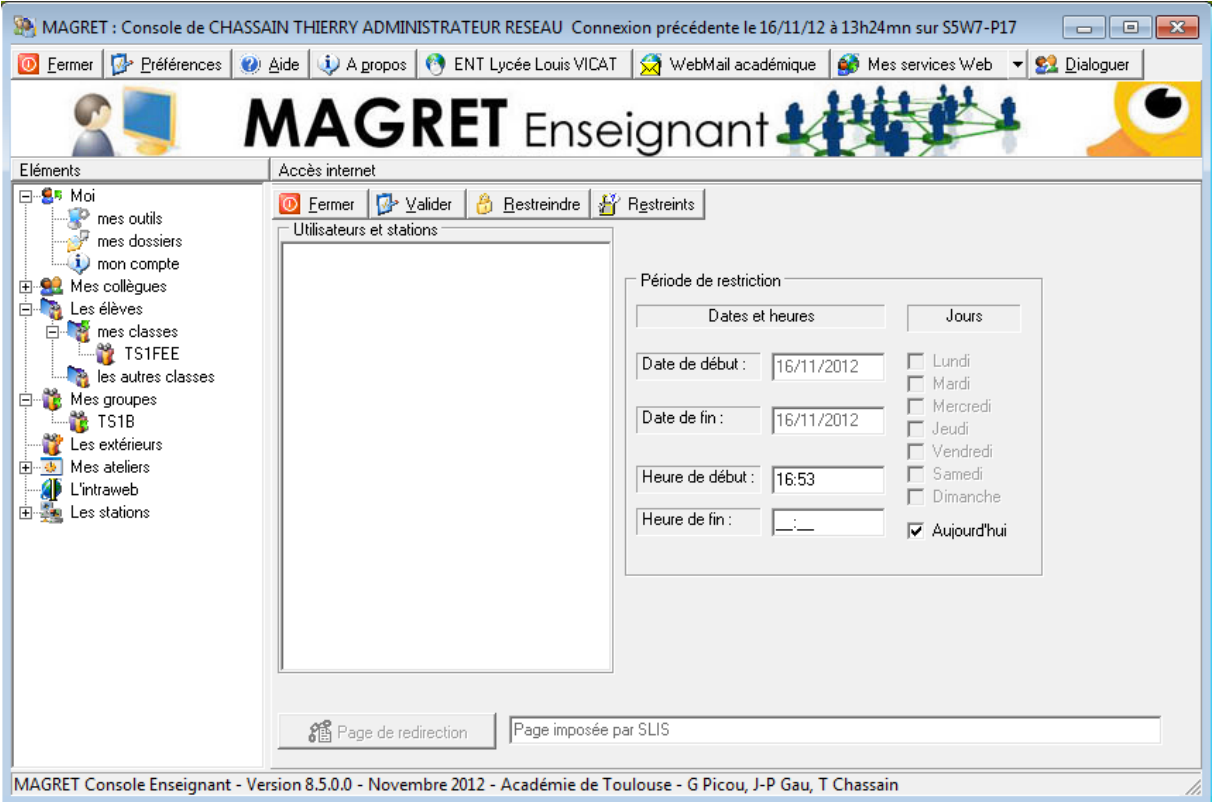

#### **9.3.1 - à partir de "mes outils"**

En double cliquant sur l'icône "Accès internet"

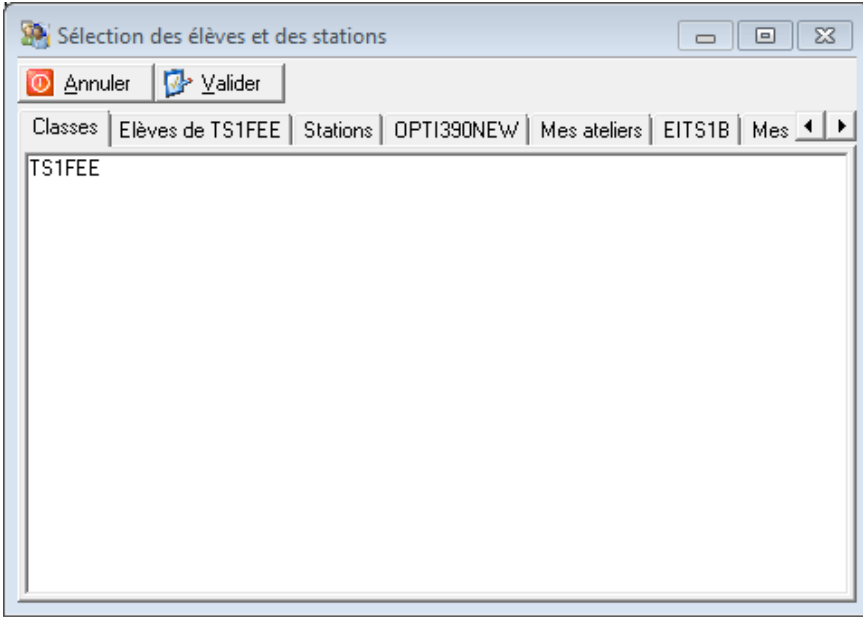

Cliquez sur "Restreindre" pour sélectionner des élèves ou des stations

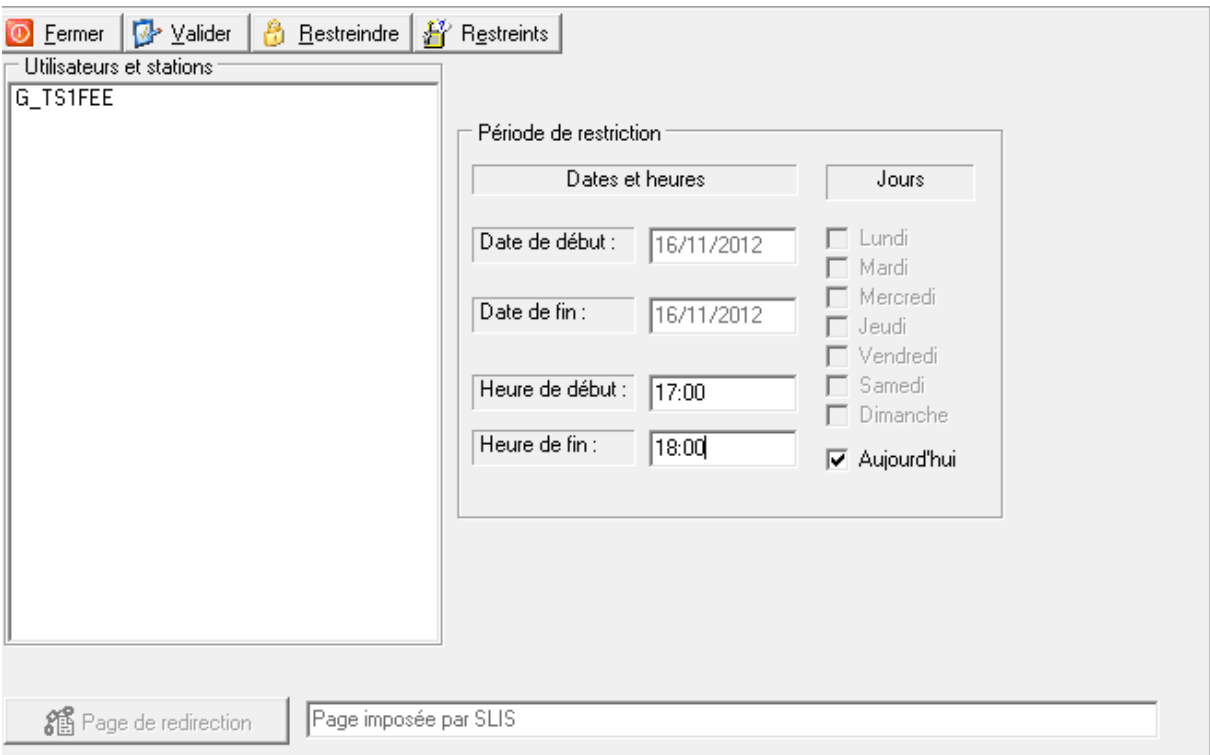

Saisissez l'heure de début et l'heure de fin des autorisations; par défaut, les enseignants ne peuvent donner des autorisations que pour la journée en cours ; s'il y a besoin de périodes plus étendues, il faut s'adresser au gestionnaire du réseau.

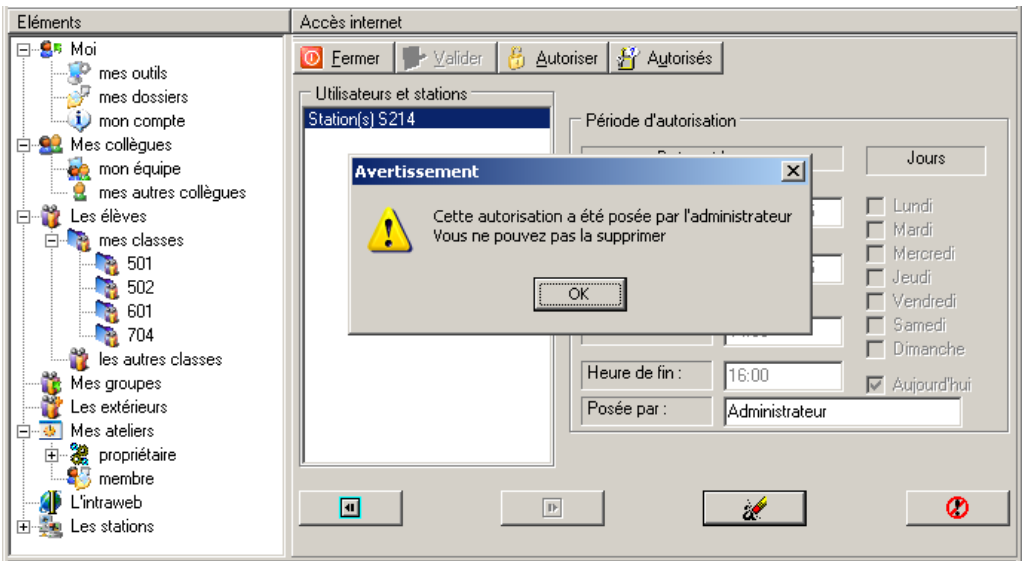

Cliquez sur "Autorisés" pour visualiser les autorisations données à vos classes et à vos salles. Vous pouvez les modifier ou les supprimer mais vous ne pouvez pas toucher aux autorisations données par l'administrateur.

#### <span id="page-36-0"></span>MAGRET : Console de CHASSAIN THIERRY ADMINISTRATEUR RESEAU Connexion précédente le 16/11/12 à 13h24mn sur S5W7-P17 D Fermer | → Préférences | → Aide | ↓ A propos | ● ENT Lycée Louis VICAT | ★ WebMail académique | ● Mes services Web | ▼ <mark>82</mark> Dialoguer **MAGRET** Enseignant Eléments Mes salles 日·85 Moi 一 月 **N**<sup>O</sup> mes outils mes dossiers 画 OPTI390NEW i) mon compte Restreindre internet ⊞ <mark>କ</mark>2 Mes collègues Appliquer les restrictions Les élèves Ė le Restreindre des applications **E** mes classes X Supprimer de mes salles **TS1FEE**  $\frac{1}{\sqrt{2}}$  les autres classes Mes groupes **TS1B** Les extérieurs<br>Mes ateliers Ė. ■<br>■ L'intraweb<br>■ Les stations Ė. **All mes salles** Ė **DESIGNER**<br>**CONTROLLY SERVED**<br>CONTROLLY STORW 7 Les autres

Cliquez sur "Restreindre internet" à partir du menu contextuel d'une classe, d'un élève, d'une salle ou d'une machine.

Il est vivement recommandé d'utiliser les autorisations par salle puisque c'est l'endroit dans lequel vous vous trouvez en même temps que les élèves qui vont utiliser internet.

Les enseignants et les gestionnaires du réseau ne sont soumis à aucune restriction.

**IMPORTANT** : cf. paragraphe 8.1 "Mes salles"

**9.3.2 - à partir d'une liste**

### **9.4 - Restreindre des applications**

**9.4.1 - à partir de "mes outils"**

<span id="page-37-1"></span><span id="page-37-0"></span>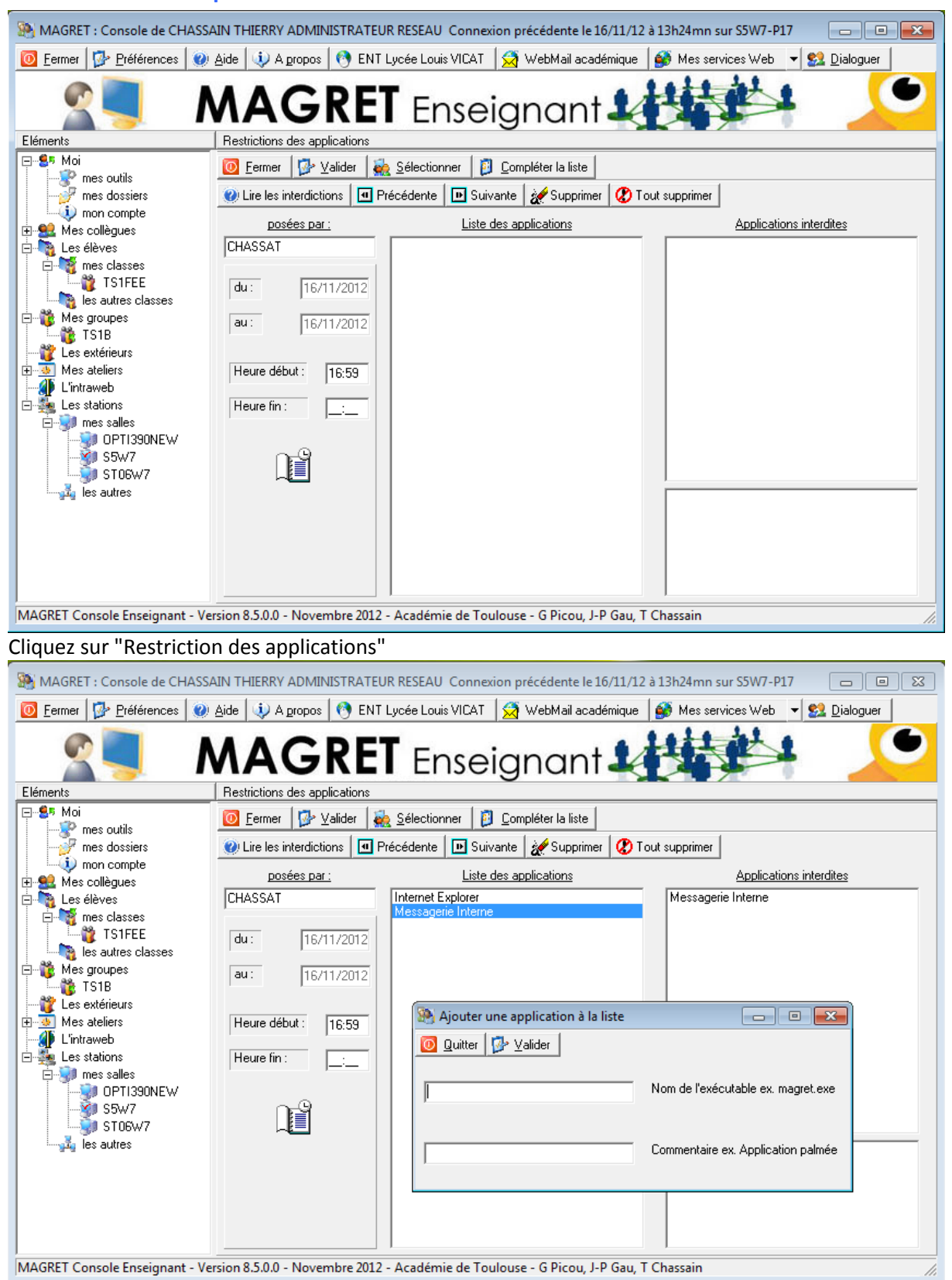

Complétez la liste des applications à interdire, si le gestionnaire réseau n'a pas proposé de liste.

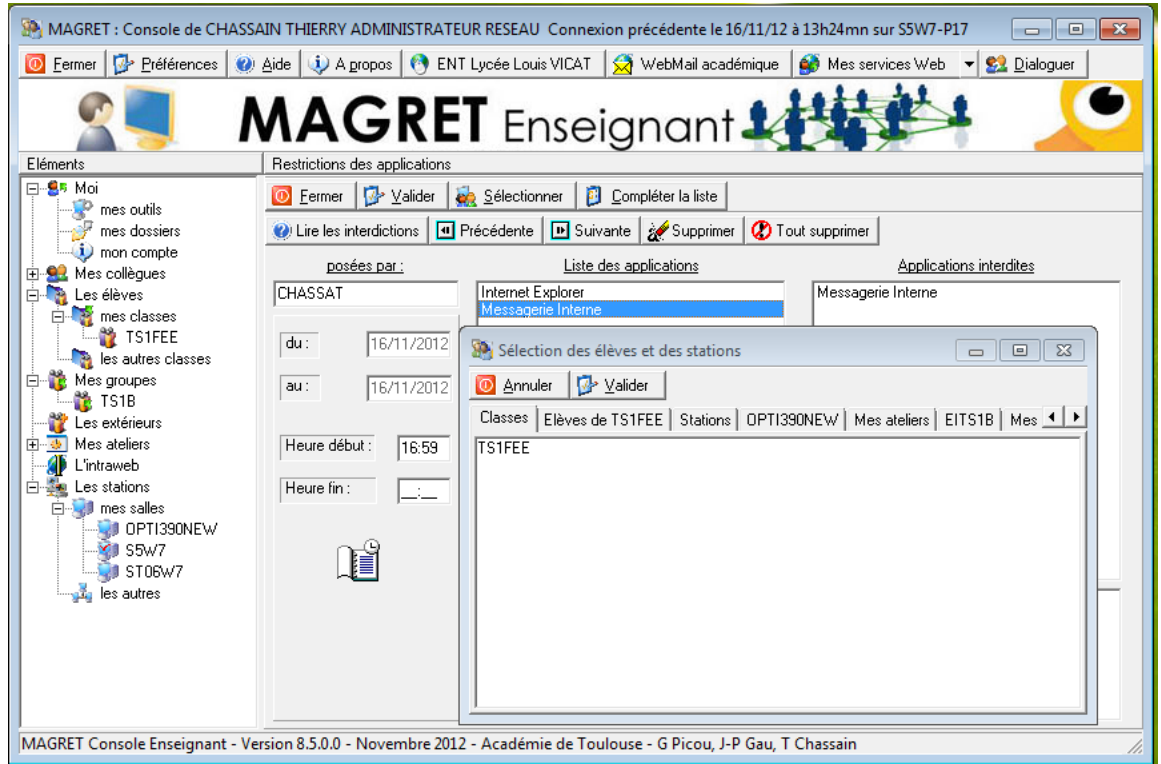

Cliquez sur "Sélectionner" pour choisir la classe, l'élève, la salle ou la station à qui vous allez interdire des applications.

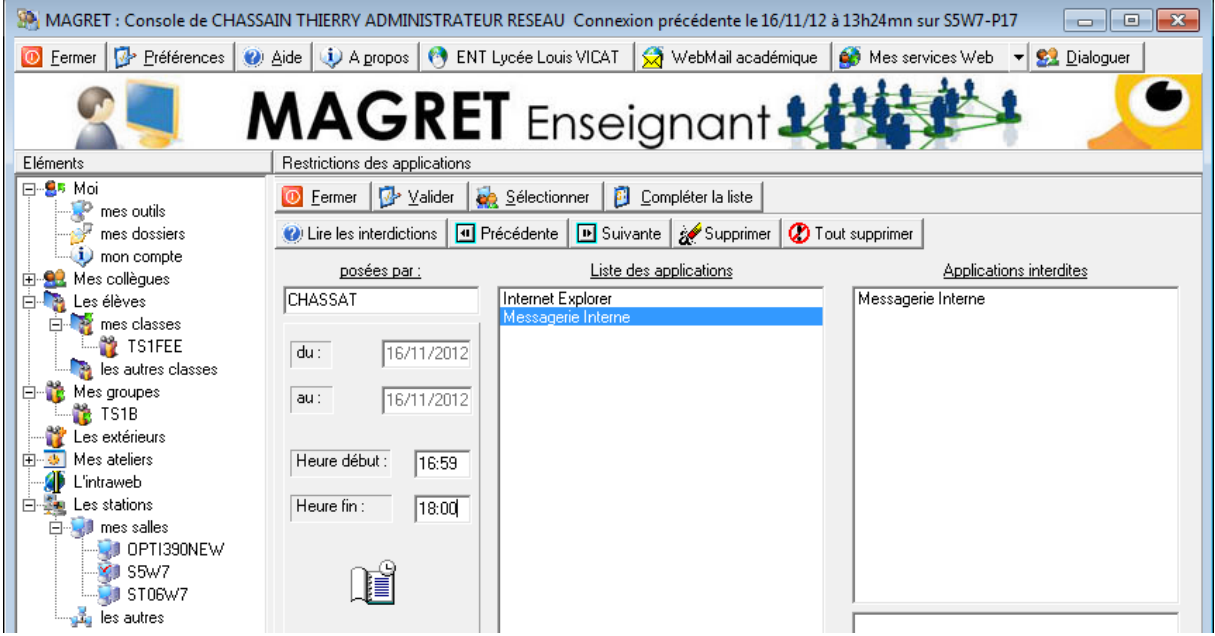

Sélectionnez les applications interdites ainsi que l'heure de début et l'heure de fin.

Les enseignants ne peuvent interdire des applications que pour la journée en cours ; en cas de besoin de périodes plus longues, il faut s'adresser au gestionnaire du réseau. Valdez.

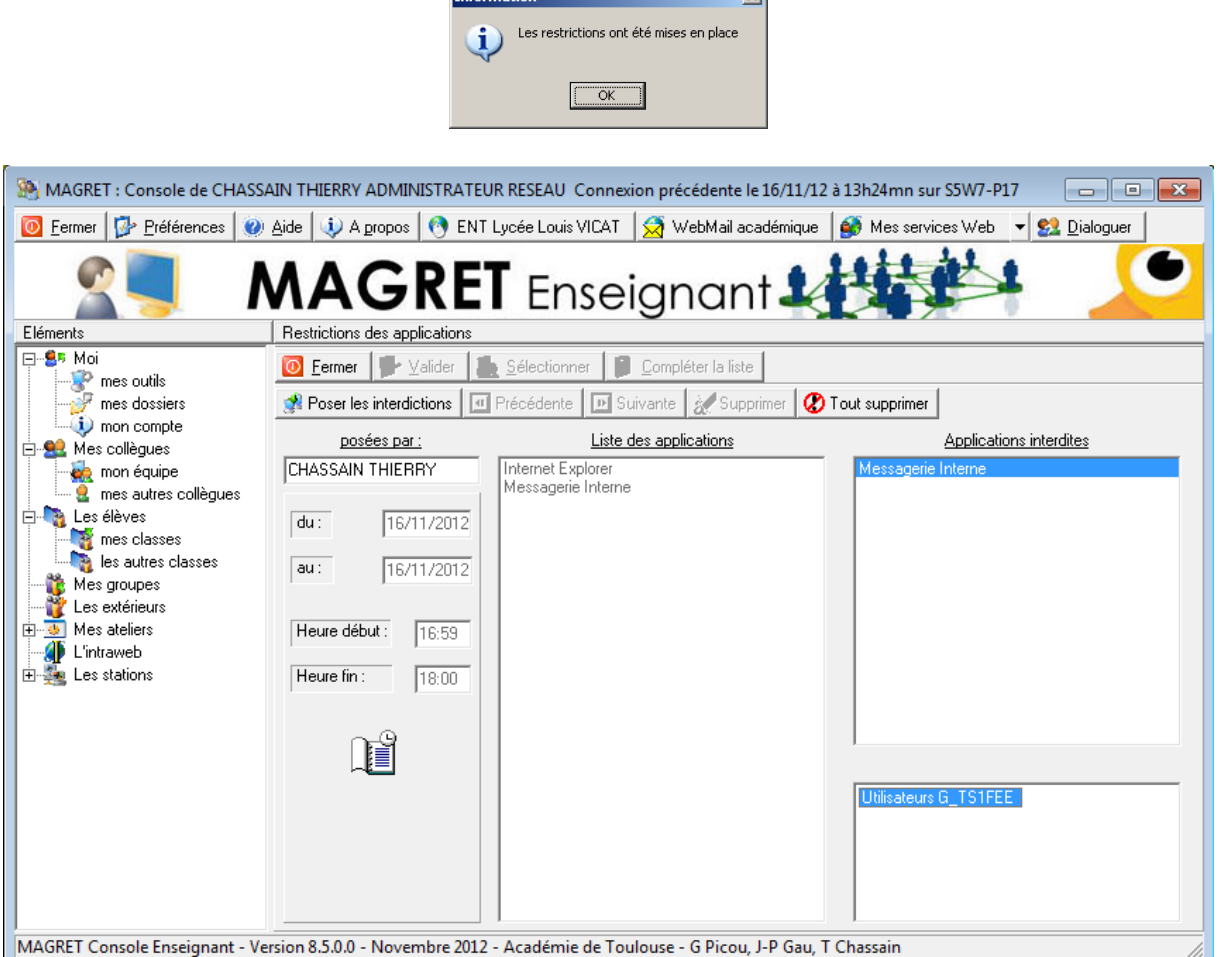

**Information** 

Vous pouvez lire les restrictions d'applications déjà posées et éventuellement les supprimer si vous en êtes l'auteur.

Cliquez sur "Ajouter" pour ajouter vos propres applications à la liste de celles fournies.

#### **9.4.2 - à partir d'une liste**

<span id="page-39-0"></span>Cliquez sur "Restreindre des applications" à partir du menu contextuel d'une classe, d'un élève, d'une salle ou d'une machine et vous retombez sur la même interface que précédemment.

### **9.5 – Contrôle des stations**

<span id="page-40-0"></span>Cette option ne fonctionne que pour les machines appartenant au même groupe que celle sur laquelle vous travaillez (en général, de la salle où vous êtes). Vous pouvez y accéder par le menu "Outils" ou par le menu contextuel de la salle où vous vous trouvez ; celle-ci est cochée en rouge dans "mes salles"

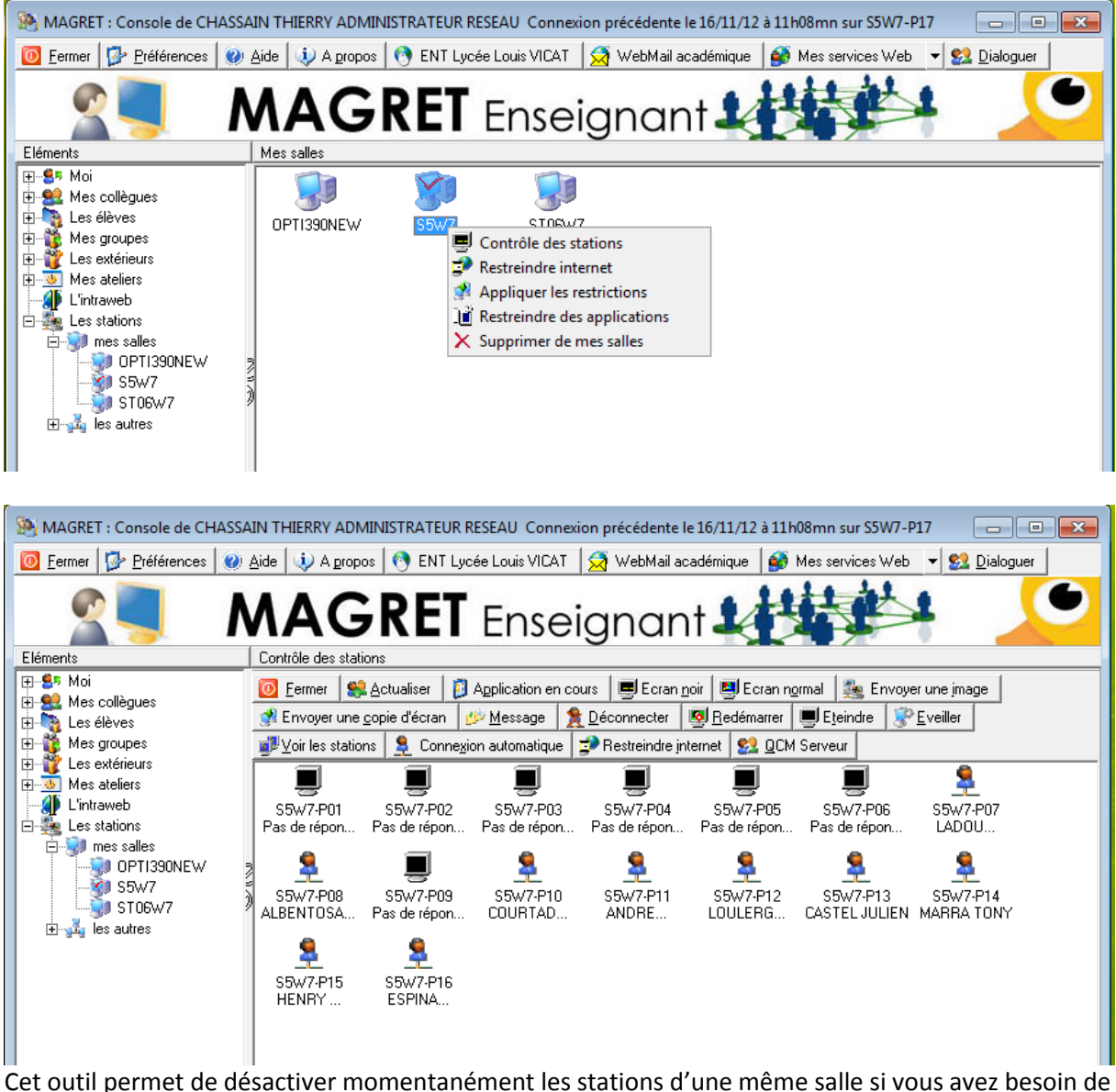

recentrer l'attention des élèves sur vous en cliquant sur le bouton "Ecran noir" ; vous rétablissez le fonctionnement en cliquant sur "Ecran normal"

Vous pouvez également :

- savoir quelle application est en cours d'exécution sur le bureau d'une station
- $\downarrow$  envoyer une image sur une ou des stations
- $\ddot{\phantom{1}}$  envoyer une copie de votre propre écran sur une ou des stations
- $\downarrow$  ne pas oublier de redonner la main aux stations avec "Ecran normal"
- $\downarrow$  envoyer un petit message en direct (pas de réponse possible)
- $\frac{1}{\sqrt{2}}$  forcer la reconnexion ou l'extinction des stations.
- connecter à distance un utilisateur local ou du domaine (si l'enseignant y a été autorisé par le gestionnaire de réseau)

### **9.6 – Connexion automatique**

<span id="page-41-0"></span>Cette fonctionnalité est très utile en cas d'évaluation ou d'examen. Elle permet de connecter automatiquement un utilisateur générique (du domaine ou local) sur les stations pour proposer une activité sécurisée aux élèves, en les empêchant d'accéder à leur session habituelle.

A partir de la rubrique Mes salles, clic droit sur une station, écran noir. Dans le bandeau d'outils, choisir « Connexion automatique ».

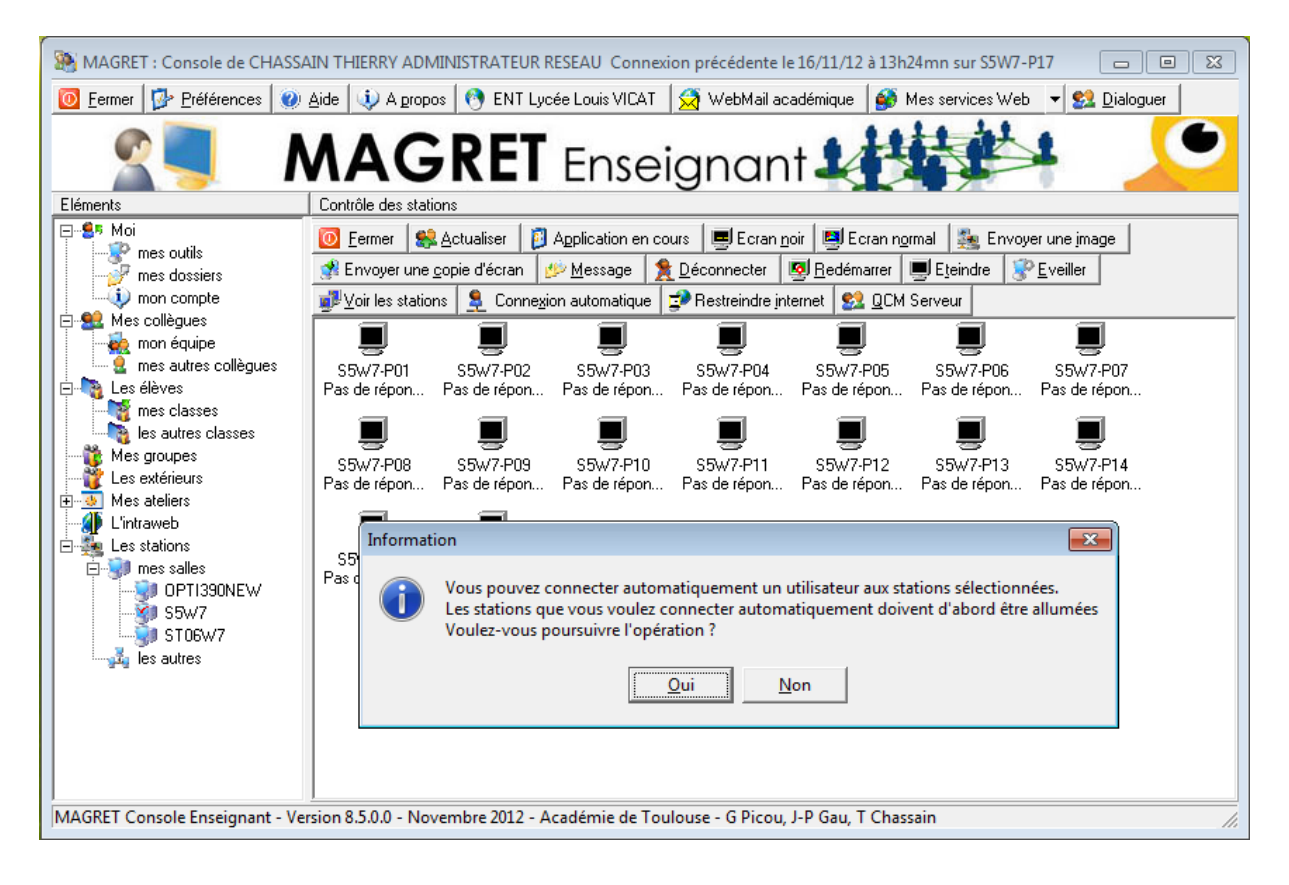

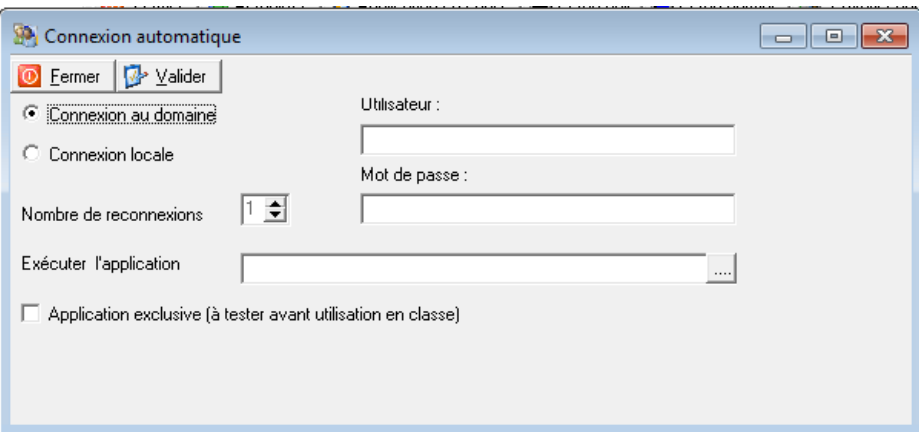

On renseigne login et mot de passe d'un utilisateur connu et autorisé à se connecter sur plusieurs stations simultanément (se rapprocher du gestionnaire de réseau). Cet utilisateur peut être local sur la station ou membre du domaine. Dans le cas d'un utilisateur local, on peut également choisir le nombre de reconnexions successives du même utilisateur.

Il est alors demandé de redémarrer les stations, ce qui s'effectue évidemment avec l'outil « Redémarrer » du panneau Contrôle des stations.

La station va alors démarrer et l'utilisateur choisi sera connecté sur sa session automatiquement.

Certaines épreuves d'examen se déroulent maintenant en salle informatique, et sur des logiciels spécifiques. L'outil Connexion Automatique permet à l'enseignant d'ouvrir sur les stations de sa salle des sessions utilisateurs et de lancer une application exclusive, qui sera la seule fenêtre active de l'environnement. Il doit connaître le chemin de l'application et le renseigner en cochant la case. Il est prudent de tester les logiciels avant leur utilisation dans ce mode.

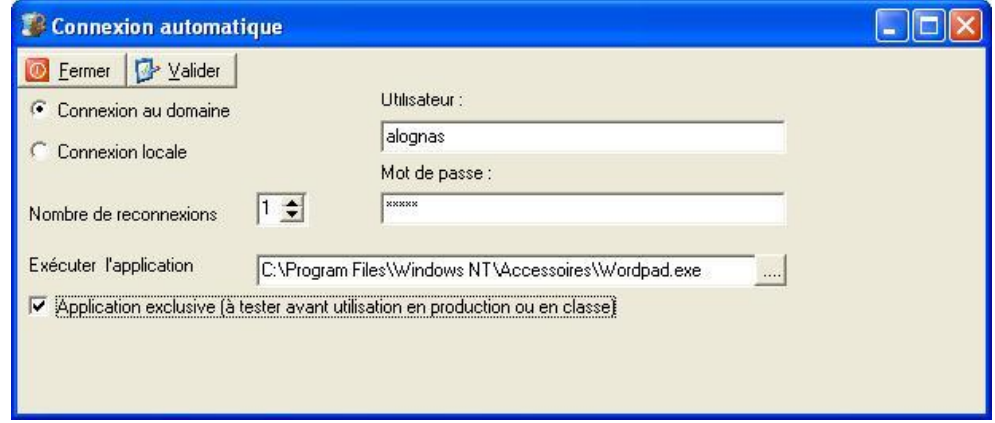

Après redémarrage, l'élève voit sa session ouverte automatiquement et se retrouve devant un environnement réduit à la seule fenêtre de l'application choisie par l'enseignant.

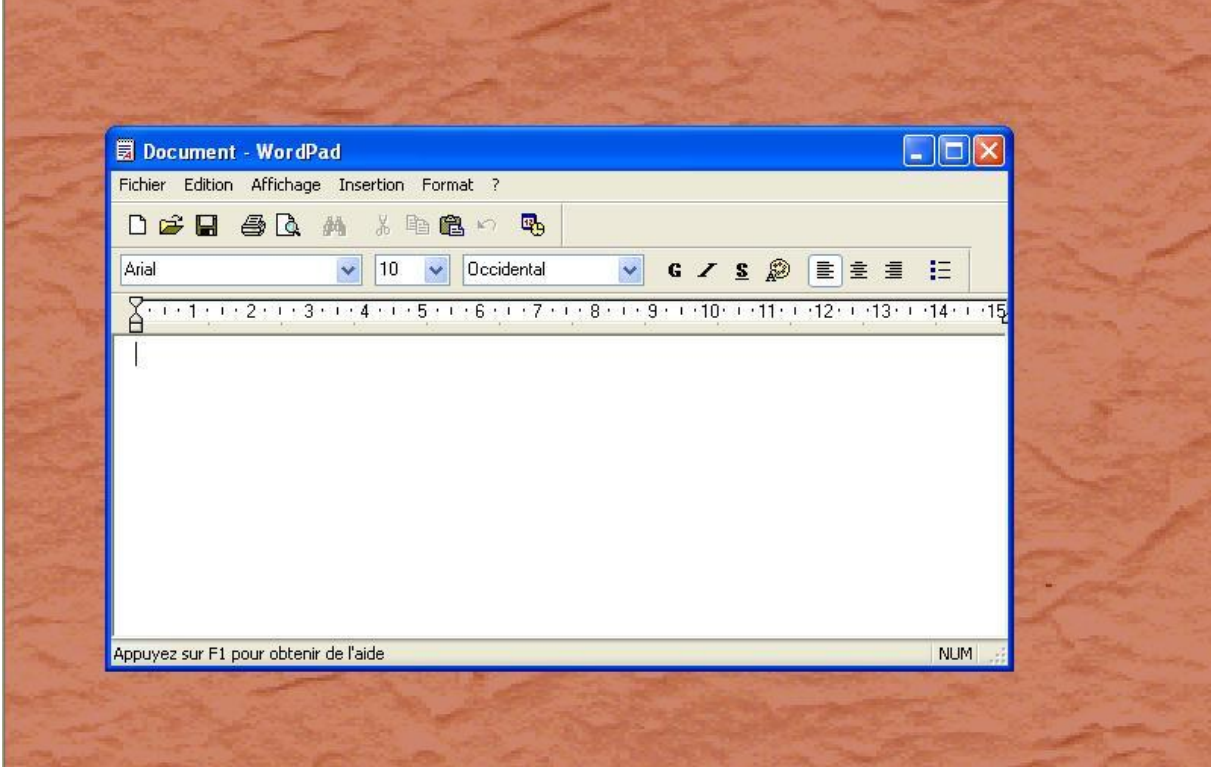

La session peut être close à distance par l'enseignant ou par l'élève qui effectue CTRL+ALT+SUP.

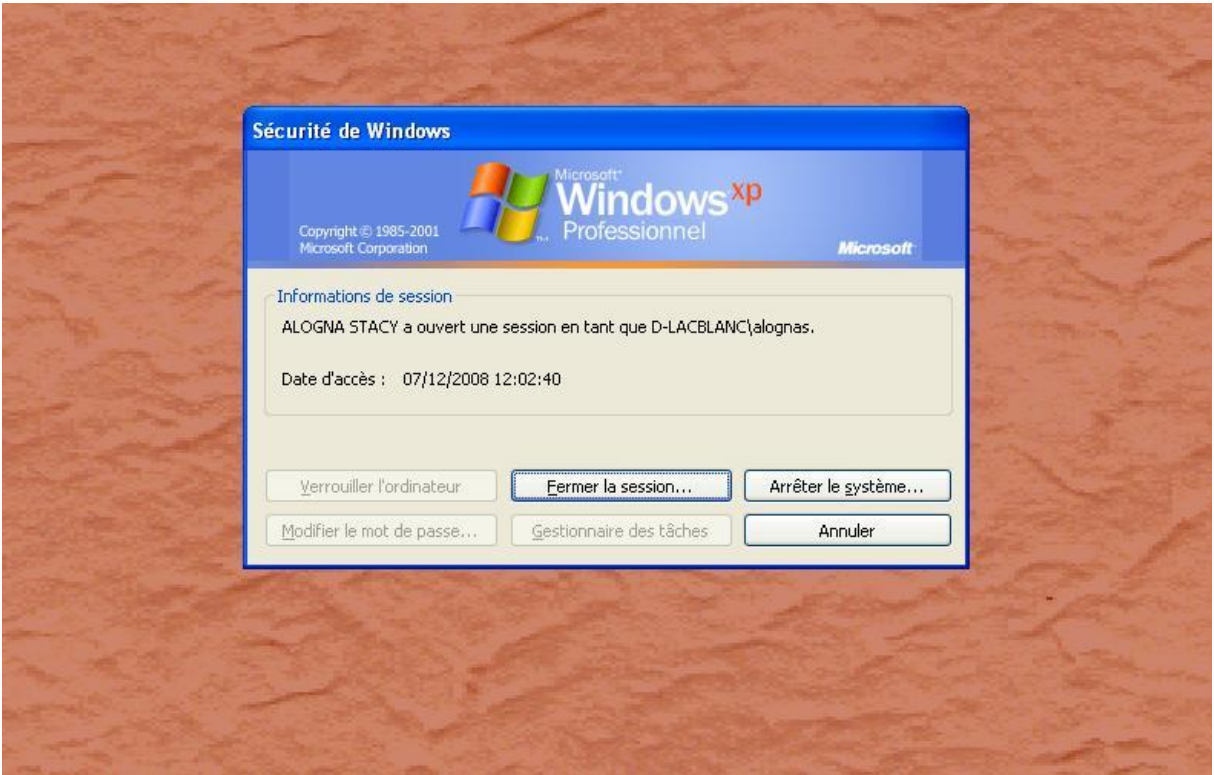

### **9.7 – Voir les Stations**

<span id="page-43-0"></span>A partir de l'outil Contrôle des stations appliqué à la salle dans laquelle il se trouve, l'enseignant autorisé par le gestionnaire de réseau, dispose d'un outil de contrôle et de prise en main à distance des stations des élèves : Voir les stations.

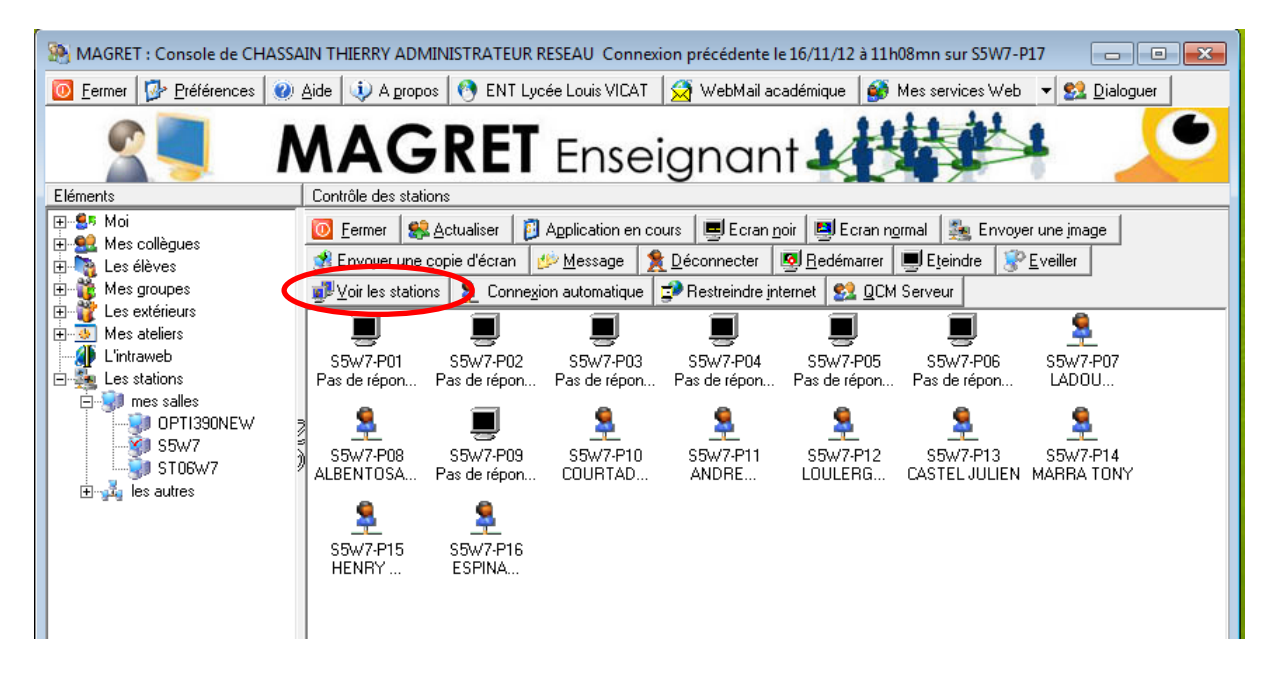

Cet outil donne une vision en damier ou en cascade des bureaux des élèves. La qualité des images est réglable de 10 à 100% (50% par défaut) et le taux de rafraîchissement sera dépendant de la qualité de la bande passante du réseau. Un bouton permet de réinitialiser les vues d'écran.

Les utilisateurs contrôlés (élèves par un enseignant ou tout utilisateur par le gestionnaire) sont tout d'abord avertis par un message (personnalisable).

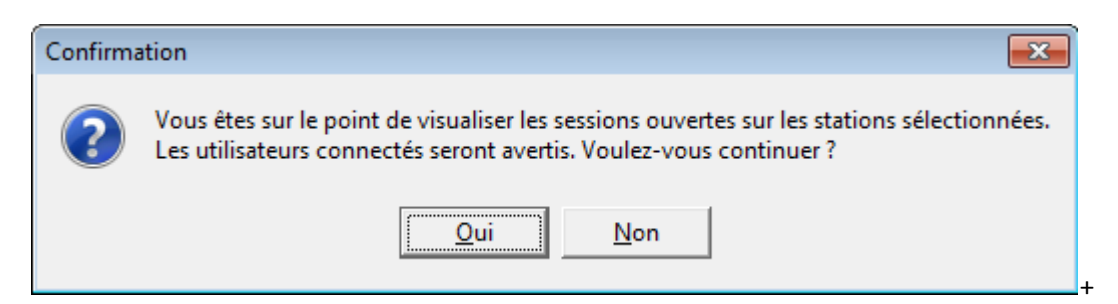

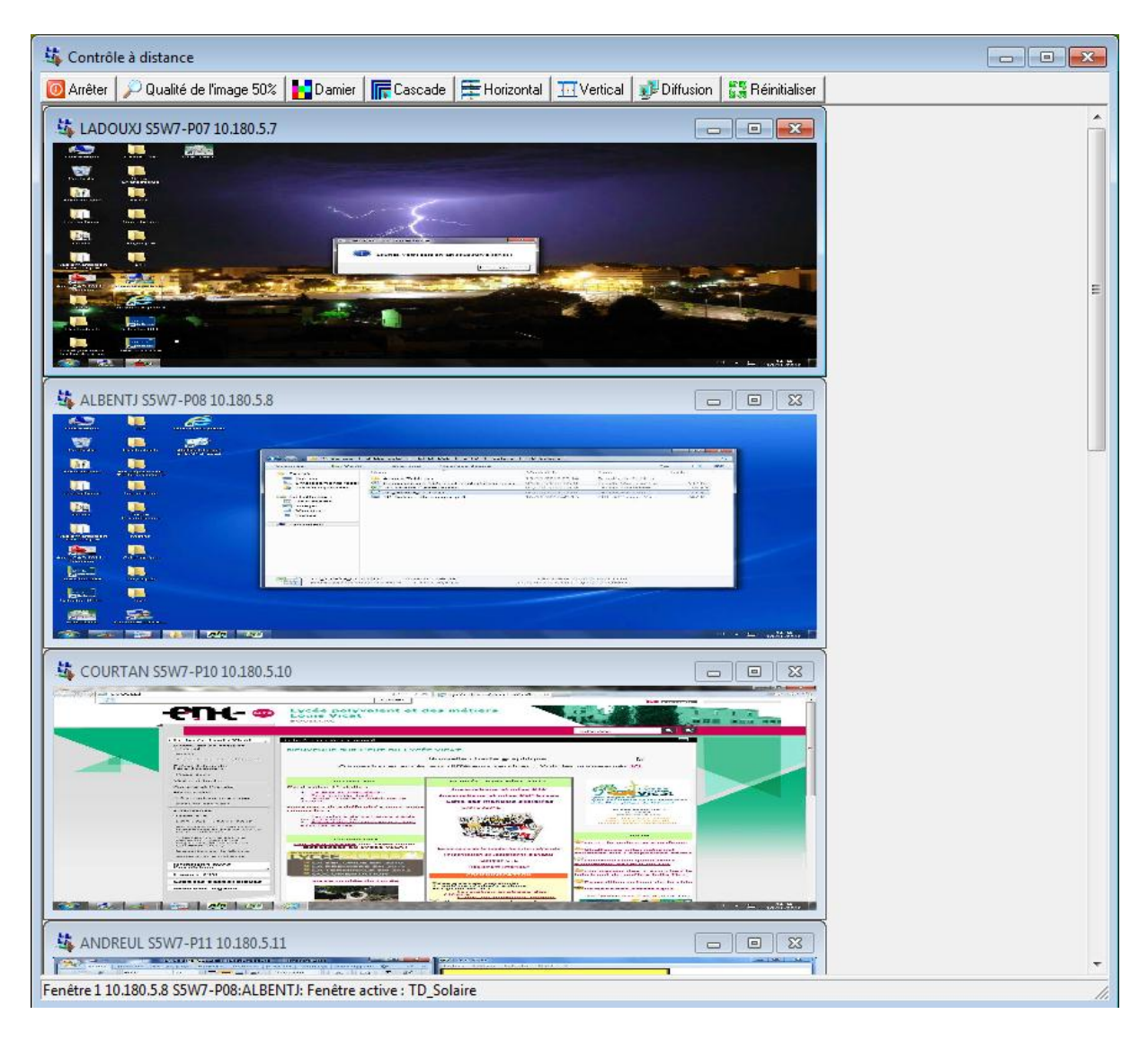

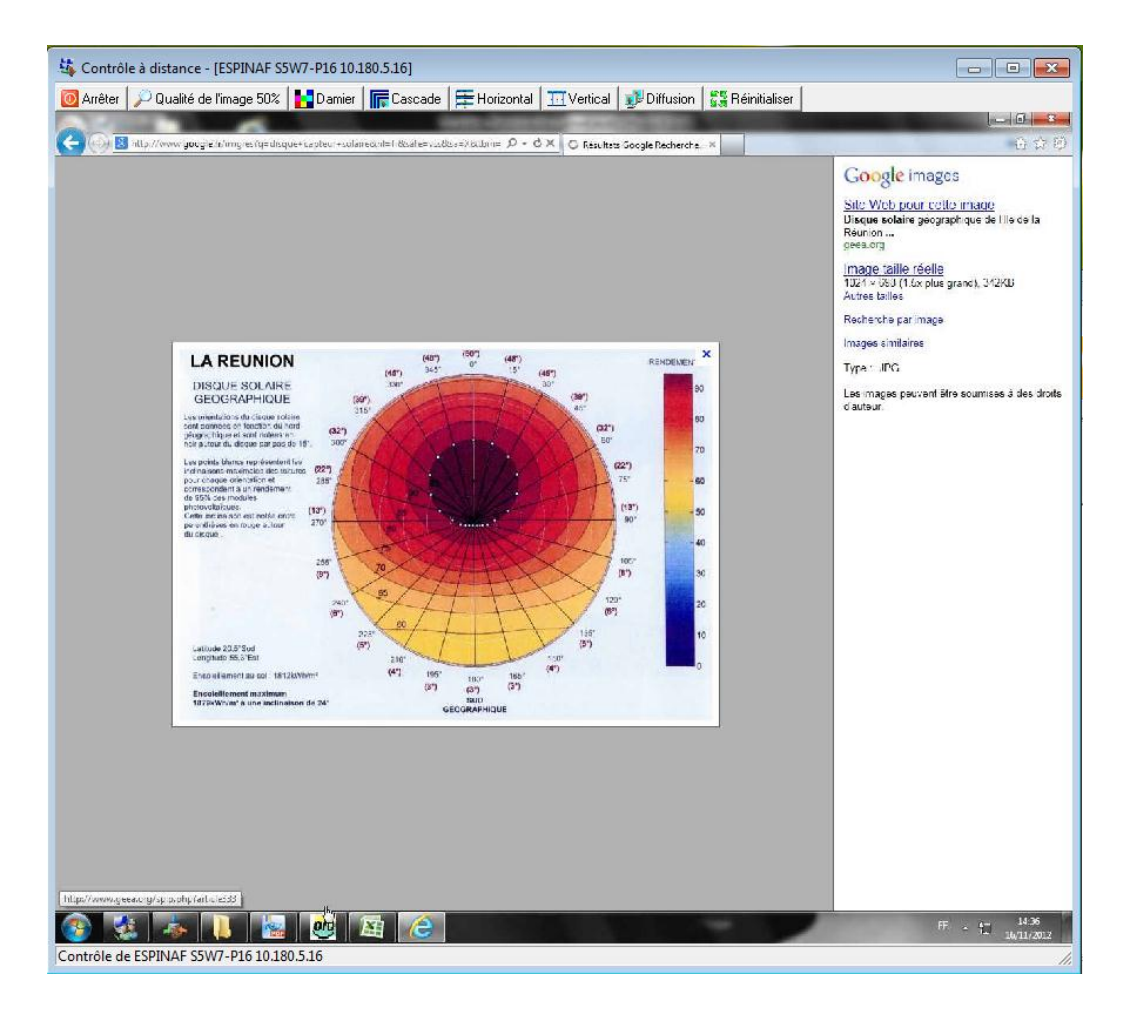

Si l'enseignant clique sur un bureau d'élève, le curseur prend la forme d'une croix. Un passage sur les fenêtres donne une info-bulle sur l'application en cours.<br>
Fontrôle à distance - [51-P02 192.168.1.15]

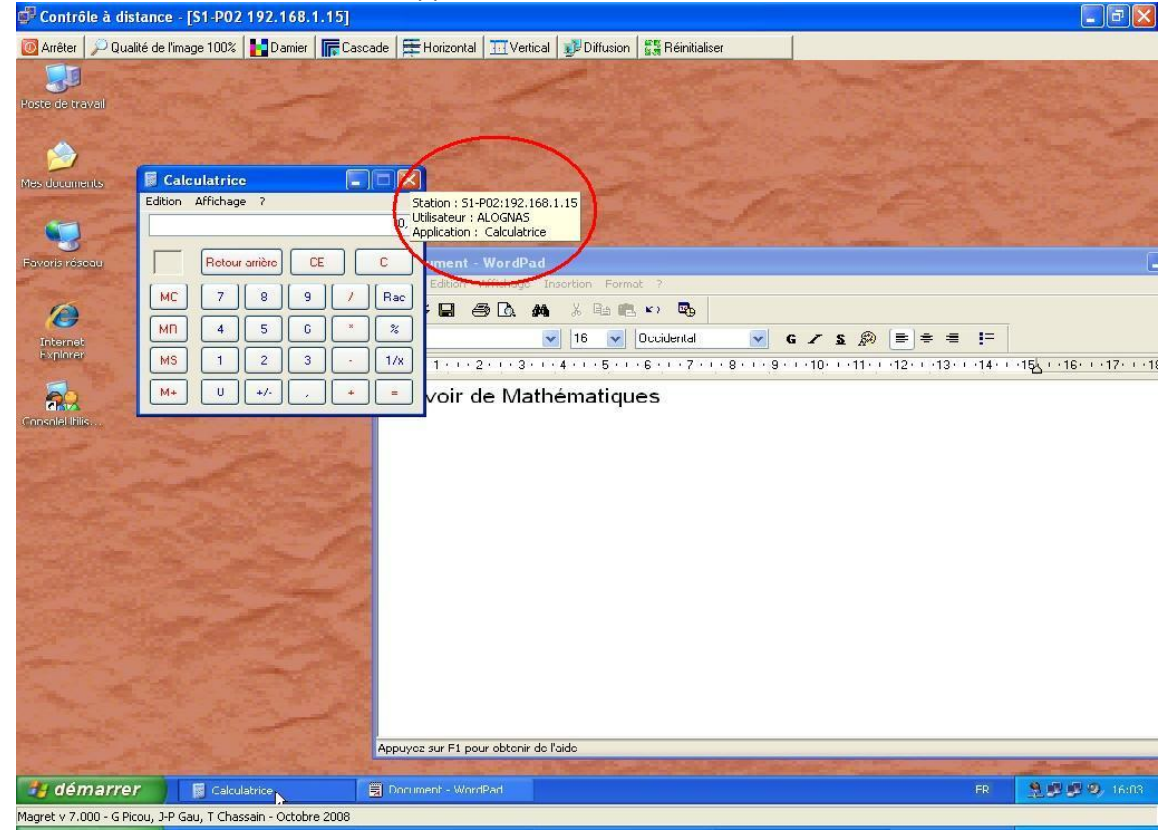

Un double clic permet de d'ouvrir ou fermer les applications, ou d'accéder aux menus Démarrer et Programmes.

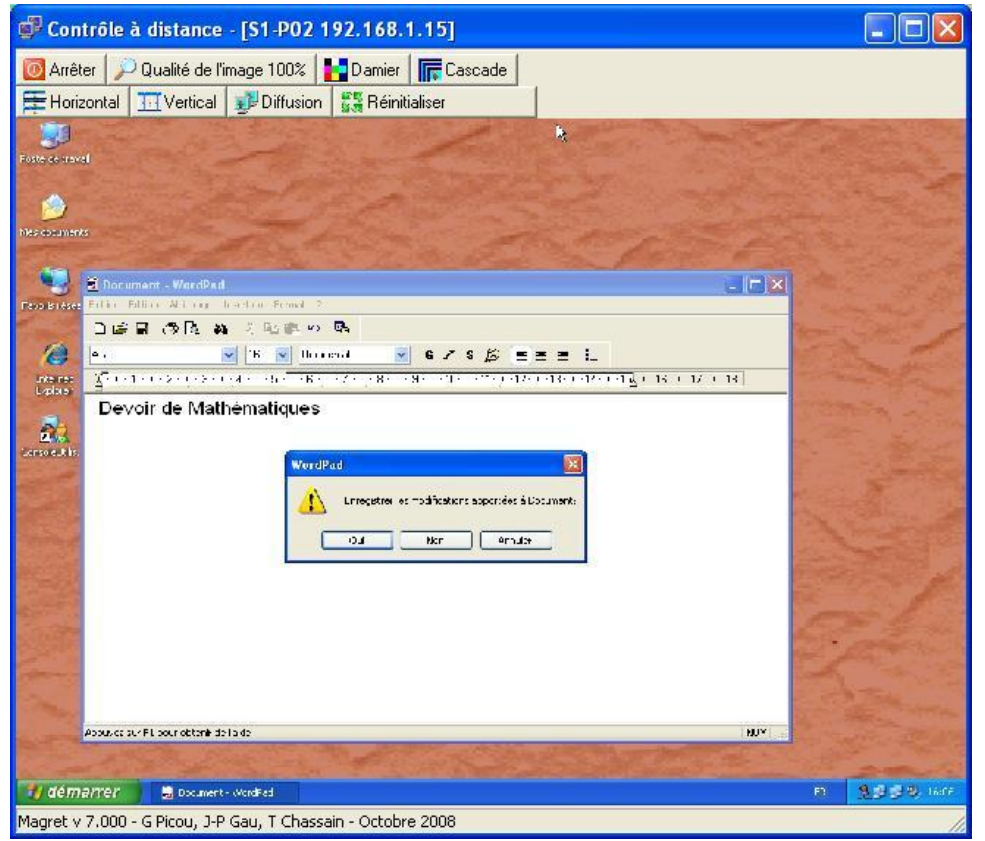

Les enseignants ne peuvent contrôler les stations d'Adminsta ou de leurs collègues. Ils ne visionnent qu'un bureau rouge.

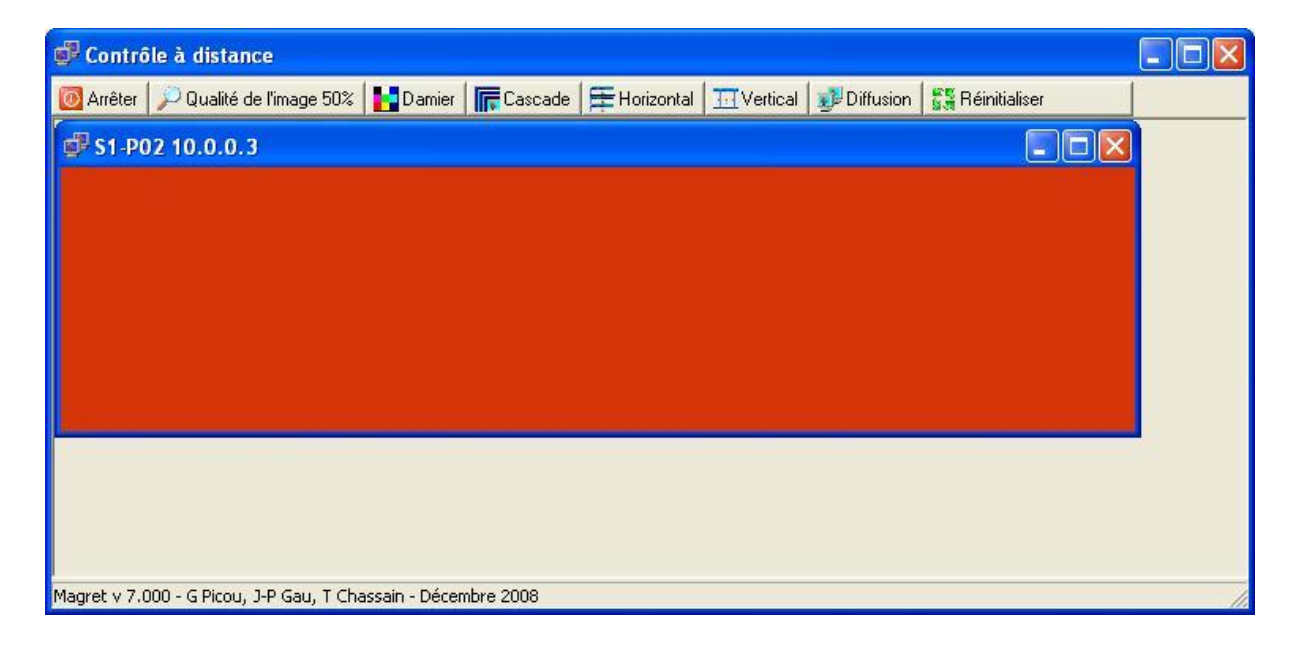

### **9.8 - Intraweb**

<span id="page-47-0"></span>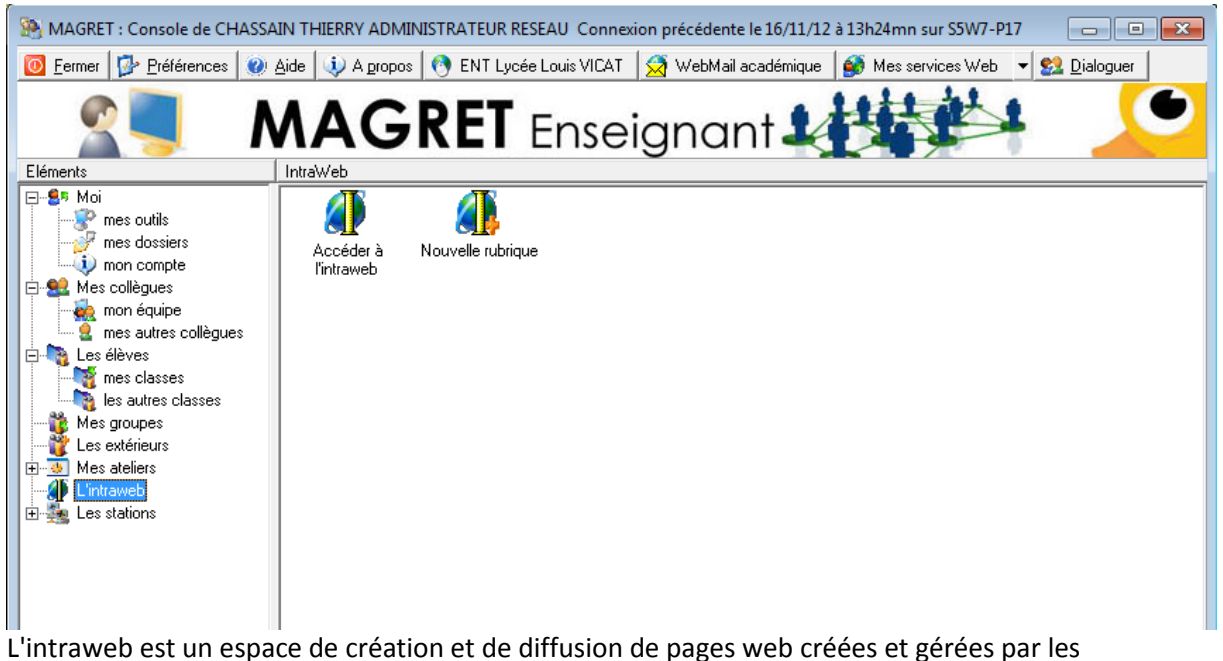

enseignants ; ils peuvent choisir des gestionnaires adjoints qui ont tous les droits dans l'espace de la rubrique qu'ils gèrent (création, suppression, modification, ajout de sous-rubriques, etc.). L'ensemble de l'intraweb est accessible en lecture à tous les utilisateurs de l'établissement.

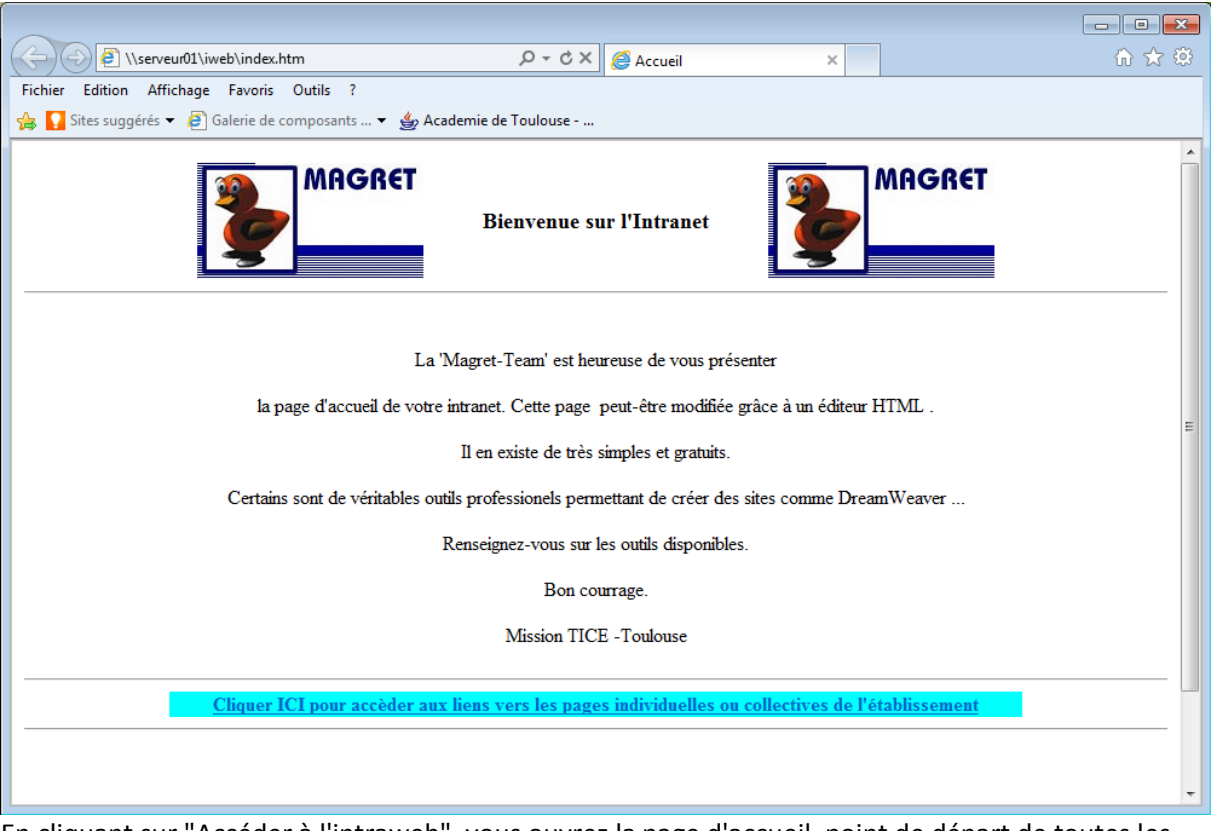

En cliquant sur "Accéder à l'intraweb", vous ouvrez la page d'accueil, point de départ de toutes les rubriques.

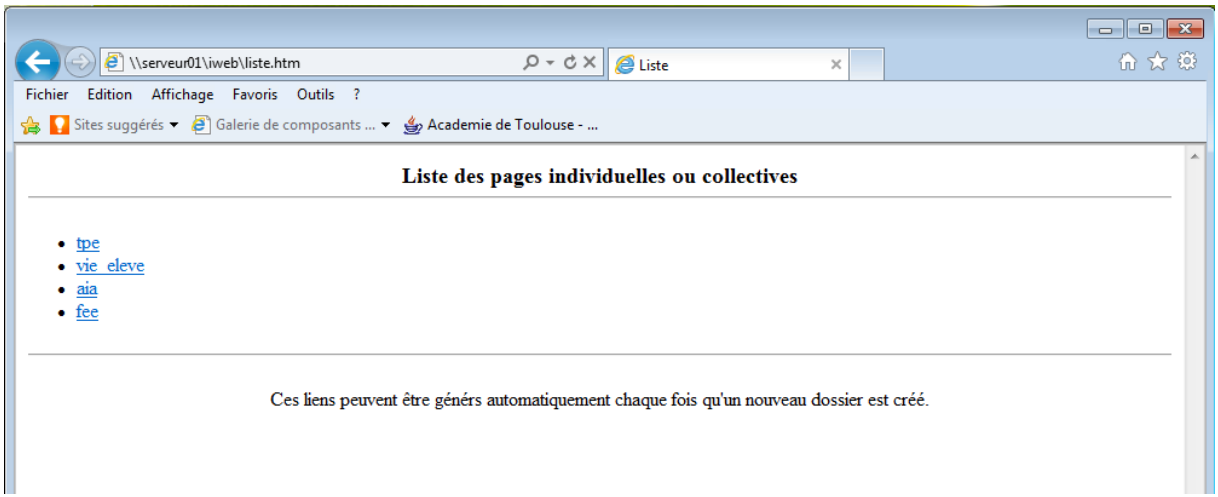

Vous pouvez ensuite accéder aux différentes rubriques créées par les autres gestionnaires.

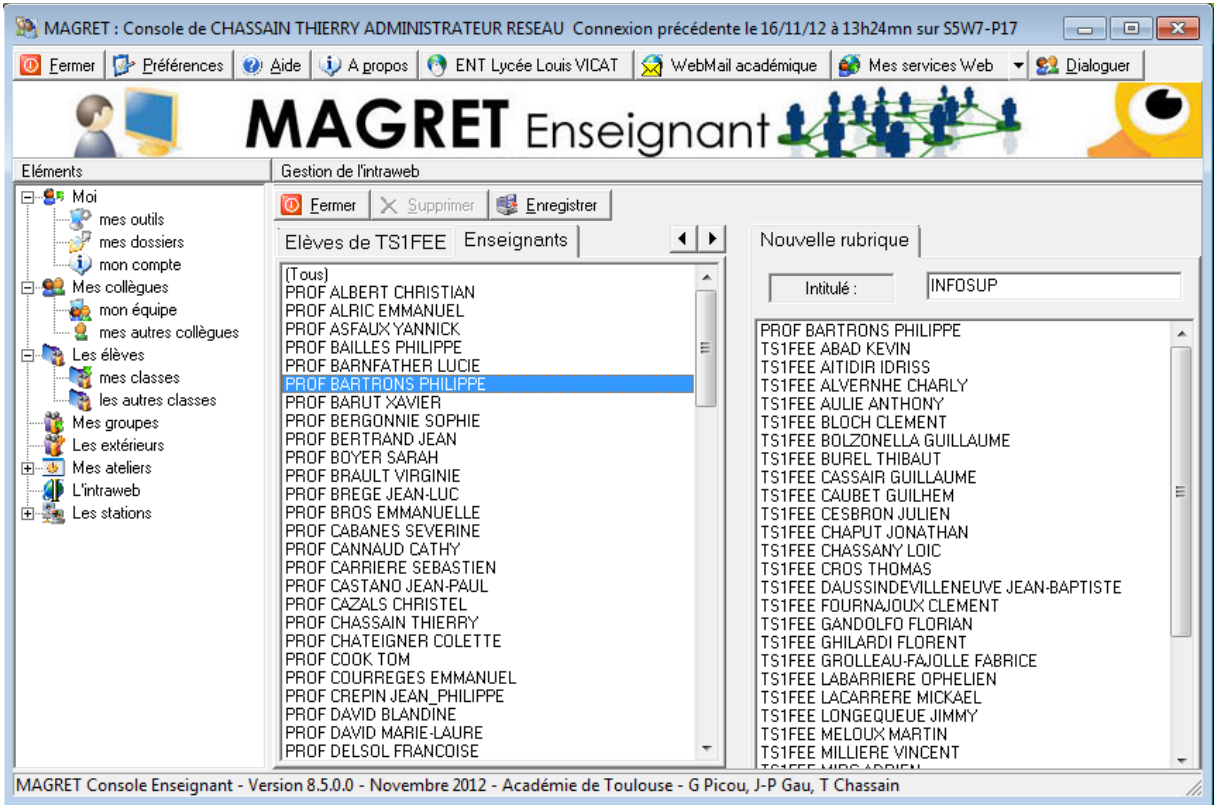

"Nouvelle rubrique" permet de créer un nouveau dossier dans l'intraweb où vous pourrez construire votre site. Il vous permet d'ajouter d'autres gestionnaires de rubrique (par exemple des élèves). Il ajoute le nom de votre rubrique dans la liste.

Le menu contextuel associé à une rubrique existante vous donne la possibilité d'y accéder, de la modifier et d'effectuer les opérations standards sur la liste des gestionnaires.

# <span id="page-49-0"></span>**10 - Menu "Préférences"**

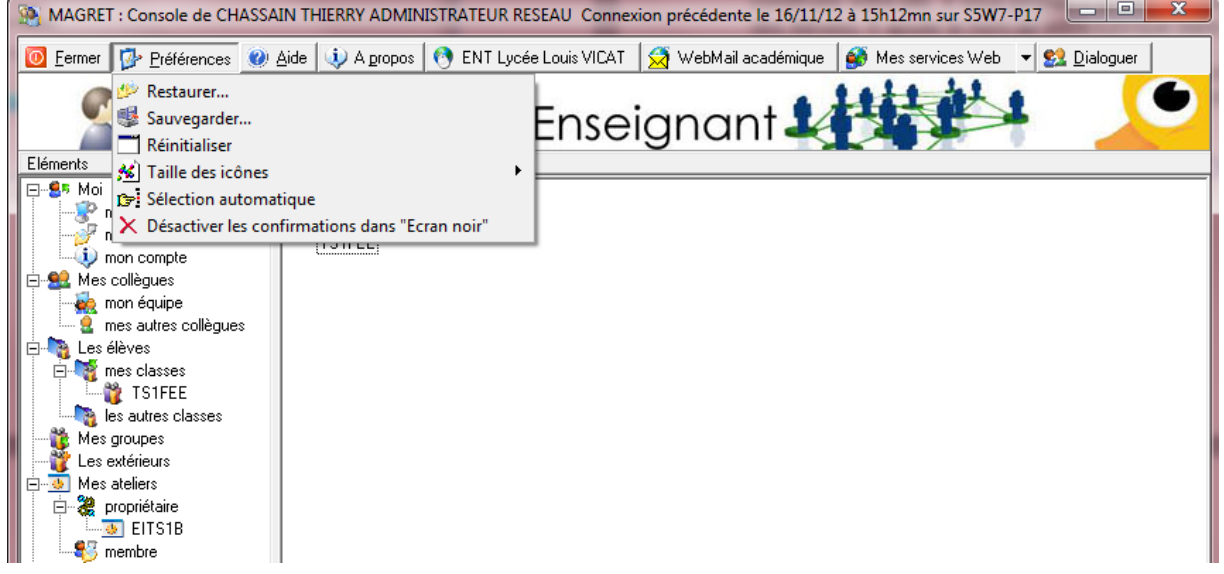

Ce menu permet de :

Fuestaurer l'état antérieur de cette console à condition de l'avoir sauvegardé au préalable soit en cliquant sur "Sauvegarder" soit en utilisant la sauvegarde par défaut lors de la fermeture de la console

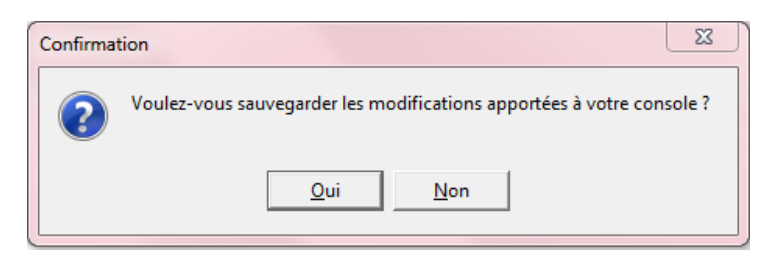

- réinitialiser la console, c'est-à-dire effacer toutes les modifications et toutes les listes liées aux classes et aux salles ; cette option ne supprime ni les ateliers ni les rubriques de l'intraweb
- $\bigstar$  modifier la taille des icônes de la partie droite pour plus de lisibilité
- $\ddot{+}$  Sélection automatique : active la sélection par simple clic dans les listes
- $\ddot{+}$  Désactiver les confirmations dans Ecran Noir après sélection de stations et choix des opérations (Eveiller, Déconnecter, Eteindre, etc...)

# **11 - Dialoguer**

<span id="page-50-0"></span>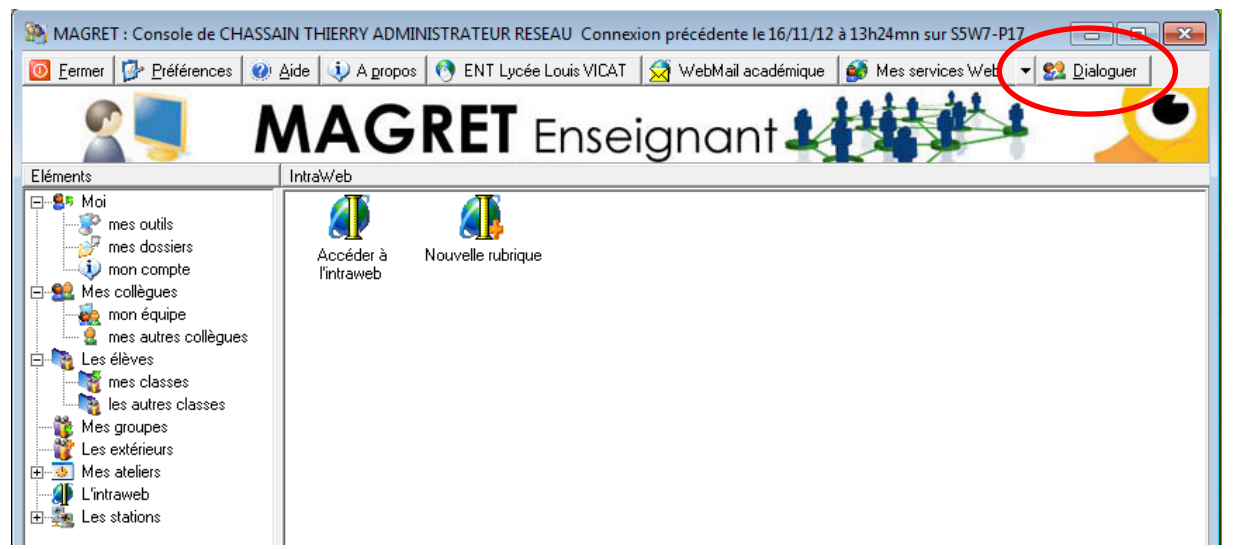

Une communication instantanée est parfois nécessaire entre collègues ou administratifs et enseignants. Le bouton Dialoguer permet d'ouvrir une boîte de dialogue en temps réel (*tchat*) avec les collègues connectés sur le réseau pédagogique. Les élèves ne disposent pas bien sûr de cette fonction dans leur console utilisateur.

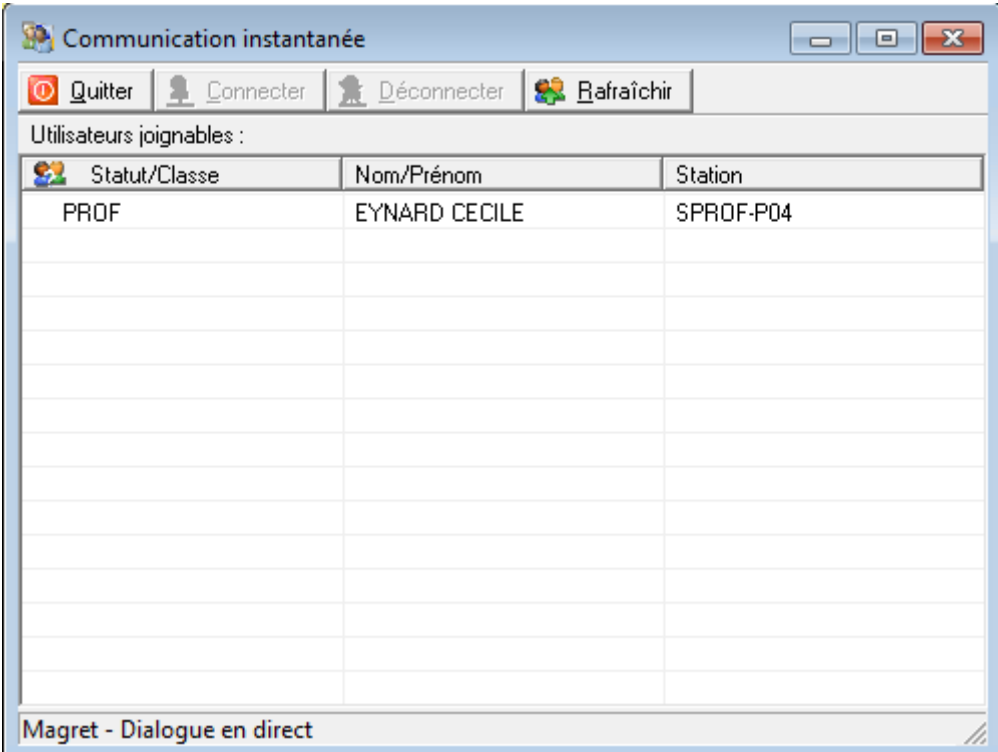

# <span id="page-51-0"></span>**11 - Utilisation hors domaine**

La console enseignant peut s'utiliser à partir de stations hors domaine connectées au réseau local en filaire ou en wifi.

Il suffit de copier l'exécutable consoleenseignant.exe dans un dossier quelconque du disque local de la station (ou sur une clé USB) et de créer un raccourci avec l'option /p. Il est également préférable que soient présents dans le dossier les exécutables messagerie.exe et accesatel.exe. Le paquet d'outils pédagogiques est téléchargeable sur : [http://pedagogie.ac](http://pedagogie.ac-toulouse.fr/tice/reseaux/reseaulocal/magret/Usages.htm)[toulouse.fr/tice/reseaux/reseaulocal/magret/Usages.htm](http://pedagogie.ac-toulouse.fr/tice/reseaux/reseaulocal/magret/Usages.htm)

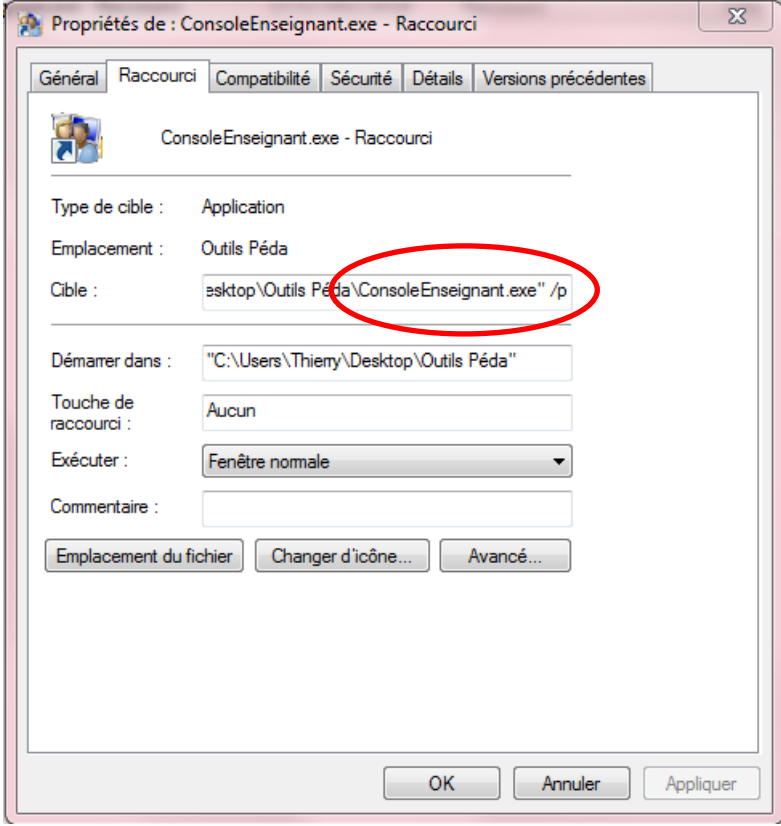

A l'exécution, il vous est demandé de vous identifier après avoir saisi l'adresse IP du serveur Magret.

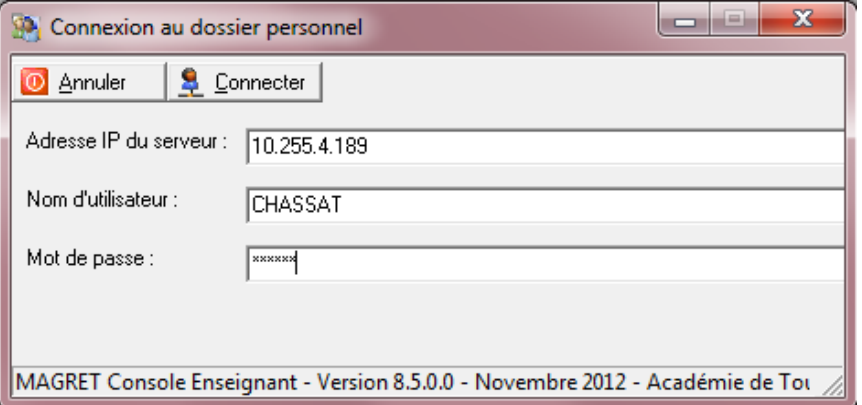

Ouverture d'un bandeau pendant la préparation des opérations de connexion.

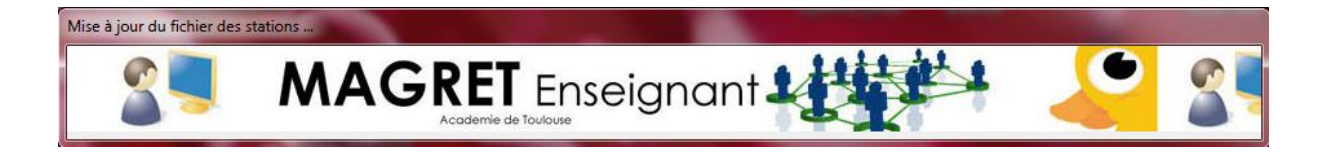

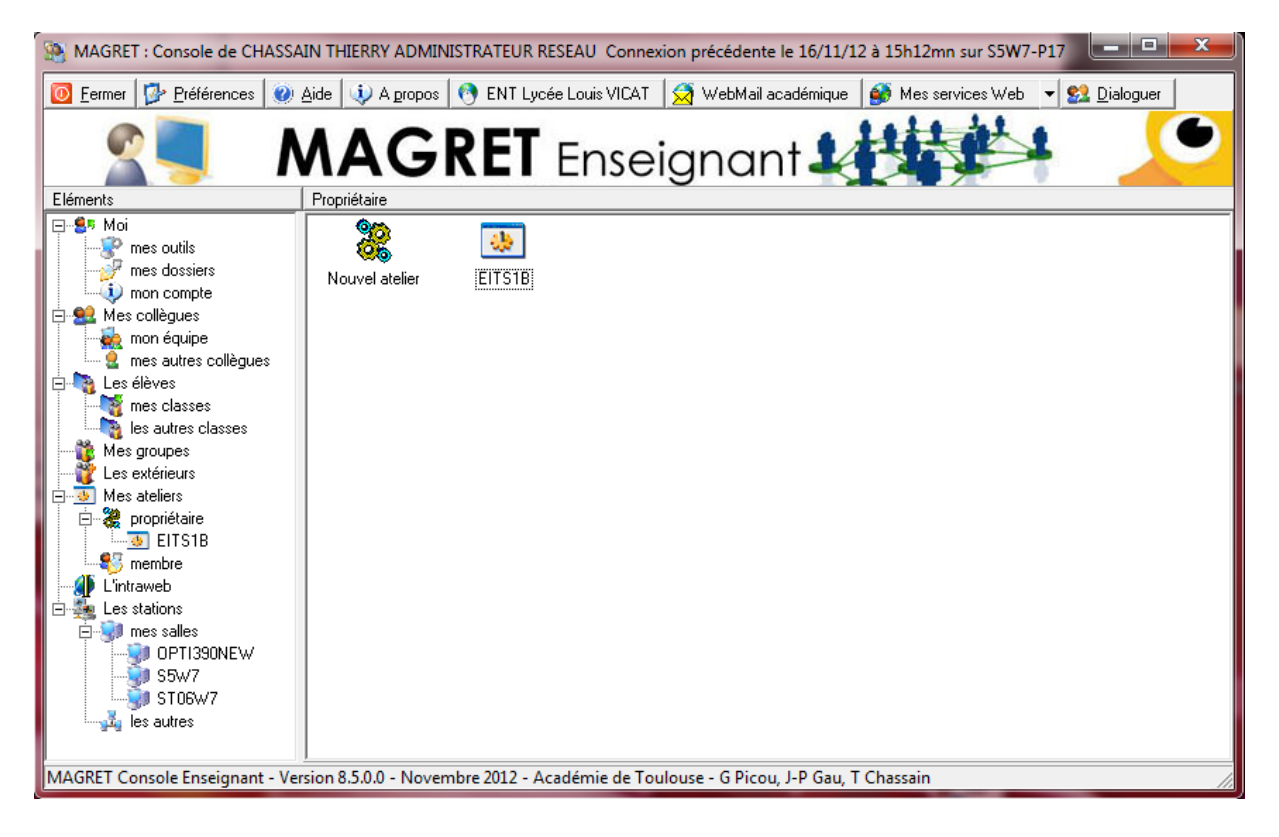

Vous avez ensuite accès aux outils de la console, à votre espace individuel sur le serveur et aux ateliers dont vous êtes membre ou propriétaire.

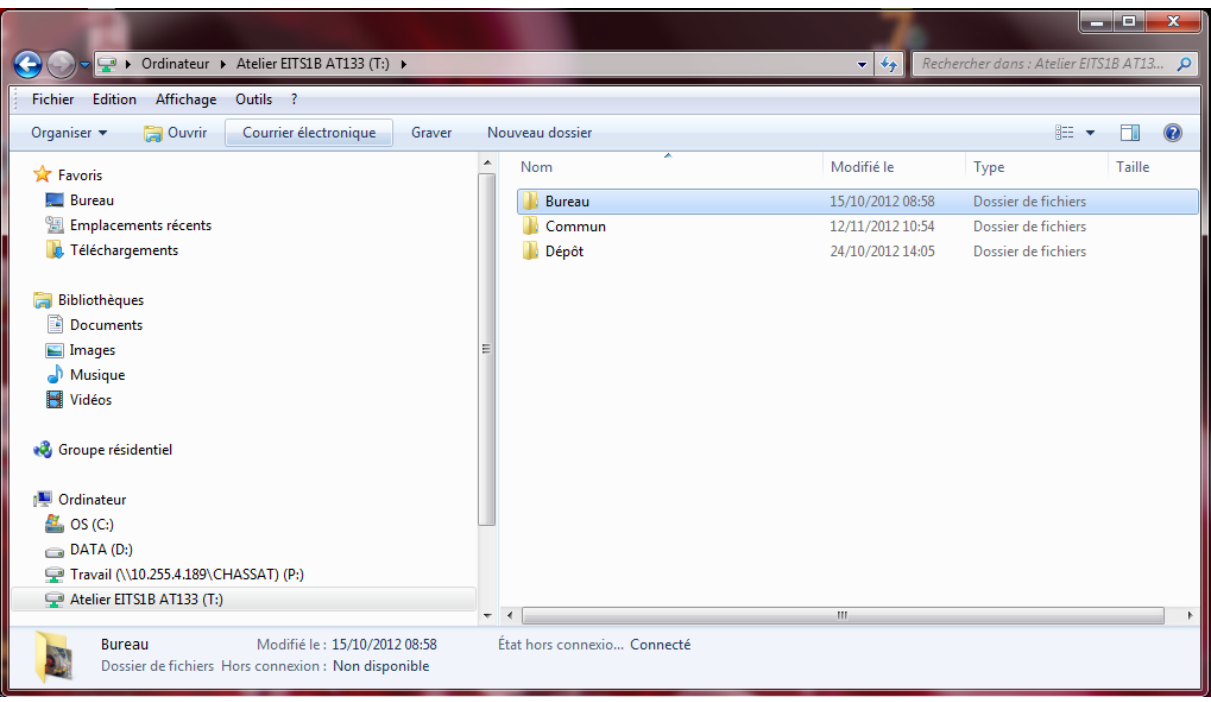

# <span id="page-53-0"></span>**12 – Boutons d'accès rapides à l'ENT et aux ressources numériques**

Pour éviter de fastidieuses réauthentifications à l'ENT ou à d'autres ressources numériques en ligne, nécessitant un nom de connexion et un mot de passe, les consoles Magret incluent des boutons d'accès rapides vers ces ressources, à condition que le gestionnaire réseau ait mis en œuvre ces fonctionnalités.

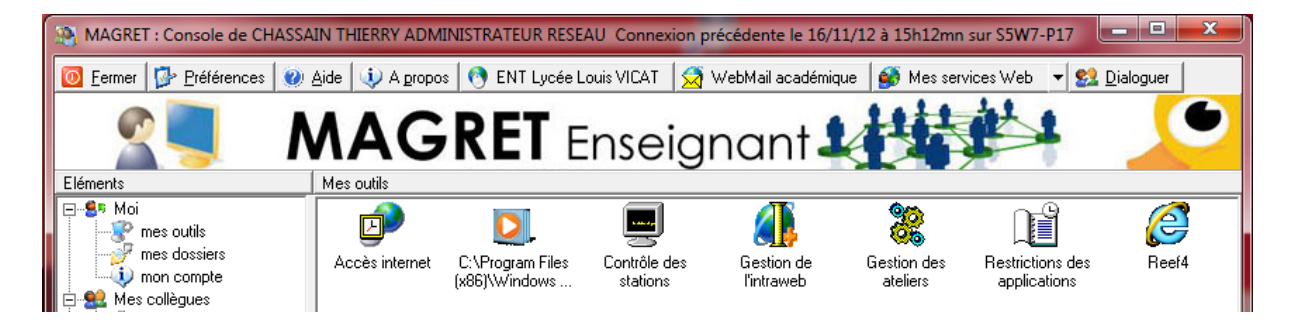

A la première utilisation, l'utilisateur va renseigner ses identifiant et mot de passe. Ces paramètres seront crypté et stockés dans un fichier de son espace personnel.

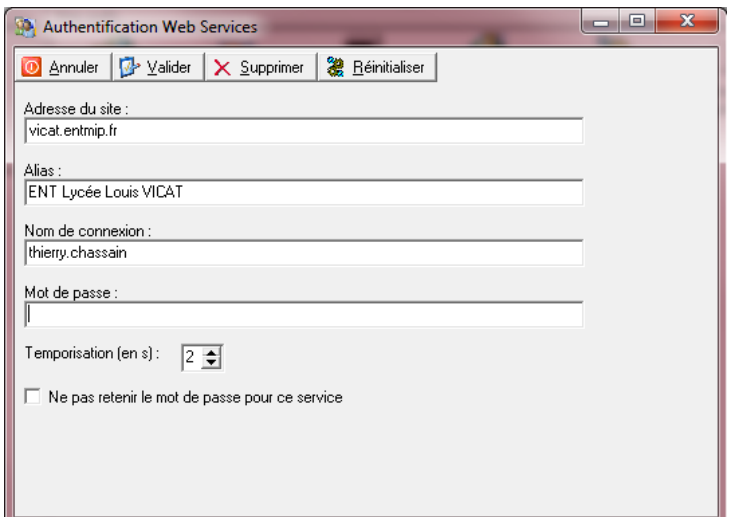

Après validation la page d'authentification s'ouvre et les champs se remplissent automatiquement.

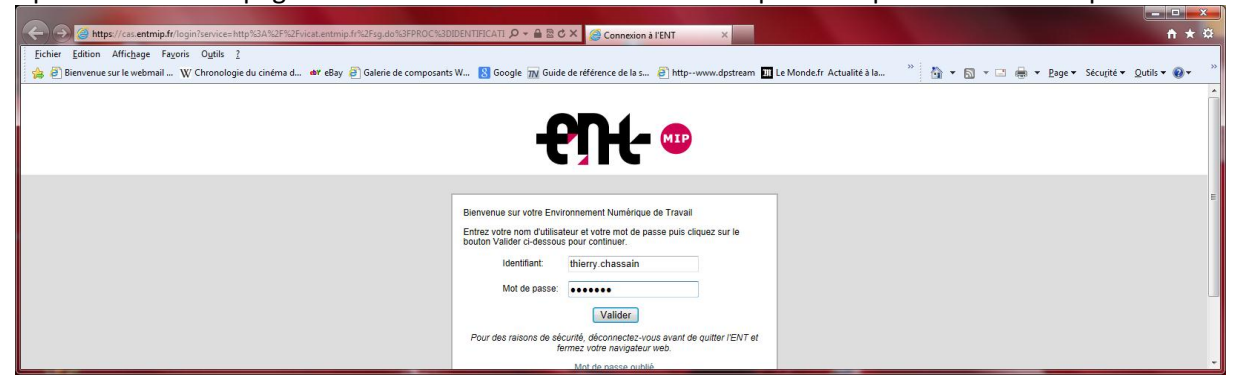

D'un seul clic, l'utilisateur aura accèdé à sa page d'accueil, en étant complètement reconnu.

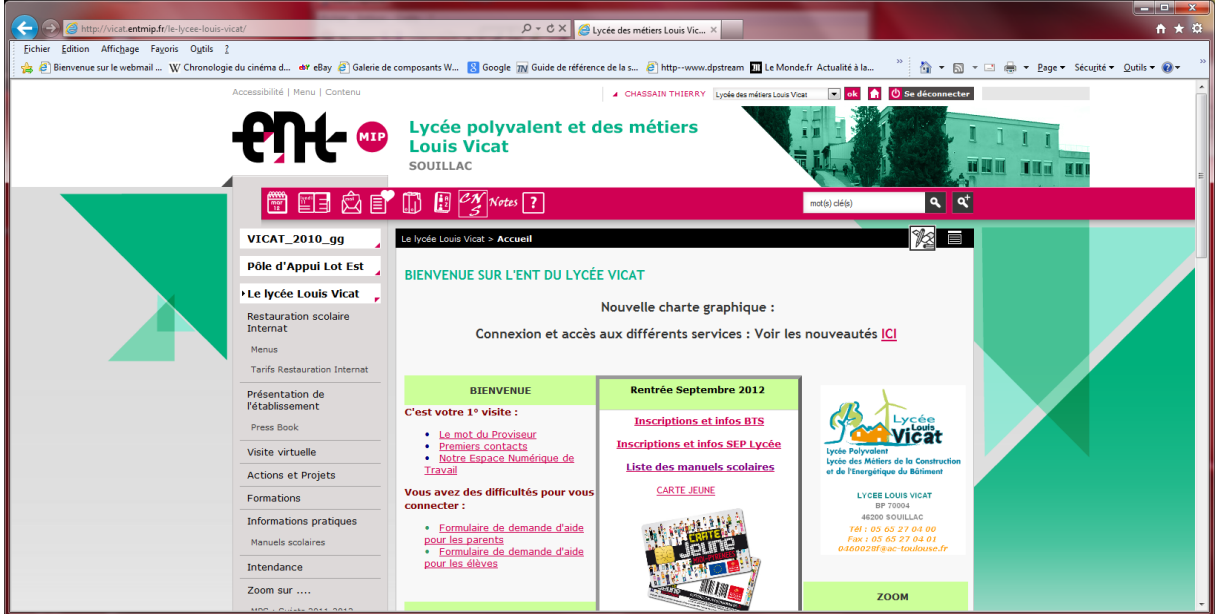

Le gestionnaire réseau a la possibilité de paramétrer plusieurs boutons d'accès rapides pour les consoles Magret, vers le Webmail académique par exemple.

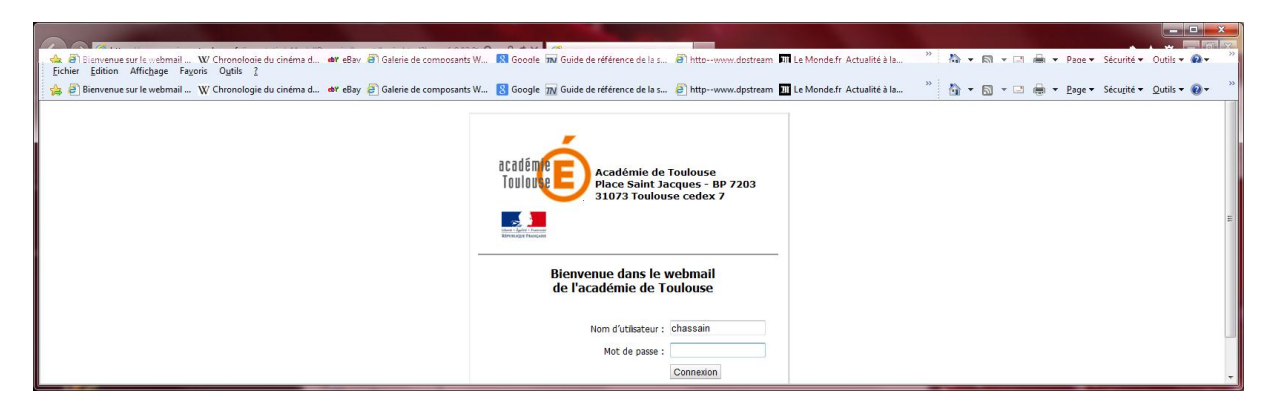

L'enseignant a également la possibilité de définir ses services web personnels en saisissant l'adresse du site et ses informations de connexion.

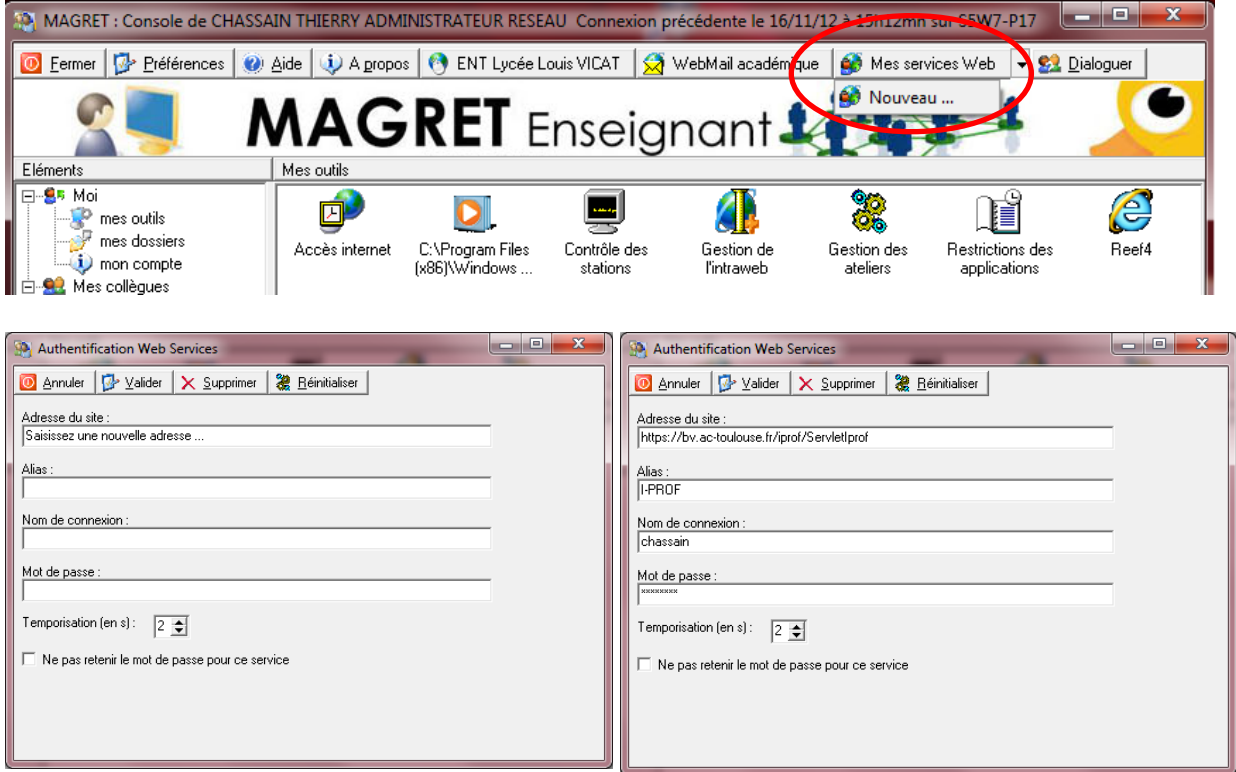

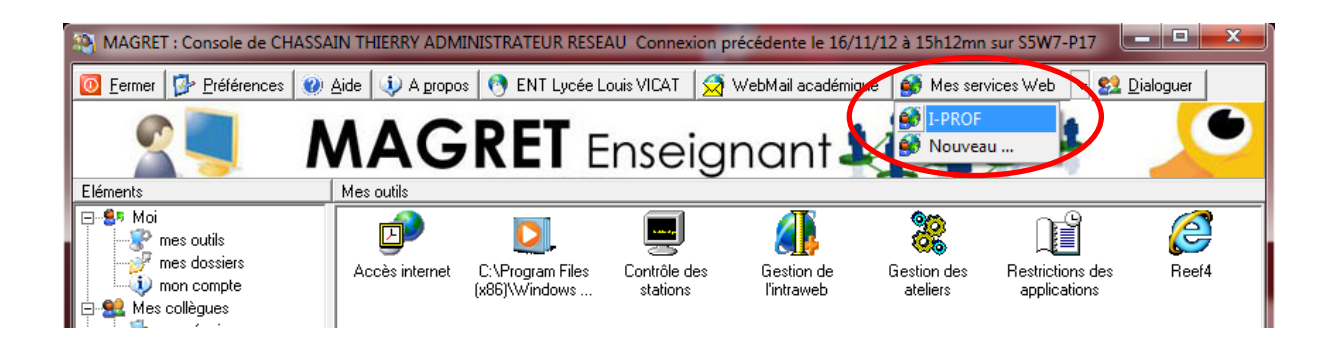

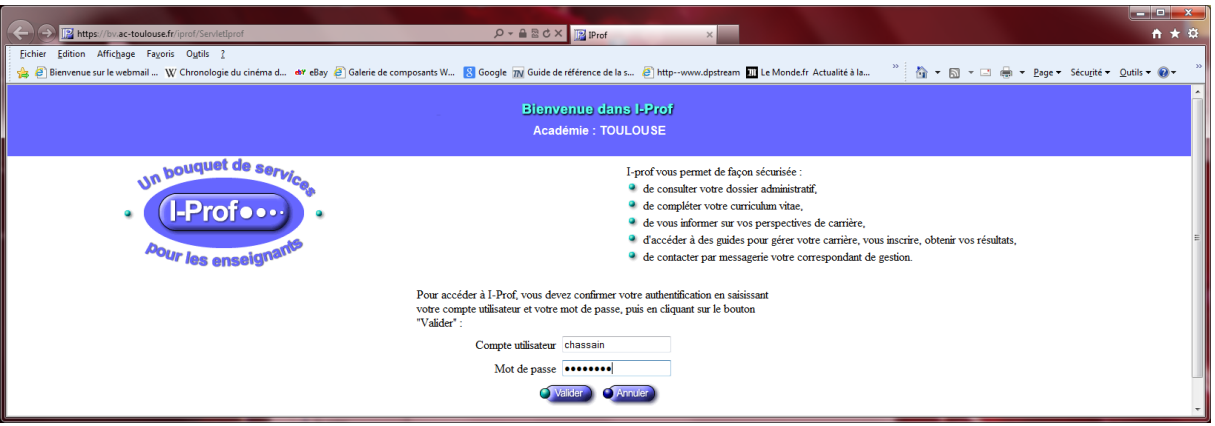

On peut corriger ou modifier ses informations de connexion par un clic droit Modifier sur tous les boutons d'accès rapide.